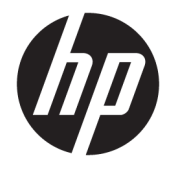

Naudotojo vadovas

#### **SUVESTINĖ**

Šiame vadove pateikiama informacija apie komponentus, tinklo ryšį, energijos vartojimo valdymą, saugą, atsarginių kopijų kūrimą ir kt.

© Copyright 2019–2021 HP Development Company, L.P.

"Bluetooth" yra savininkui priklausantis prekės ženklas, kuriuo pagal licenciją naudojasi bendrovė "HP Inc.". "Intel", "Celeron" ir "Pentium" yra bendrovės "Intel Corporation" arba jos patronuojamųjų įmonių prekių ženklai JAV ir (arba) kitose šalyse. "Windows" yra bendrovės "Microsoft Corporation" registruotasis prekės ženklas arba tos pačios bendrovės prekės ženklas Jungtinėse Amerikos Valstijose ir (arba) kitose šalyse. "C tipo USB®" ir "USB-C<sup>®"</sup> yra "USB Implementers Forum" registruoti prekių ženklai. "Miracast®" yra bendrovės "Wi-Fi Alliance" registruotasis prekės ženklas.

Šiame dokumente pateikta informacija gali būti pakeista apie tai iš anksto neįspėjus. HP produktams ir paslaugoms taikomos garantijos nustatytos su tais produktais ir paslaugomis pateikiamuose raštiškuose garantijos dokumentuose. Jokie šiame dokumente esantys teiginiai negali būti laikomi papildoma garantija. HP neprisiima atsakomybės už galimas technines ir redagavimo klaidas ar praleidimus šiame dokumente.

Antrasis leidimas: 2021 m. kovo mėn.

Pirmasis leidimas: 2019 m. birželio mėn.

Dokumento numeris: L58966-E22

#### **Įspėjimas dėl gaminio**

Šiame vadove aprašomos daugelyje gaminių esančios funkcijos. Kai kurių funkcijų jūsų kompiuteryje gali nebūti.

Ne visuose operacinės sistemos "Windows" leidimuose ar versijose veikia visos funkcijos. Norint pasinaudoti visomis "Windows" funkcijomis, gali reikėti atnaujintos ir (arba) atskirai įsigyjamos aparatinės įrangos, tvarkyklių, programinės įrangos arba BIOS naujinimo. "Windows 10" atnaujinama automatiškai ir ši funkcija visada įjungta. Gali būti taikomi ISP mokesčiai. Be to, ateityje gali būti taikomi papildomi atnaujinimo reikalavimai. Išsamesnės informacijos rasite adresu<http://www.microsoft.com>.

Norėdami pasiekti naujausius naudotojo vadovus, eikite į<http://www.hp.com/support> ir vykdydami nurodymus susiraskite savo gaminį. Paskui pasirinkite **Manuals** (Vadovai).

#### **Programinės įrangos naudojimo taisyklės**

Įdiegdami, kopijuodami, atsisiųsdami ar kitaip naudodamiesi bet kuriuo iš anksto šiame kompiuteryje įdiegtu programinės įrangos gaminiu sutinkate laikytis HP galutinio naudotojo licencinės sutarties (angl. "End User License Agreement", EULA) sąlygų. Jei nesutinkate su šiomis licencijos sąlygomis, per 14 dienų turite grąžinti visą nenaudotą gaminį (aparatūrą ir programinę įrangą) į pirkimo vietą, kad atgautumėte visus pinigus.

Jei reikia daugiau informacijos arba norite pateikti prašymą dėl pinigų už kompiuterį grąžinimo, kreipkitės į pardavėją.

## **Įspėjimas dėl saugos**

Kad nesusižeistumėte dėl karščio arba perkaitus kompiuteriui, vadovaukitės aprašytomis praktikomis.

**PERSPĖJIMAS!** Kad nesusižeistumėte dėl karščio arba perkaitus kompiuteriui, nedėkite kompiuterio ant kelių ir neuždenkite kompiuterio ventiliacijos angų. Kompiuterį dėkite tik ant kieto, plokščio paviršiaus. Saugokite, kad kieti daiktai, pavyzdžiui, prijungiamas spausdintuvas, arba minkšti daiktai, pavyzdžiui, pagalvės, pledai arba drabužiai, neuždengtų ventiliacijos angų. Be to, užtikrinkite, kad kompiuteriui veikiant kintamosios srovės adapteris nesiliestų prie odos arba minkšto paviršiaus, pavyzdžiui, pagalvių, pledų arba drabužių. Kompiuteris ir kintamosios srovės adapteris atitinka naudotojui tinkamos paviršiaus temperatūros apribojimus, apibrėžiamus galiojančiais saugos standartais.

## **Procesoriaus konfigūravimo nustatymas (tik tam tikruose gaminiuose)**

Svarbi informacija apie procesoriaus konfigūracijas.

**SVARBU:** kai kurie gaminiai yra sukonfigūruoti su "Intel® Pentium®" N35xx/N37xx arba "Celeron®" N28xx/ N29xx/N30xx/N31xx serijos procesoriais ir operacine sistema "Windows®". **Jei jūsų kompiuteris**  sukonfigūruotas kaip nurodyta, nekeiskite procesoriaus konfigūravimo nustatymo msconfig.exe: iš 4 ar 2 **procesorių į 1 procesorių.** Pakeitę negalėsite kompiuterio paleisti iš naujo. Kad sugrąžintumėte pradinius nustatymus, turėsite atlikti gamyklinių nuostatų atkūrimą.

# **Turinys**

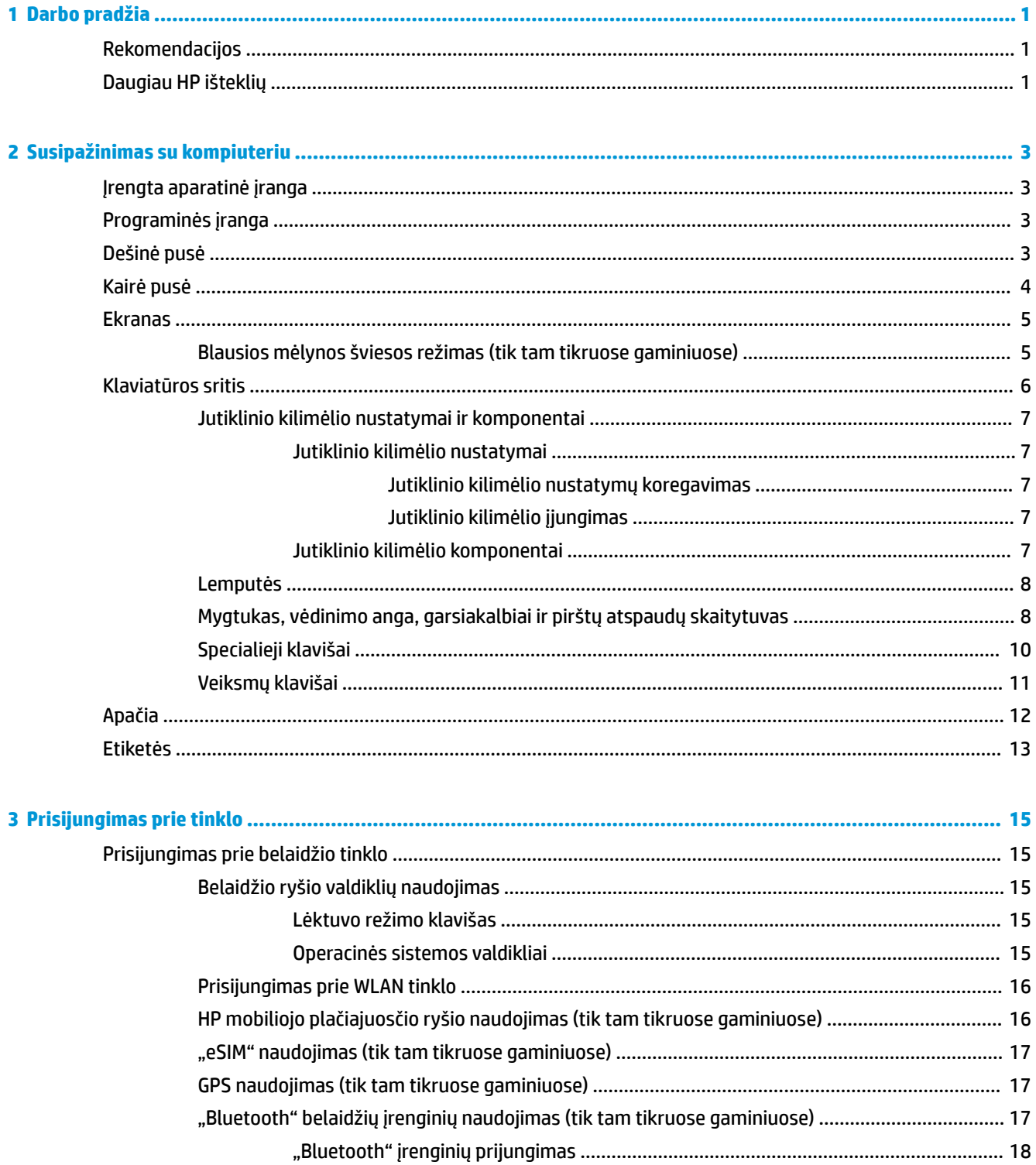

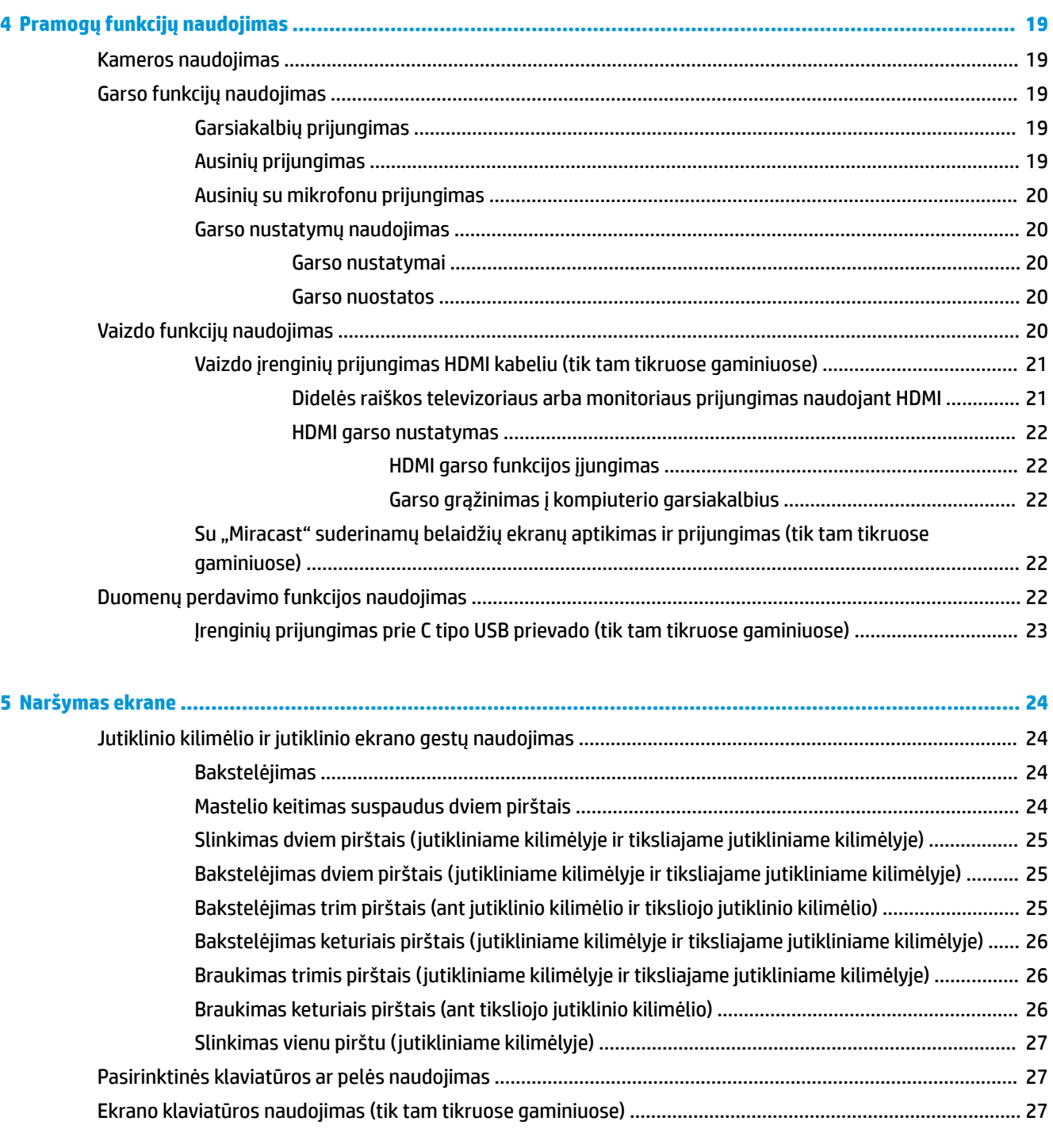

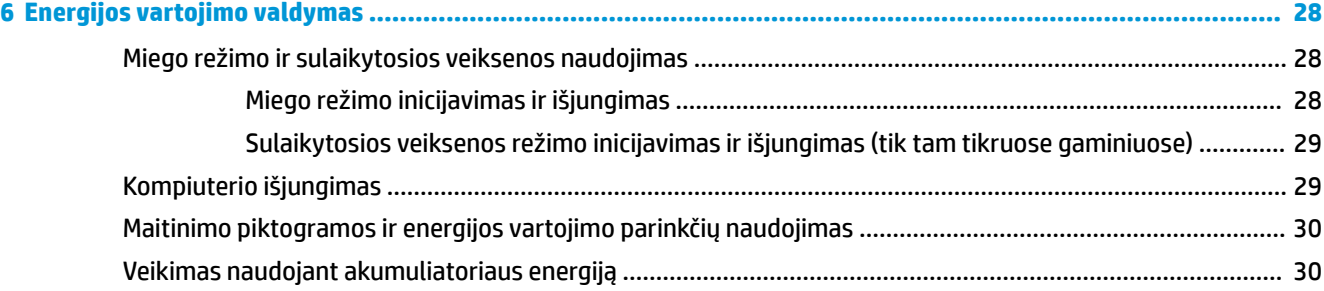

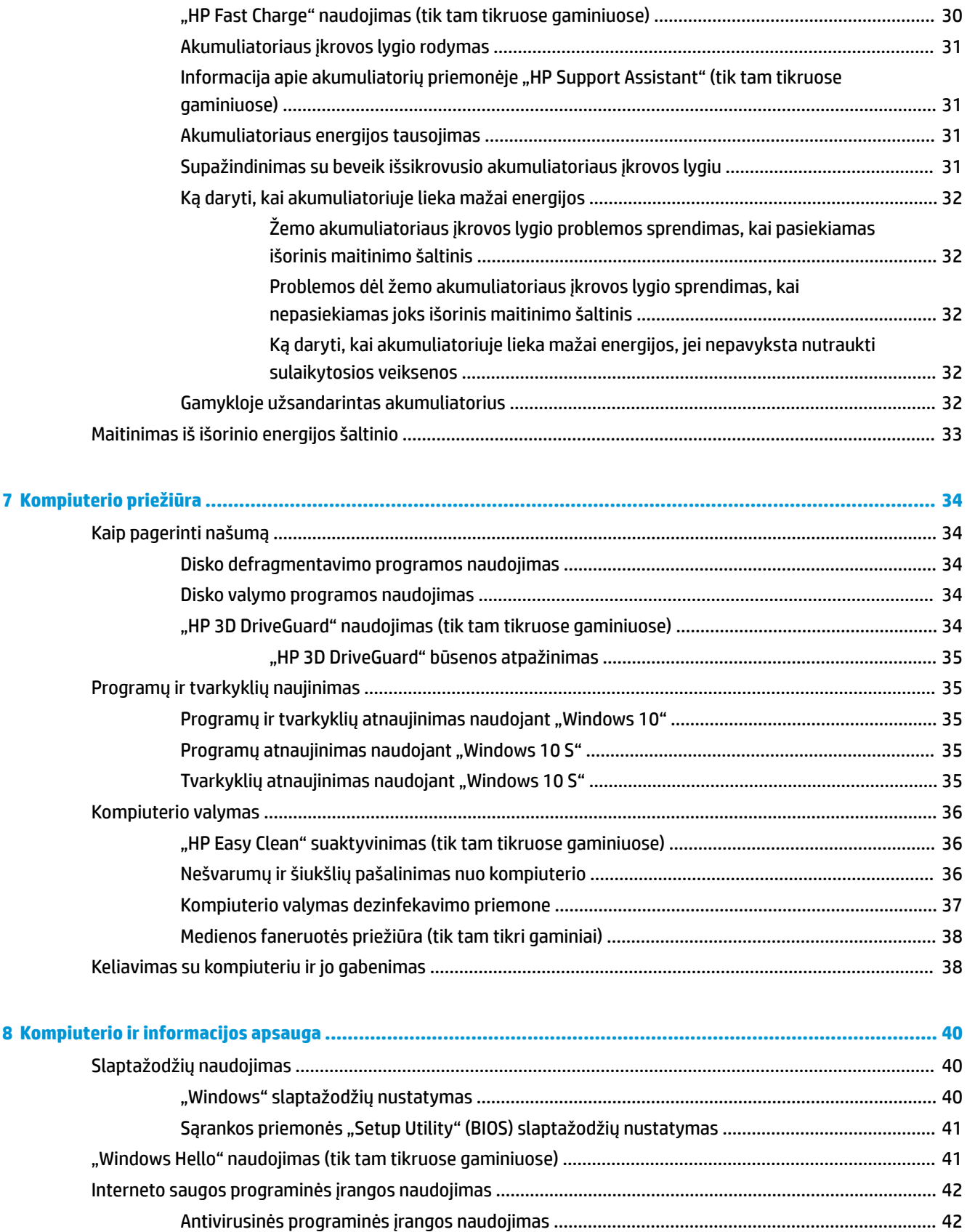

Užkardos programinės įrangos naudojimas [.....................................................................................](#page-53-0) 42

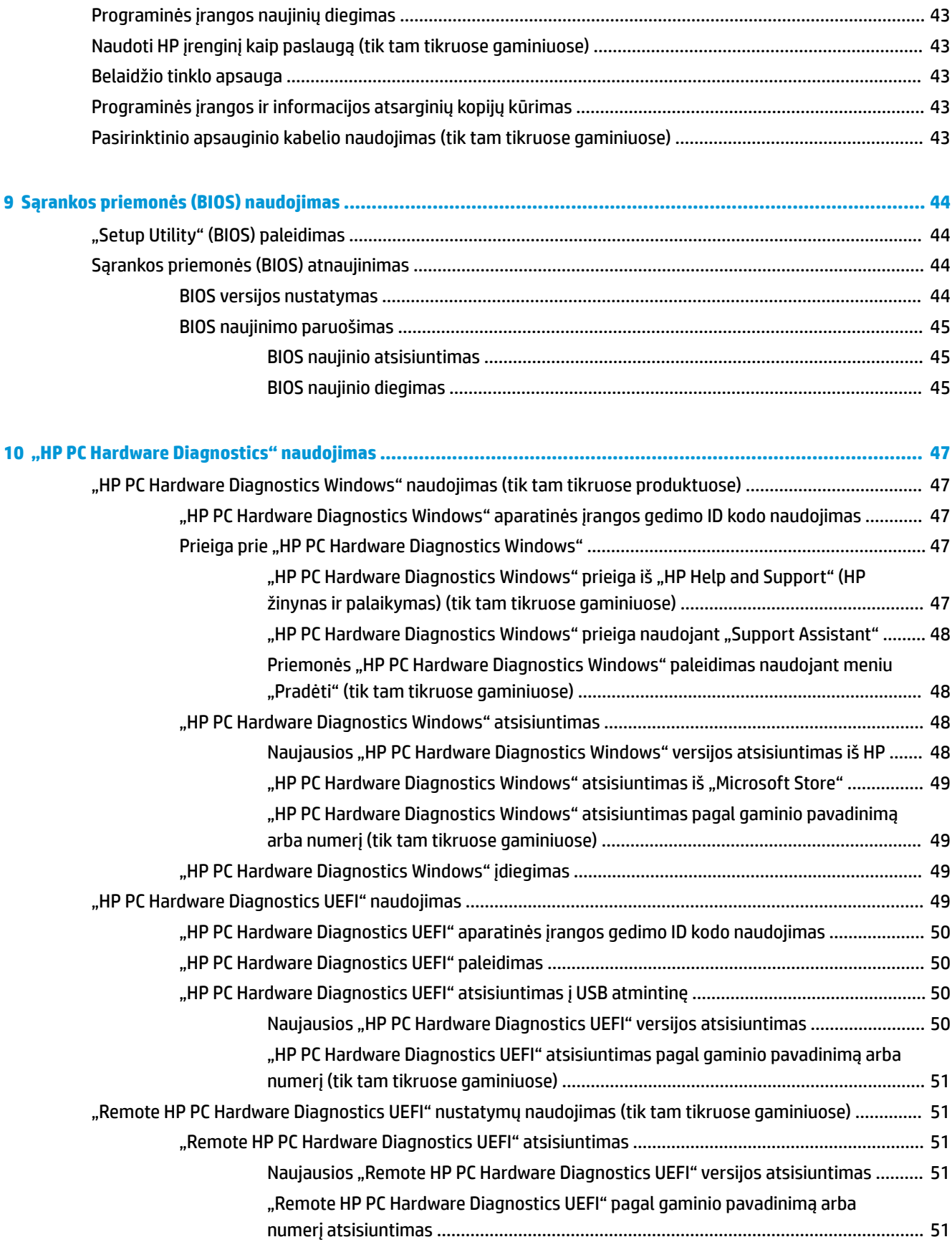

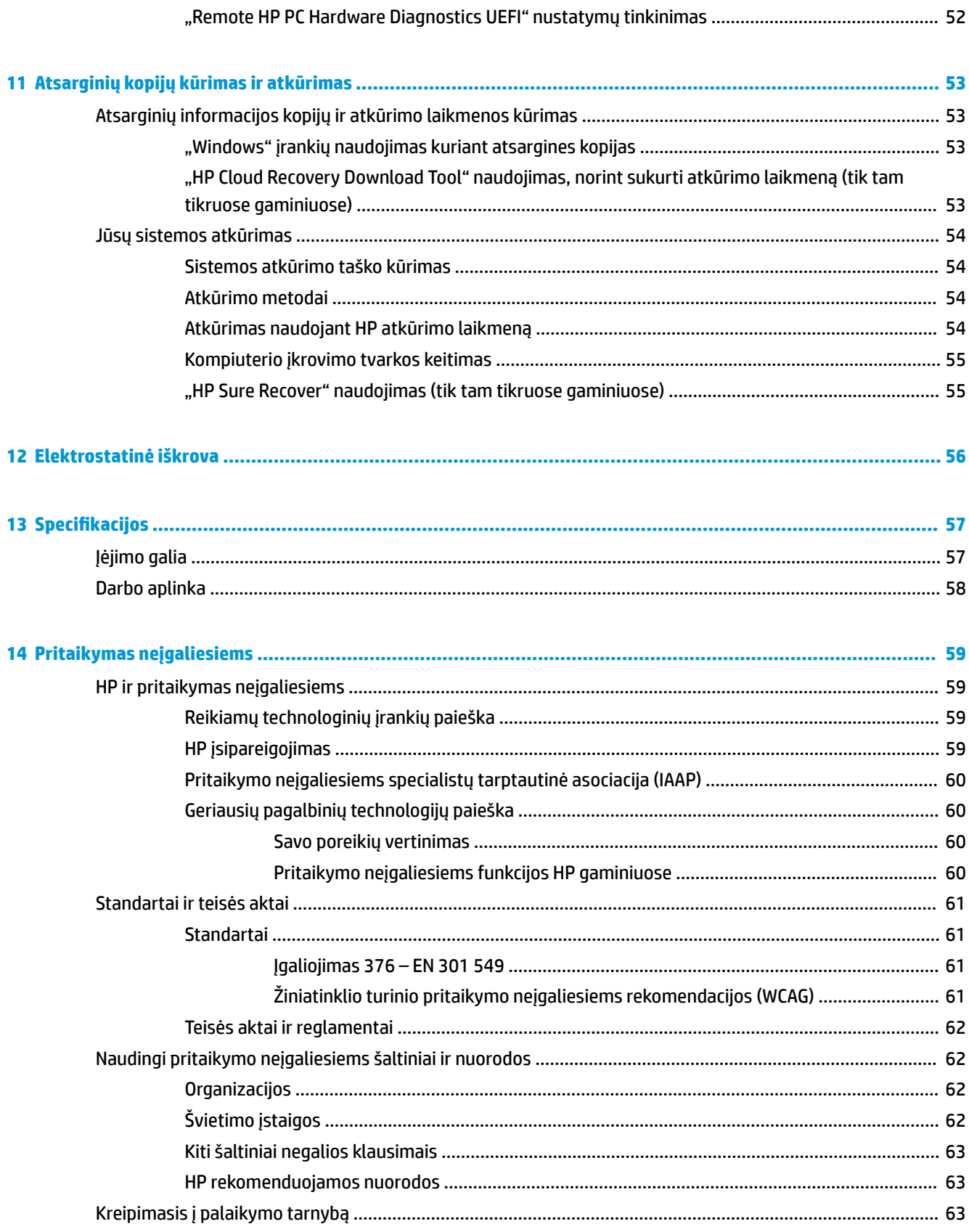

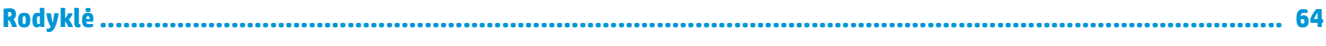

# <span id="page-12-0"></span>**1 Darbo pradžia**

Šis kompiuteris – tai galingas įrenginys, kuris padės lengviau atlikti darbus ir paįvairins pramogas.

Perskaitykite šį skyrių ir sužinokite, ką geriausia atlikti po sąrankos, ką smagaus galima atlikti su kompiuteriu ir kur rasti daugiau HP išteklių.

# **Rekomendacijos**

Kai nustatote ir užregistruojate kompiuterį, rekomenduojama atlikti toliau nurodytus veiksmus, kad išnaudotumėte visas šios puikios investicijos suteikiamas galimybes:

- Sukurkite atsarginę standžiojo disko duomenų kopiją sukurdami atkūrimo laikmeną. Žr. ["Atsarginių](#page-64-0) [kopijų kūrimas ir atkūrimas"](#page-64-0) 53 puslapyje.
- Prijunkite kompiuterį prie laidinio arba belaidžio tinklo (jei to dar nepadarėte). Išsamesnės informacijos žr. skyriuje ["Prisijungimas prie tinklo"](#page-26-0) 15 puslapyje.
- Susipažinkite su kompiuterio aparatūra ir programine įranga. Daugiau informacijos rasite skyriuose ["Susipažinimas su kompiuteriu"](#page-14-0) 3 puslapyje arba ["Pramogų funkcijų naudojimas"](#page-30-0) 19 puslapyje.
- Atnaujinkite arba įsigykite antivirusinę programinę įrangą. Žr. Antivirusinės programinės įrangos [naudojimas](#page-53-0) 42 puslapyje.
- **Eikite į "HP Support Assistant" programą** jei norite gauti greitą pagalbą internetu, atidarykite "HP Support Assistant" programą (tik tam tikruose gaminiuose). "HP Support Assistant" optimizuoja kompiuterio veikimą ir išsprendžia problemas panaudojant programinės įrangos naujinius, diagnostikos įrankius ir pagalbą. Užduočių juostos ieškos lauke įveskite palaikymas, tada pasirinkite programą **HP Support Assistant**. Tada pasirinkite **Palaikymas**.

# **Daugiau HP išteklių**

Toliau pateiktoje lentelėje nurodyta, kur rasti informacijos apie gaminį, praktinius vadovus ir kt.

#### **1-1 lentelė Papildoma informacija**

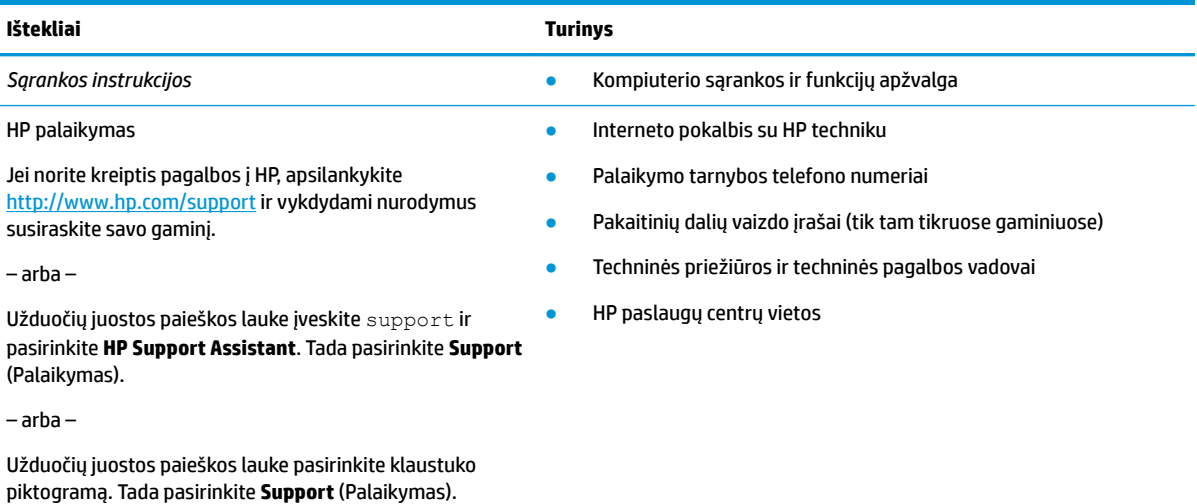

#### **1-1 lentelė Papildoma informacija (tęsinys)**

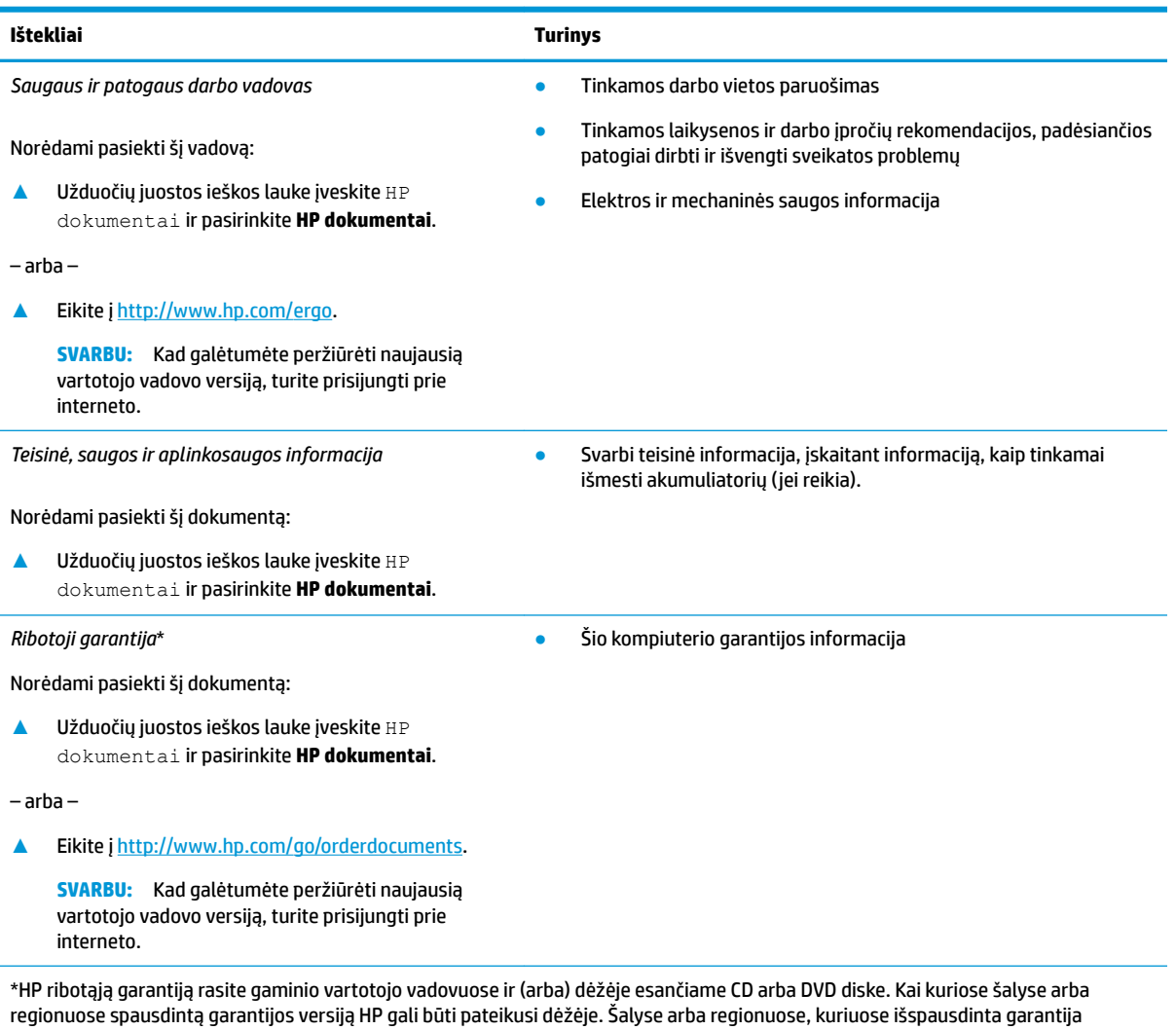

nepateikiama, ją galite užsisakyti iš <u>http://www.hp.com/go/orderdocuments</u>. Jei gaminį esate įsigiję Azijos ir Ramiojo vandenyno regione, rašykite HP adresu: POD, PO Box 161, Kitchener Road Post 2ffice Singapore 912006. Nurodykite gaminio pavadinimą, savo vardą ir pavardę, telefono numerį ir pašto adresą.

# <span id="page-14-0"></span>**2 Susipažinimas su kompiuteriu**

Jūsų kompiuteryje yra aukščiausios kokybės komponentai. Šiame skyriuje pateikiama informacija apie komponentus, jų vietą kompiuteryje ir paaiškinama, kaip jie veikia.

# **Įrengta aparatinė įranga**

Norėdami sužinoti, kuri aparatinė įranga yra jūsų kompiuteryje, įveskite įrenginių tvarkytuvė ir pasirinkite programėlę **Įrenginių tvarkytuvė**.

Jei norite peržiūrėti informaciją apie sistemos aparatūros komponentus ir BIOS versijos numerį, paspauskite fn+esc (tik tam tikruose gaminiuose).

# **Programinės įranga**

Norėdami sužinoti, kokia programinė įranga įdiegta kompiuteryje, dešiniuoju pelės klavišu spustelėkite mygtuką **Pradėti** ir tada pasirinkite **Programos ir funkcijos**.

# **Dešinė pusė**

**2-1 lentelė Dešinės pusės komponentai ir jų aprašas Komponentas Aprašas 1.** Atminties kortelių skaitytuvas Nuskaito pasirinktines atminties korteles, kuriose galima saugoti, tvarkyti, bendrinti arba pasiekti informaciją. Norėdami įdėti kortelę: **1.** laikykite kortelę taip, kad etiketė būtų viršuje, o jungtys būtų nukreiptos į kompiuterį. **2.** Įdėkite kortelę į atminties kortelių skaitytuvą ir pastumkite, kol užsifiksuos. Norėdami išimti kortelę: **▲** ištraukite kortelę iš atminties kortelių skaitytuvo. **2.** Jungtinis garso išvesties (ausinių) / garso įvesties (mikrofono) lizdas Prijungia pasirinktinius maitinamuosius stereofoninius garsiakalbius, ausines (apgaubiančias ausis, įkišamas į ausis, su mikrofonu) ar televizoriaus garso kabelį. Taip pat prijungia

Dešinėje kompiuterio pusėje esančių komponentų atpažinimas.

<span id="page-15-0"></span>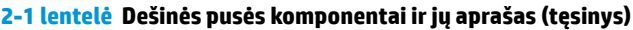

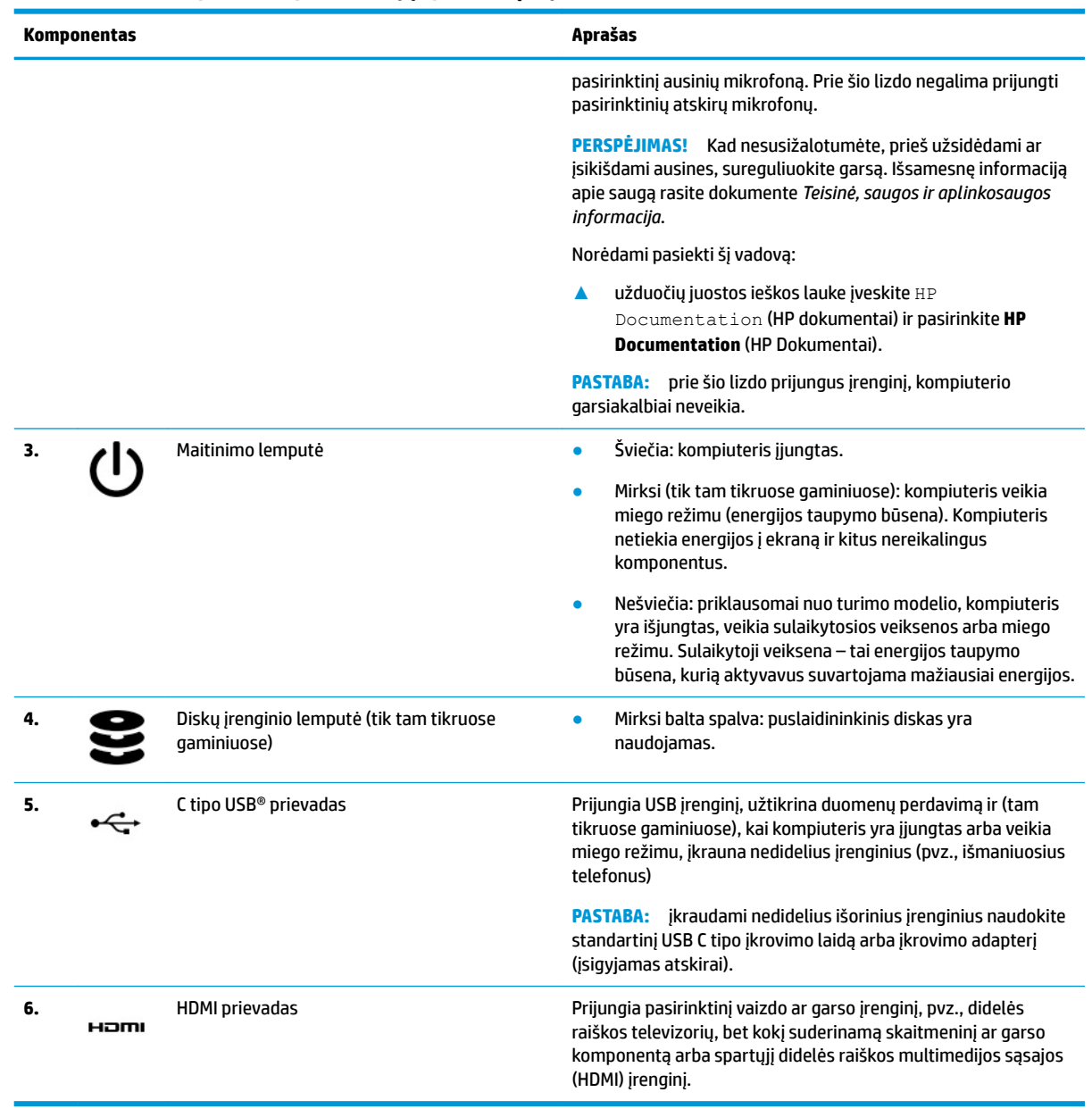

# **Kairė pusė**

Kairėje kompiuterio pusėje esančių komponentų atpažinimas.

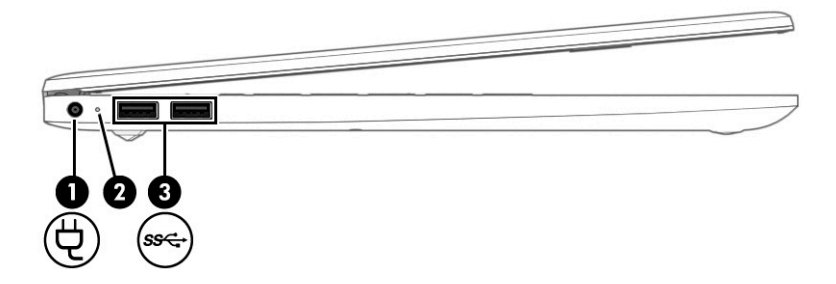

#### <span id="page-16-0"></span>**2-2 lentelė Kairės pusės komponentai ir jų aprašas**

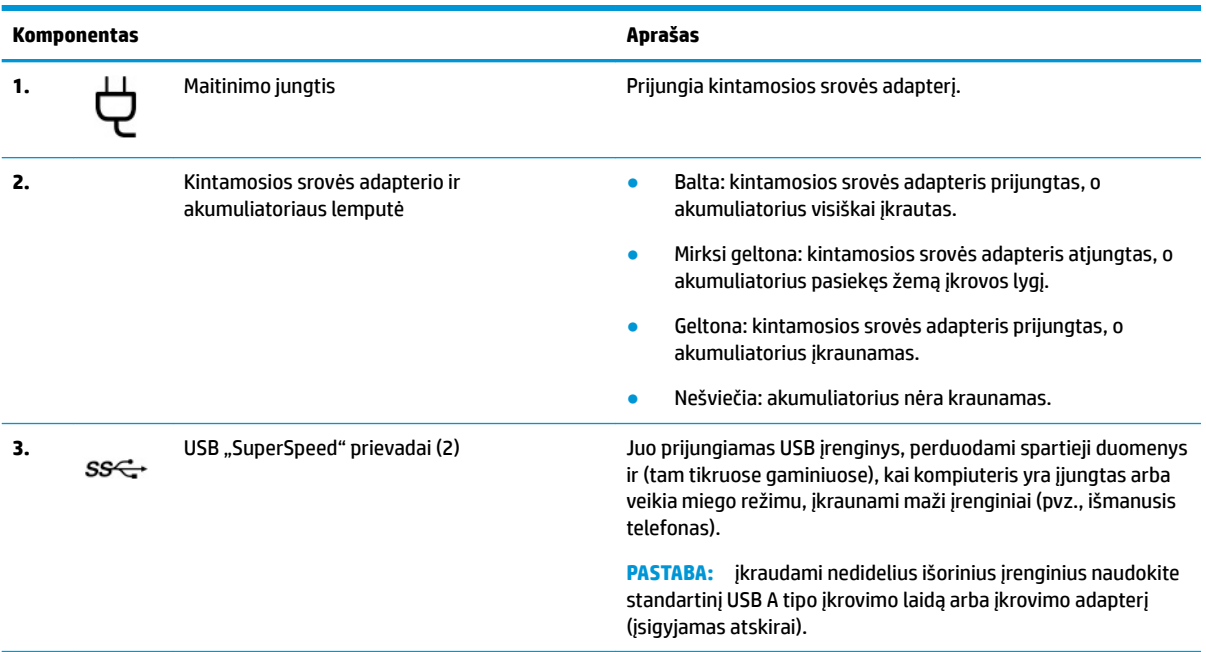

## **Ekranas**

Kompiuterio ekrane gali būti pagrindiniai komponentai, pvz., garsiakalbiai, antenos, kameros ir mikrofonai.

## **Blausios mėlynos šviesos režimas (tik tam tikruose gaminiuose)**

Siekiant užtikrinti didesnį patogumą akims ir saugumą, jūsų kompiuterio ekranas iš gamyklos pristatomas nustačius blausios mėlynos šviesos režimą. Be to, naudojant kompiuterį naktį arba skaitymui, mėlynos šviesos režimas automatiškai sureguliuoja mėlynos šviesos išskyrimą.

**PERSPĖJIMAS!** Kad išvengtumėte sunkių sužeidimų, perskaitykite *Saugaus ir patogaus darbo vadovą*. Jame aprašoma, kaip kompiuterio naudotojai turi įsirengti darbo vietą, kokia turi būti taisyklinga laikysena dirbant, taip pat rašoma apie sveikatą ir darbo įpročius. Be to, *Saugaus ir patogaus darbo vadove* pateikiama svarbi elektros ir mechaninės saugos informacija. *Saugaus ir patogaus darbo vadovą* galite rasti žiniatinklyje adresu <http://www.hp.com/ergo>.

<span id="page-17-0"></span>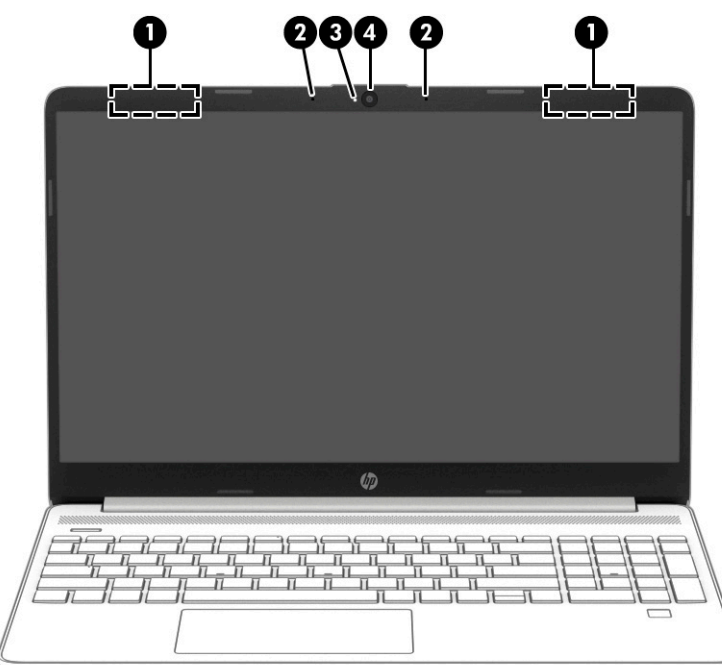

#### **2-3 lentelė Ekrano komponentai ir jų aprašas**

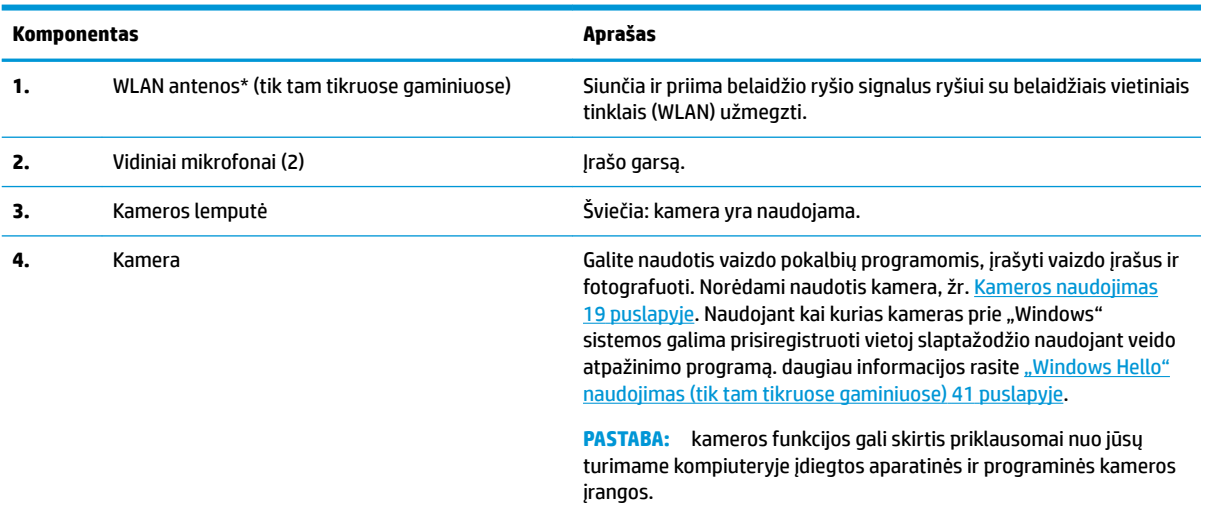

\* Šių antenų kompiuterio išorėje nematyti. Kad ryšio kokybė būtų optimali, prie antenų neturi būti kliūčių.

Belaidžio ryšio priežiūros įspėjimus rasite dokumente *Teisinė, saugos ir aplinkosaugos informacija*, jūsų šaliai arba regionui skirtame skyriuje.

Norėdami pasiekti šį vadovą:

**▲** užduočių juostos ieškos lauke įveskite HP Documentation (HP dokumentai) ir pasirinkite **HP Documentation** (HP Dokumentai).

# **Klaviatūros sritis**

Klaviatūros gali skirtis priklausomai nuo kalbos.

## <span id="page-18-0"></span>**Jutiklinio kilimėlio nustatymai ir komponentai**

Susipažinkite su jutiklinio kilimėlio nustatymais ir komponentais

#### **Jutiklinio kilimėlio nustatymai**

Sužinokite, kaip koreguoti jutiklinio kilimėlio nustatymus.

#### **Jutiklinio kilimėlio nustatymų koregavimas**

Norėdami pakoreguoti jutiklinio kilimėlio nustatymus ir gestus, atlikite toliau nurodytus veiksmus.

- **1.** Užduočių juostos ieškos lauke įveskite jutiklinio kilimėlio nustatymai ir paspauskite klavišą enter (įvesti).
- **2.** Pasirinkite nustatymą.

#### **Jutiklinio kilimėlio įjungimas**

Norėdami įjungti jutiklinį kilimėlį, atlikite toliau nurodytus veiksmus.

- **1.** Užduočių juostos ieškos lauke įveskite jutiklinio kilimėlio nustatymai ir paspauskite klavišą enter (įvesti).
- **2.** Naudodami pelę, spustelėkite **jutiklinio kilimėlio** mygtuką.

Jei nenaudojate pelės, kelis kartu paspauskite klavišą Tab, kol žymeklis atsiras ant **jutiklinio kilimėlio**  mygtuko. Tada paspauskite tarpo klavišą, kad pasirinktumėte mygtuką.

#### **Jutiklinio kilimėlio komponentai**

Supažindinimas su jutiklinio kilimėlio komponentais.

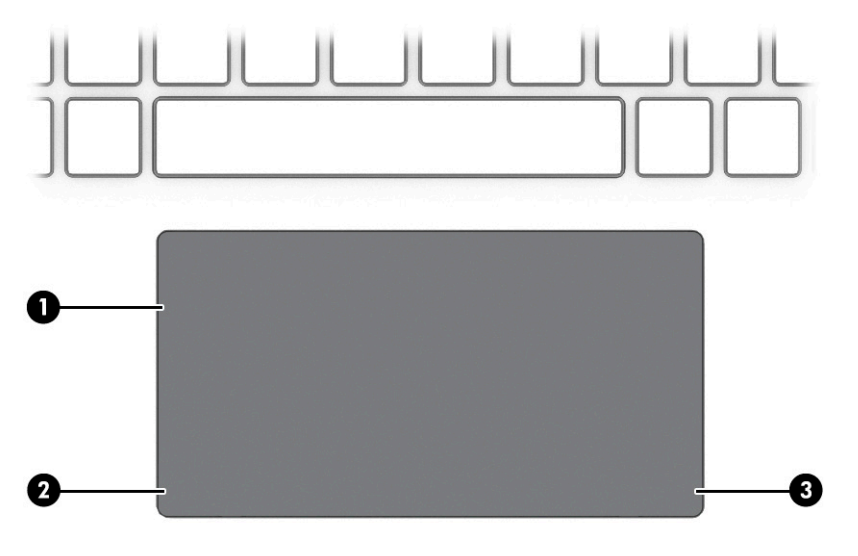

#### **2-4 lentelė Jutiklinio kilimėlio komponentai ir jų aprašas**

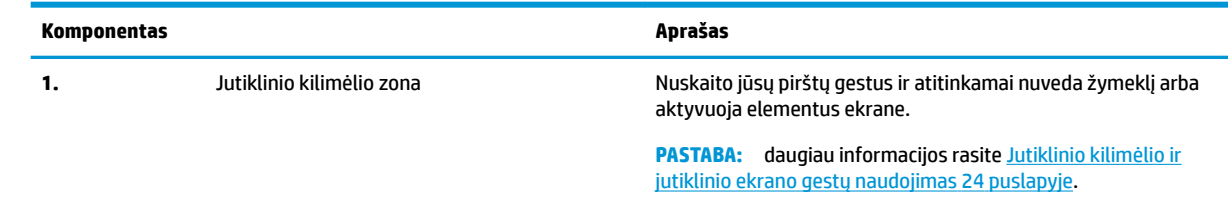

<span id="page-19-0"></span>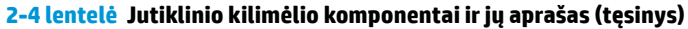

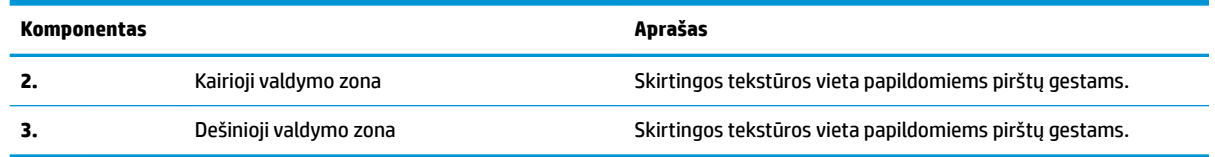

## **Lemputės**

Kompiuterio lempučių atpažinimas.

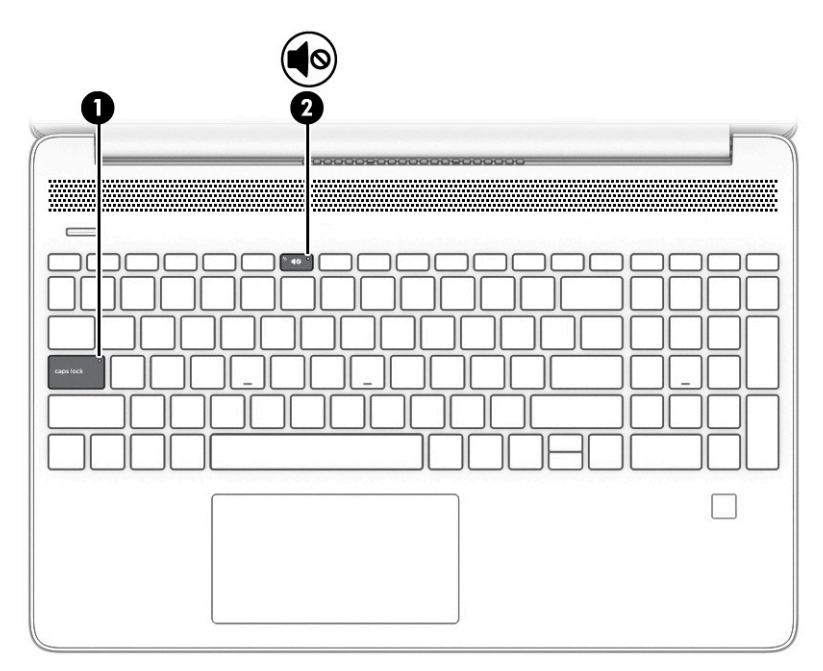

#### **2-5 lentelė Lemputės ir jų aprašas**

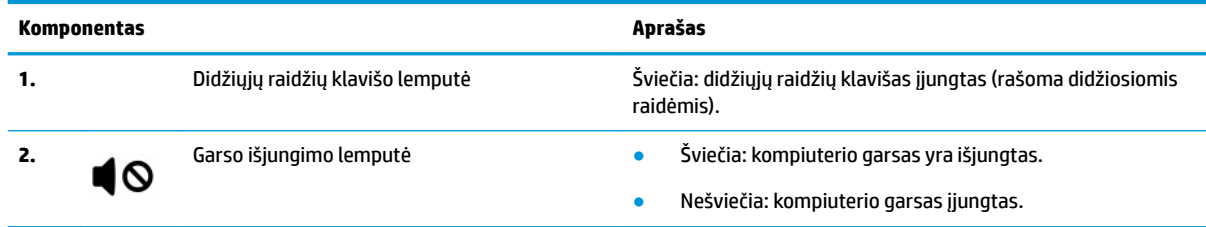

## **Mygtukas, vėdinimo anga, garsiakalbiai ir pirštų atspaudų skaitytuvas**

Supažindinimas su kompiuterio mygtuku, anga garsiakalbiais ir pirštų atspaudų skaitytuvu.

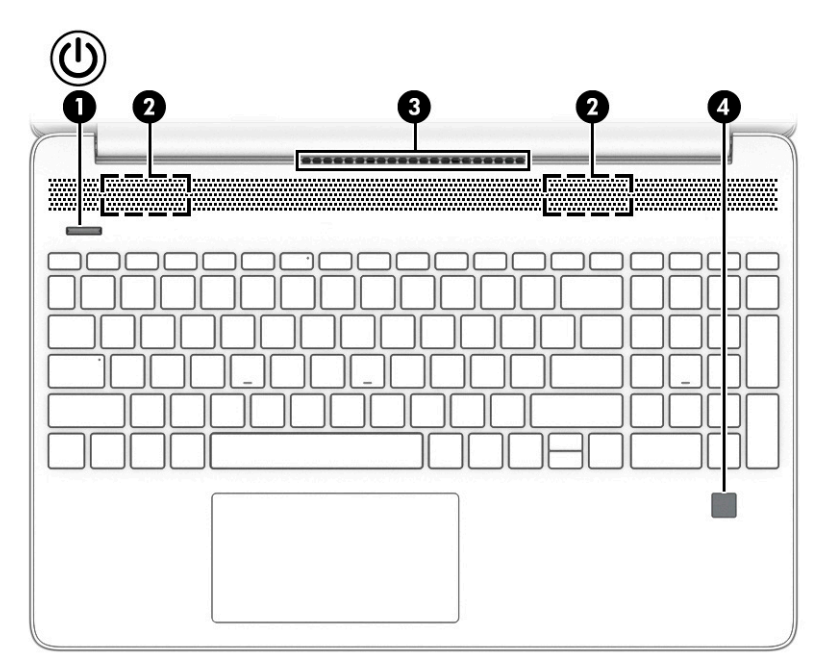

Pirštų atspaudų skaitytuvai, įgalinantys prisijungimą naudojant pirštų atspaudus, gali būti įrengti jutikliniame kilimėlyje, kompiuterio šone arba ant viršutinio dangčio, po klaviatūra.

**SVARBU:** norėdami patikrinti, ar jūsų kompiuteryje yra pirštų atspaudų skaitytuvas, užduočių juostos ieškos lauke įveskite Sign-in options (Prisijungimo parinktys) ir vykdykite kompiuterio ekrane pateikiamus nurodymus. Jei sąraše nėra parinkties **Fingerprint reader** (pirštų atspaudų skaitytuvas), vadinasi, jūsų kompiuteryje pirštų atspaudų skaitytuvo nėra.

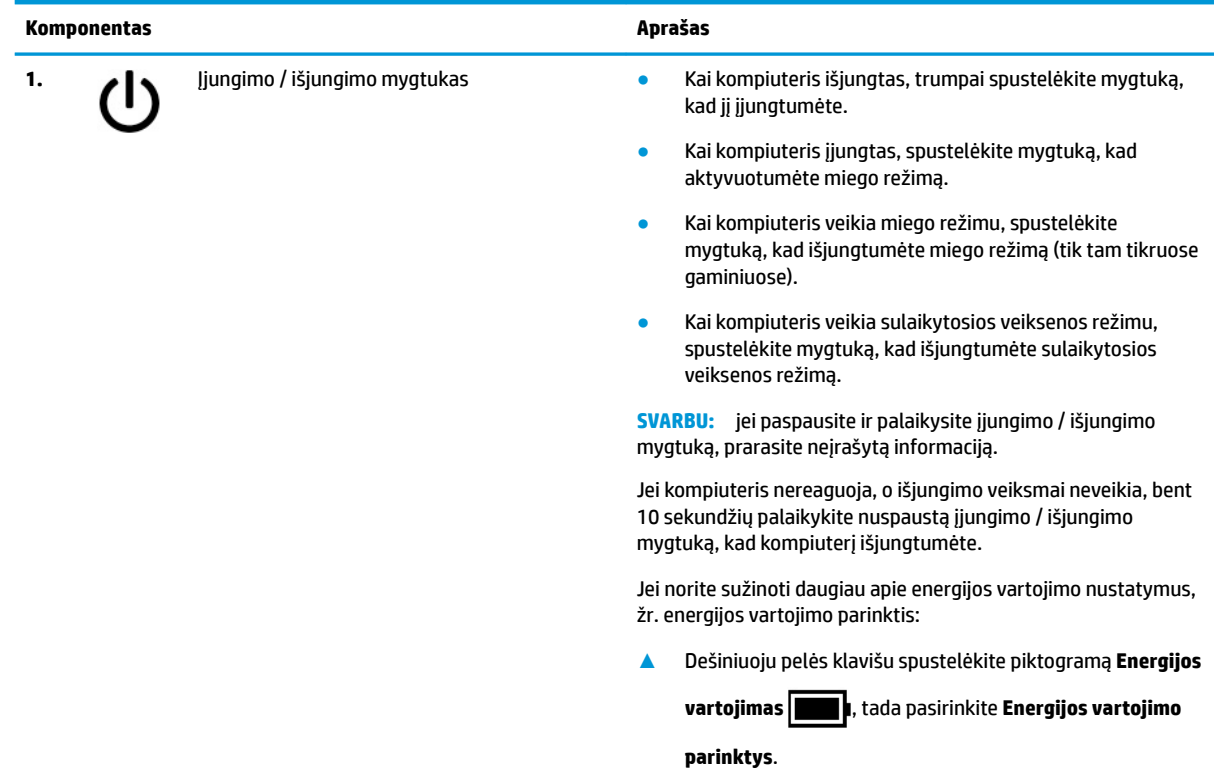

#### **2-6 lentelė Mygtukai, garsiakalbiai, ir pirštų atspaudų skaitytuvas, jų aprašas**

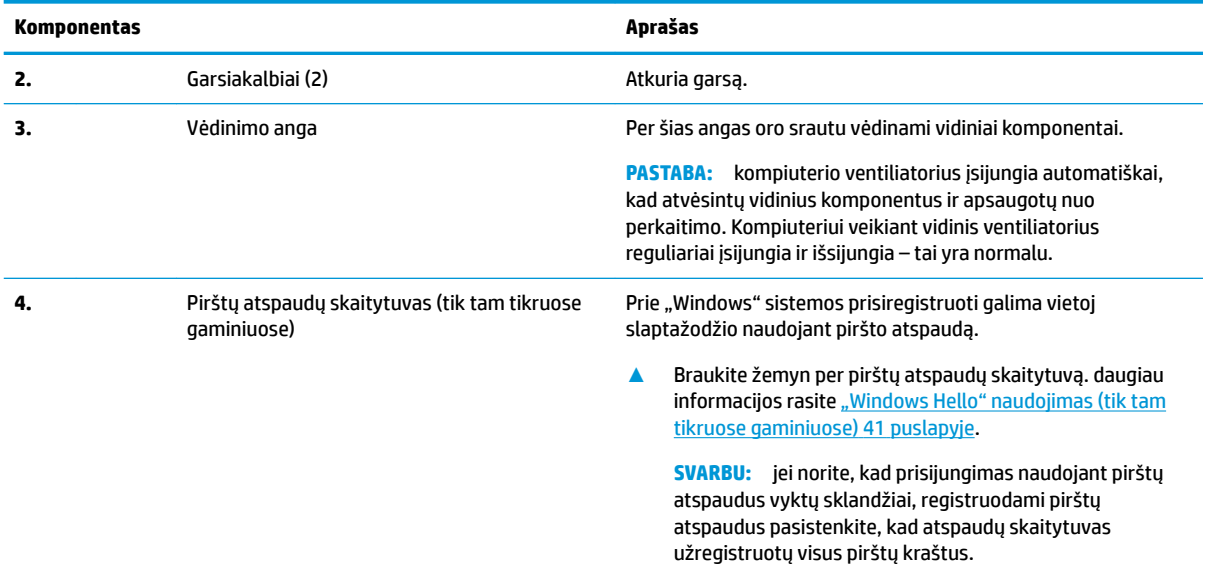

#### <span id="page-21-0"></span>**2-6 lentelė Mygtukai, garsiakalbiai, ir pirštų atspaudų skaitytuvas, jų aprašas (tęsinys)**

## **Specialieji klavišai**

Supažindinimas su specialiaisiais klavišais.

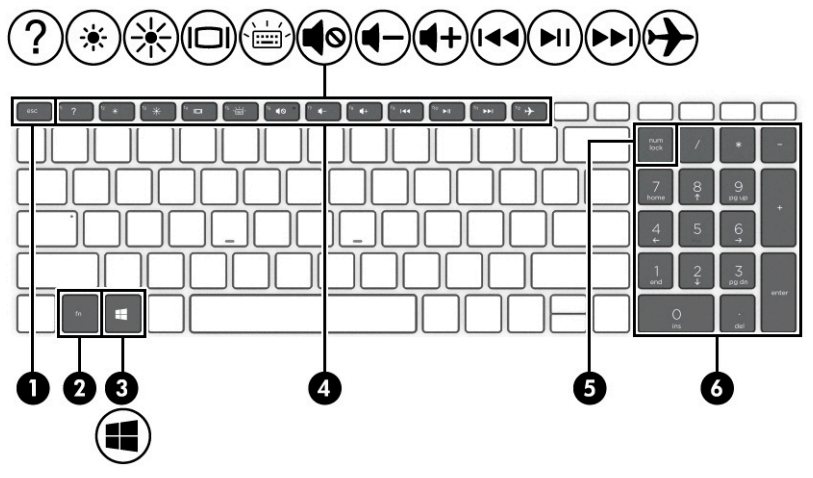

**2-7 lentelė Specialieji klavišai ir jų aprašas**

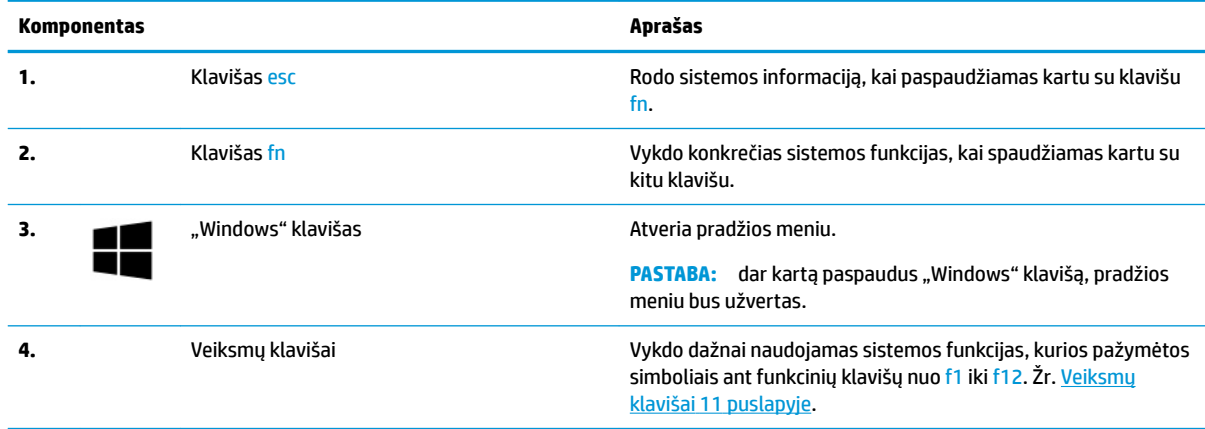

#### <span id="page-22-0"></span>**2-7 lentelė Specialieji klavišai ir jų aprašas (tęsinys)**

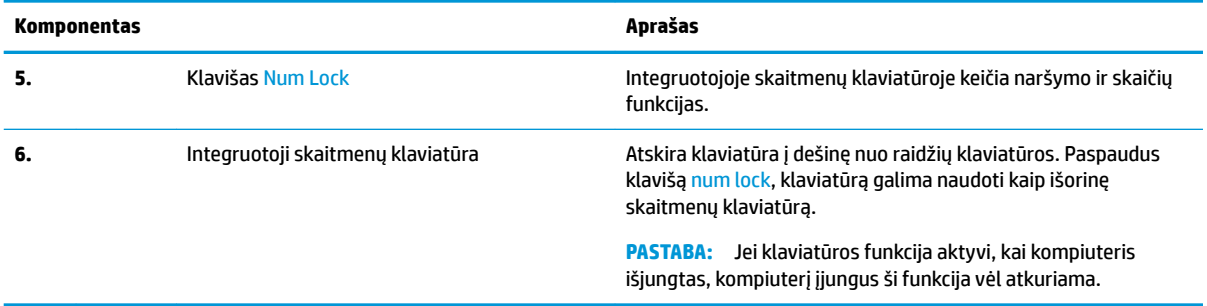

### **Veiksmų klavišai**

Supažindinimas su veiksmų klavišais.

Veiksmų klavišai vykdo dažnai naudojamas sistemos funkcijas, kurios pažymėtos simboliais klavišuose nuo f1 iki f12. Veiksmų klavišai skiriasi priklausomai nuo turimo kompiuterio.

**▲** Norėdami pasinaudoti veiksmo klavišui priskirta funkcija, paspauskite ir palaikykite klavišą.

**PASTABA:** kai kuriuose gaminiuose kartu su veiksmo klavišu reikia paspausti f<mark>n</mark> klavišą.

#### **2-8 lentelė Veiksmų klavišai ir jų aprašas**

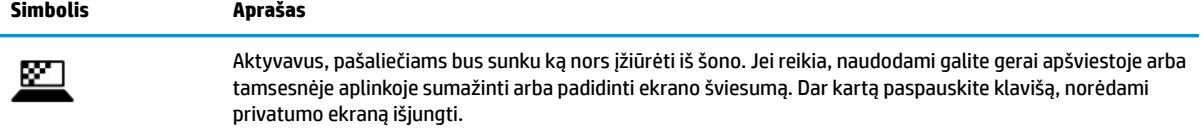

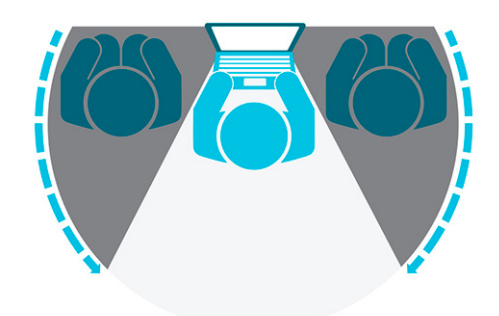

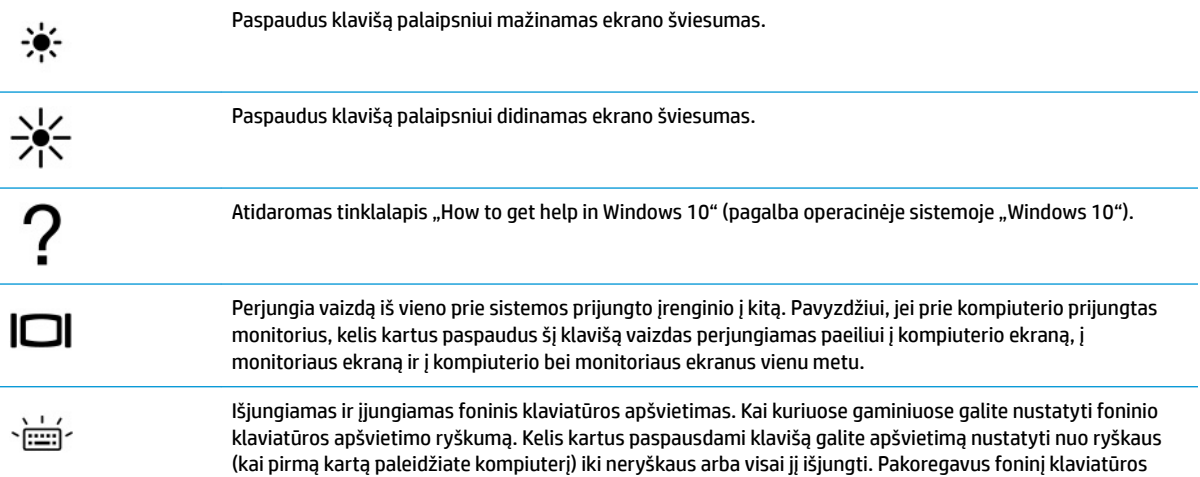

### <span id="page-23-0"></span>**2-8 lentelė Veiksmų klavišai ir jų aprašas (tęsinys)**

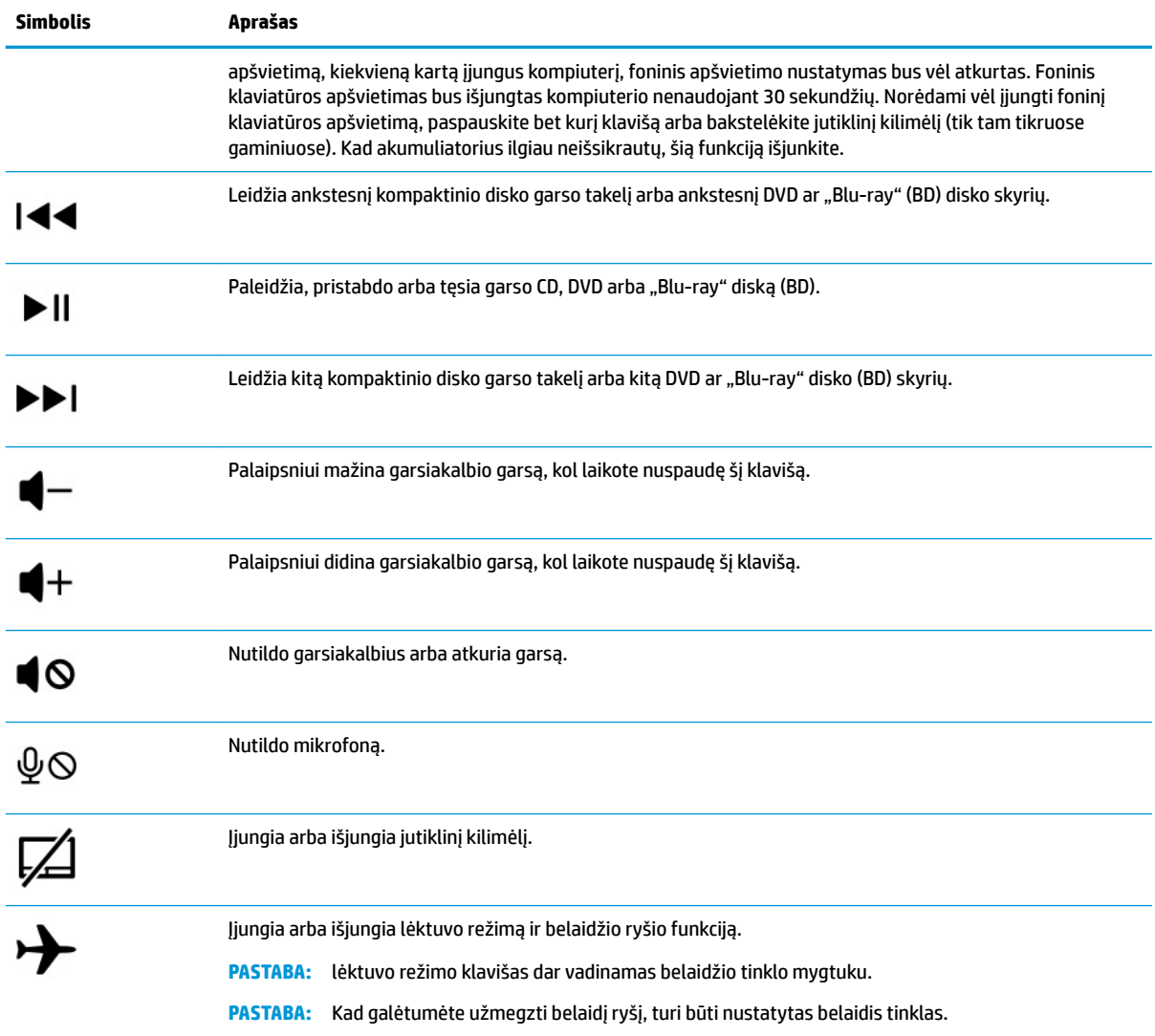

# **Apačia**

Supažindinimas su apatiniais komponentais.

<span id="page-24-0"></span>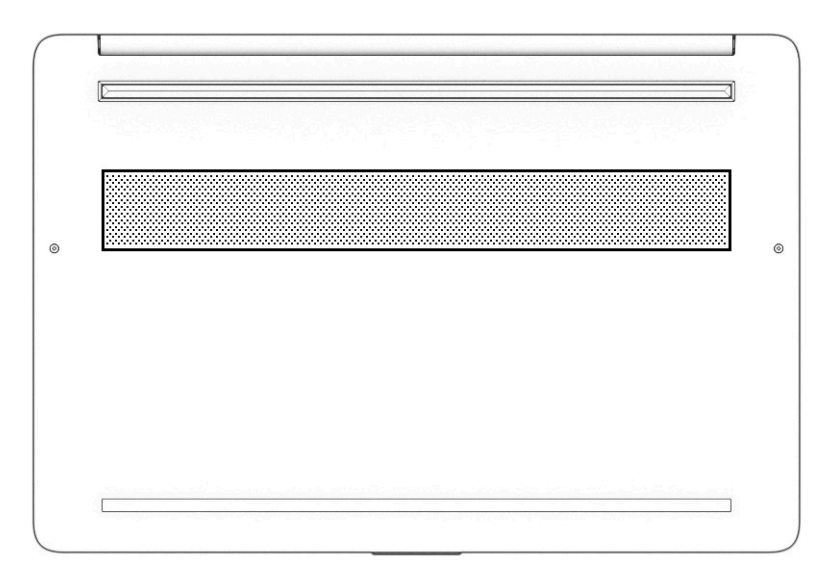

#### **2-9 lentelė Apatinės dalies komponentai ir jų aprašas**

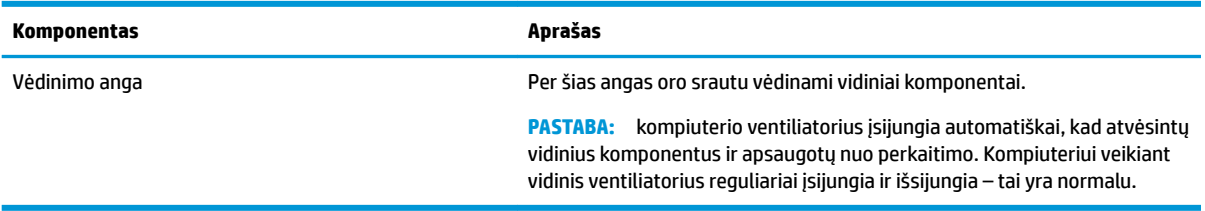

## **Etiketės**

Ant kompiuterio esančiose etiketėse pateikiama informacija, kurios gali prireikti sprendžiant iškilusias problemas ar keliaujant su kompiuteriu į kitas šalis. Etiketės gali būti popierinės arba atspaustos ant gaminio.

- **SVARBU:** šiame skyriuje aprašytų etikečių ieškokite šiose vietose: kompiuterio apačioje, akumuliatoriaus skyriaus viduje, po techninės priežiūros dangteliu, galinėje ekrano dalyje arba planšetinio kompiuterio atlenkiamo stovo apačioje.
	- Techninės priežiūros lipdukas pateikiama svarbi kompiuterio identifikavimo informacija. Susisiekus su palaikymo tarnyba jūsų tikriausiai paklaus serijos ir gaminio numerių arba modelio numerio. Šią informaciją susiraskite prieš susisiekdami su palaikymo tarnyba.

Techninės priežiūros etiketė bus panaši į vieną iš pavaizduotų toliau pateiktuose pavyzdžiuose. Žiūrėkite labiausiai jūsų kompiuterio techninės priežiūros etiketę atitinkančią iliustraciją.

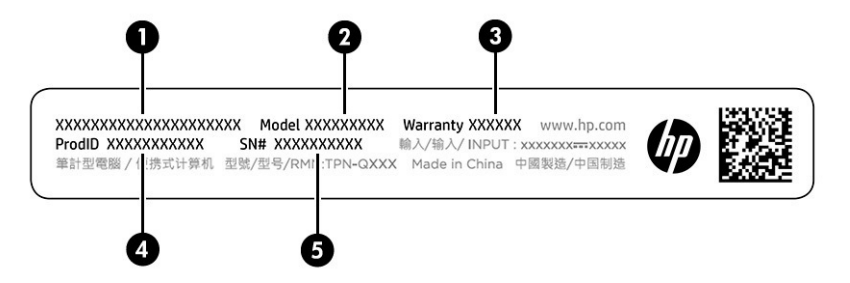

#### **2-10 lentelė Techninės priežiūros etiketės komponentai**

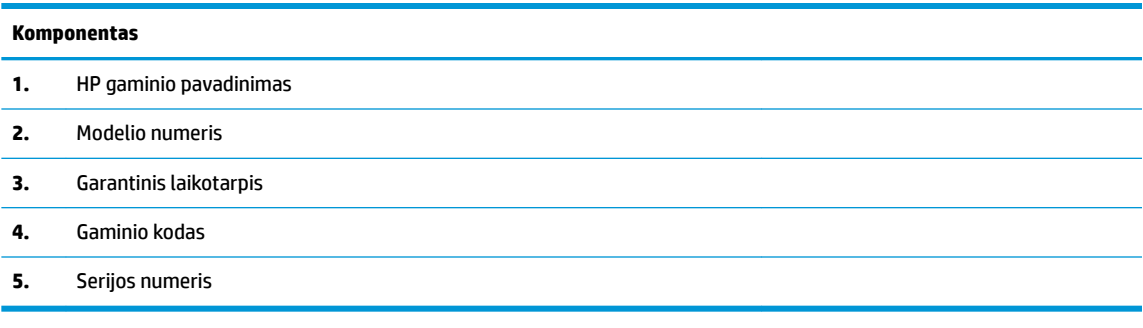

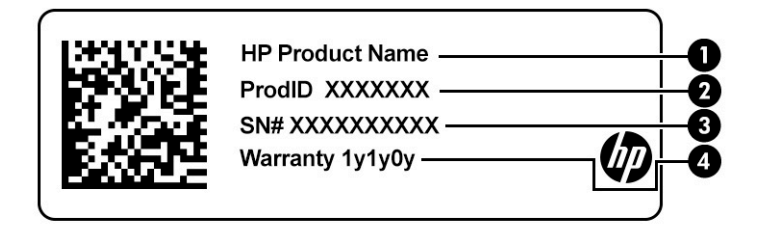

#### **2-11 lentelė Techninės priežiūros etiketės komponentai**

#### **Komponentas**

- **1.** HP gaminio pavadinimas
- **2.** Gaminio kodas
- **3.** Serijos numeris
- **4.** Garantinis laikotarpis
- Lipdukas (-ai) su teisine informacija pateikiama teisinė informacija apie kompiuterį.
- Belaidžių įrenginių sertifikavimo lipdukas (-ai) pateikiama informacija apie pasirinktinius belaidžio ryšio įrenginius ir kai kurių šalių ar regionų, kuriuose įrenginius leidžiama naudoti, aprobavimo ženklų sąrašas.

# <span id="page-26-0"></span>**3 Prisijungimas prie tinklo**

Kompiuterį galite pasiimti su savimi, kad ir kur vyktumėte. Tačiau prijungę kompiuterį prie laidinio arba belaidžio tinklo net būdami namuose galite sužinoti, kas vyksta įvairiausiuose pasaulio kampeliuose ir pasiekti informaciją iš milijonų svetainių. Šiame skyriuje aprašoma, kaip prisijungti prie pasaulinio tinklo.

# **Prisijungimas prie belaidžio tinklo**

Jūsų kompiuteryje gali būti įtaisytas vienas ar daugiau belaidžių įrenginių.

- WLAN įrenginys prijungia kompiuterį prie belaidžių vietinių tinklų (bendrai vadinamų "Wi-Fi" tinklais, belaidžiais LAN arba WLAN) įmonių biuruose, jūsų namuose ir viešosiose vietose, pvz., oro uostuose, restoranuose, kavinėse, viešbučiuose ir universitetuose. Jūsų kompiuterio WLAN įrenginys užmezga ryšį su belaidžiu maršruto parinktuvu arba belaidės prieigos tašku.
- HP mobiliojo plačiajuosčio ryšio modulis leidžia per belaidį teritorinį tinklą (WWAN) užmegzti belaidį ryšį kur kas didesnėje teritorijoje. Mobiliojo ryšio operatoriai diegia bazines stotis (panašias į mobiliojo ryšio bokštus) didelėse geografinėse teritorijose. Jomis aprėpiamos ištisos valstijos, regionai ar net šalys.
- "Bluetooth®" įrenginys sukuria asmeninį tinklą (PAN), leidžiantį prisijungti prie kitų "Bluetooth" funkciją palaikančių įrenginių, pvz., kompiuterių, telefonų, spausdintuvų, ausinių su mikrofonu, garsiakalbių ir fotoaparatų. Asmeniniame tinkle (PAN) kiekvienas įrenginys tiesiogiai užmezga ryšį su kitais įrenginiais. Jie turi būti palyginti arti vienas kito – paprastai iki 10 m (apytiksliai 33 pėdų) atstumu.

## **Belaidžio ryšio valdiklių naudojimas**

Belaidžius savo kompiuterio įrenginius galite valdyti naudodamiesi viena ar keliomis funkcijomis.

- Lėktuvo režimo klavišas (dar vadinamas *belaidžio ryšio mygtuku* arba *belaidžio ryšio klavišu*)
- Operacinės sistemos valdikliai

### **Lėktuvo režimo klavišas**

Kompiuteryje gali būti lėktuvo režimo klavišas, vienas arba keli belaidžio ryšio įrenginiai ir viena arba dvi belaidžių įrenginių lemputės. Visi šie kompiuterio belaidžiai įrenginiai įjungiami gamykloje.

Belaidžio ryšio lemputė rodo bendrą, o ne atskirų belaidžių įrenginių maitinimo būseną.

#### **Operacinės sistemos valdikliai**

Naudojant priemonę "Tinklo ir bendrinimo centras" galima nustatyti ryšį arba tinklą, prisijungti prie tinklo, nustatyti ir išspręsti tinklo problemas.

Operacinės sistemos valdiklių naudojimas:

Užduočių juostoje dešiniuoju pelės klavišu spustelėkite tinklo būsenos piktogramą, tada pasirinkite **Atidaryti tinklo ir interneto nustatymus**.

– arba –

Užduočių juostoje pasirinkite tinklo būsenos piktogramą, tada pasirinkite **Tinklo ir interneto nustatymai**.

## <span id="page-27-0"></span>**Prisijungimas prie WLAN tinklo**

Pirma prisijunkite prie interneto ir tik tada junkitės prie WLAN naudodami šią procedūrą.

- **PASTABA:** prieš jungdamiesi prie interneto namuose, turite sudaryti sutartį su interneto paslaugų teikėju (IPT). Jei norite įsigyti interneto paslaugų ir modemą, kreipkitės į vietinį IPT. IPT padės nustatyti modemą, įrengti tinklo laidą jūsų belaidžiam maršruto parinktuvui prijungti prie modemo ir išbandyti interneto paslaugą.
	- **1.** Įsitikinkite, kad WLAN įrenginys yra įjungtas.
	- **2.** Pasirinkite tinklo būsenos piktogramą užduočių juostoje, o tada prisijunkite prie vieno iš prieinamų tinklų.

Jei WLAN tinklas apsaugotas, turėsite įvesti saugos kodą. Įveskite kodą ir pasirinkite **Kitas**, kad užbaigtumėte prisijungimo procesą.

- **PASTABA:** jei sąraše jokių WLAN tinklų nėra, gali būti, kad esate už belaidžio maršrutizatoriaus arba prieigos taško diapazono ribų.
- **PASTABA:** jei nematote WLAN, prie kurio norite prisijungti:

Užduočių juostoje dešiniuoju pelės klavišu spustelėkite tinklo būsenos piktogramą, tada pasirinkite **Atidaryti tinklo ir interneto nustatymus**.

– arba –

Užduočių juostoje pasirinkite tinklo būsenos piktogramą, tada pasirinkite **Tinklo ir interneto nustatymai**.

Dalyje **Pakeisti tinklo nustatymus** pasirinkite **Tinklo ir bendrinimo centras**.

Pasirinkite **Sukurti naują ryšį arba tinklą**.

Parodomas parinkčių, kurias naudodami galite ieškoti tinklo ir prie jo prisijungti neautomatiškai, arba sukurti naują tinklo ryšį, sąrašas.

**3.** Vykdykite ekrane pateikiamus nurodymus ir užbaikite prisijungimo procesą.

Užmezgę ryšį, dešinėje užduočių juostos pusėje dešiniu pelės mygtuku spustelėkite tinklo būsenos piktogramą ir patikrinkite ryšio pavadinimą bei būseną.

**PASTABA:** veikimo diapazonas (kaip toli sklinda belaidžio ryšio signalai) priklauso nuo WLAN įdiegimo, kelvedžio gamintojo ir trikdžių iš kitų elektroninių įrenginių arba struktūrinių užtvarų, pvz., sienų ar grindų.

## **HP mobiliojo plačiajuosčio ryšio naudojimas (tik tam tikruose gaminiuose)**

HP mobiliojo plačiajuosčio ryšio kompiuteryje įtaisytas mobiliojo plačiajuosčio ryšio paslaugos palaikymas. Naujuoju kompiuteriu prisijungę prie mobiliojo ryšio operatoriaus tinklo, apsieisite be "Wi-Fi" prieigos taškų ir galėsite lengvai prisijungti prie interneto, siųsti el. laiškus arba prisijungti prie įmonės tinklo.

Kad suaktyvintumėte mobiliojo plačiajuosčio ryšio paslaugą, jums gali reikėti HP mobiliojo plačiajuosčio ryšio modulio IMEI numerio, MEID numerio arba abiejų. Numeris gali būti nurodytas ant etiketės, esančios apatinėje kompiuterio dalyje, akumuliatoriaus skyriaus viduje, po techninės priežiūros dangteliu arba galinėje ekrano dalyje.

– arba –

- **1.** Užduočių juostoje pasirinkite tinklo būsenos piktogramą.
- **2.** Pasirinkite **Tinklo ir interneto nustatymai**.
- **3.** Skyriuje **Tinklas ir internetas** pasirinkite **Mobilusis ryšys**, tada pasirinkite **Papildomos parinktys**.

<span id="page-28-0"></span>Kai kurie mobiliojo tinklo operatoriai reikalauja naudoti abonemento identifikavimo modulio (SIM) kortelę. SIM kortelėje yra pagrindinė informacija apie jus, pvz., asmens identifikavimo numeris (PIN), taip pat tinklo informacija. Kai kuriuose kompiuteriuose SIM kortelė įdiegta iš anksto. Jei SIM kortelė nebuvo iš anksto įdiegta, ji gali būti su kompiuteriu pateikiamais HP mobiliojo plačiajuosčio ryšio dokumentais arba mobiliojo tinklo operatorius ją gali pateikti atskirai.

Informacijos apie HP mobilųjį plačiajuostį ryšį ir kaip suaktyvinti norimo tinklo operatoriaus paslaugą, ieškokite su kompiuteriu pateiktoje HP mobiliojo plačiajuosčio ryšio pakuotės informacijoje.

## **"eSIM" naudojimas (tik tam tikruose gaminiuose)**

Jūsų kompiuteryje gali būti naudojama "eSIM". "eSIM" yra programuojama įprastai naudojamos SIM versija, kurią galite naudoti norėdami atsisiųsti įvairių profilių iš pasirinktų tiekėjų.

Naudodamiesi "eSIM" prie interneto galite prisijungti mobiliųjų duomenų ryšiu. Jei turite "eSIM" kortelę, jums nereikia gauti SIM kortelės iš mobiliojo ryšio operatoriaus ir galite greitai perjungti mobiliojo ryšio operatorius ir duomenų planus. Pavyzdžiui, vieną mobiliojo ryšio duomenų planą galite turėti darbui, o kito operatoriaus mobiliojo ryšio planą galite turėti asmeniniam naudojimui. Jei keliaujate, galite prisijungti daugiau vietų surasdami mobiliojo ryšio operatorius su planais toje srityje.

"eSIM" galite įdiegti dviem būdais:

- "eSIM" lustas gali būti įmontuotas (eUICC). Tokiu atveju kompiuteryje naudojamos dvi SIM kortelės; viena kaip "eUICC", o antroji kaip standartinė SIM mikrokortelė arba nanokortelė SIM kortelių dėkle. Vienu metu aktyvi gali būti tik viena SIM kortelė.
- Išimama fizinė "eSIM" dedama ant SIM kortelių dėklo kaip standartinė SIM mikrokortelė arba nanokortelė, bet "eSIM" kortelė neapsiriboja vienu tiekėju (fiziškai tuščia "eSIM").

Jei norite prisijungti prie interneto naudodami mobiliojo ryšio duomenis, turite pridėti "eSIM" profilį. Jei norite pridėti profili, tvarkykite SIM profilius, o norėdami sužinoti kaip naudoti "eSIM" eikite į <https://www.support.microsoft.com>ir paieškos laukelyje įveskite Use an eSIM (Naudoti "eSIM").

## **GPS naudojimas (tik tam tikruose gaminiuose)**

Jūsų kompiuteryje gali būti įdiegtas visuotinės padėties nustatymo sistemos (GPS) įrenginys. GPS palydovai GPS sistemoms teikia informaciją apie vietovę, greitį ir kryptį.

Jei norite įjungti GPS, vietos nustatymuose nepamirškite įjungti vietos.

**▲** Užduočių juostos ieškos lauke įveskite vieta, pasirinkite **Vietos privatumo nustatymai** ir tada pasirinkite nustatymą.

## **"Bluetooth" belaidžių įrenginių naudojimas (tik tam tikruose gaminiuose)**

"Bluetooth" įrenginys suteikia mažu atstumu veikiantį belaidį ryšį, kuris pakeičia jungiamuosius kabelius – jie paprastai jungia elektroninius įrenginius.

- Kompiuterius (stalinius, nešiojamuosius);
- Telefonus (mobiliuosius, belaidžius, išmaniuosius);
- Vaizdo perteikimo įrenginius (spausdintuvus, fotoaparatus),
- Garso įrenginius (ausines, garsiakalbius),
- Pele,
- Išorinę klaviatūrą.

### <span id="page-29-0"></span>**"Bluetooth" įrenginių prijungimas**

Kad galėtumėte naudoti "Bluetooth" įrenginį, turite užmegzti "Bluetooth" ryšį.

- **1.** Užduočių juostos ieškos lauke įveskite bluetooth ir pasirinkite "Bluetooth" ir kitų įrenginių **parametrai**.
- **2.** Įjunkite **Bluetooth**, jei jis dar neįjungtas.
- **3.** Pasirinkite **Pridėti "Bluetooth" ar kitą įrenginį**, tada dialogo lange **Įtraukti įrenginį** pasirinkite **Bluetooth**.
- **4.** Sąraše pasirinkite savo įrenginį ir vykdykite ekrane pateikiamus nurodymus.
- **PASTABA:** jeigu įrenginys reikalauja patvirtinimo, rodomas susiejimo kodas. Įrenginyje, kurį norite pridėti, vykdydami ekrane pateikiamus nurodymus įsitikinkite, kad kodas jūsų įrenginyje sutampa su siejimo kodu. Daugiau informacijos rasite su įrenginiu gautoje dokumentacijoje.
- **PASTABA:** jei sąraše jūsų įrenginio nėra, įsitikinkite, kad įrenginyje įjungta "Bluetooth" funkcija. Kai kuriuose įrenginiuose gali būti taikomi papildomi reikalavimai; žr. su įrenginiu gautą dokumentaciją.

## **Prisijungimas prie laidinio tinklo – LAN (tik tam tikruose gaminiuose)**

Naudokite LAN ryšį, jei norite prijungti kompiuterį tiesiogiai prie maršruto parinktuvo namuose (o ne naudoti belaidį ryšį) arba, jei norite prisijungti prie esamo biuro tinklo.

Jei kompiuteryje RJ-45 prievado nėra, jungiantis prie LAN tinklo būtinas tinklo kabelis ir tinklo lizdas arba papildomas prijungimo įrenginys ar plėtotės gaminys.

Norėdami prijungti tinklo kabelį, atlikite toliau nurodytus veiksmus.

- **1.** Prijunkite tinklo kabelį prie kompiuterio tinklo lizdo **(1)**.
- **2.** Kitą tinklo kabelio galą junkite į sieninį tinklo lizdą **(2)** arba kelvedį.
- **PASTABA:** jei tinklo kabelyje yra triukšmų mažinimo schema **(3)**, apsauganti nuo TV ir radijo bangų priėmimo keliamų trikdžių, nukreipkite kabelio galą su schema į kompiuterio pusę.

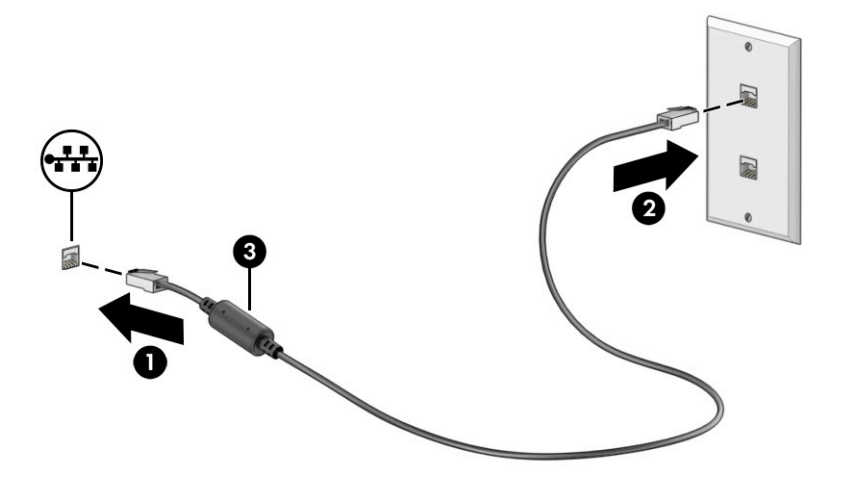

# <span id="page-30-0"></span>**4 Pramogų funkcijų naudojimas**

HP kompiuterį naudokite kaip pramogų centrą – bendraukite naudodami kamerą, klausykitės muzikos ir ją tvarkykite, atsisiųskite ir žiūrėkite filmus Arba, norėdami savo kompiuterį paversti dar galingesniu pramogų centru, prijunkite prie jo išorinius įrenginius, pvz., monitorių, projektorių, televizorių, garsiakalbius arba ausines.

# **Kameros naudojimas**

Jūsų kompiuteryje yra viena arba kelios kameros, kurias naudodami galite susisiekti su kitais naudotojais ir kartu dirbti arba žaisti. Kameros gali būti nukreiptos į priekį, į galą arba iškylančiosios.

Norėdami sužinoti, kuri kamera arba kameros yra jūsų gaminyje, žr. ["Susipažinimas su kompiuteriu"](#page-14-0) 3 [puslapyje.](#page-14-0)

Beveik su visomis kameromis galima naudotis vaizdo pokalbių programomis, įrašyti vaizdo įrašus ir fotografuoti. Bet to, kai kurios kameros yra HD (aukštos raiškos) ir palaiko žaidimų programėles arba veido atpažinimo programas, pvz., "Windows Hello". Išsamesnės informacijos apie tai, kaip naudoti "Windows Hello", rasite ["Kompiuterio ir informacijos apsauga"](#page-51-0) 40 puslapyje.

Kai kuriuose gaminiuose kameros privatumą galite užtikrinti kamerą išjungdami. Pagal numatytuosius nustatymus kamera yra įjungta. Norėdami išjungti kamerą, paspauskite kameros privatumo klavišą. Įsijungia kameros privatumo lemputė. Norėdami vėl įjungti kamerą, paspauskite klavišą dar kartą.

Norėdami naudotis kamera, užduočių juostos ieškos lauke įveskite kamera ir paskui programų sąraše pasirinkite **Kamera**.

# **Garso funkcijų naudojimas**

Galite atsisiųsti ir klausytis muzikos, transliuoti garso turinį iš žiniatinklio (įskaitant radiją), įrašyti garsą arba kurti daugialypės terpės turinį sujungdami garsą ir vaizdą. Taip pat kompiuteryje galite leisti muzikinius kompaktinius diskus (tik tam tikruose gaminiuose) arba prijungti išorinį optinį diskų įrenginį kompaktiniams diskams leisti. Kad muzika teiktų dar daugiau malonumo, prijunkite išorinius garso įrenginius, pvz., garsiakalbius ar ausines.

## **Garsiakalbių prijungimas**

Prie kompiuterio galite prijungti laidinius garsiakalbius, juos prijungdami prie USB prievado arba kompiuterio ar prijungimo stoties jungtinio garso išvesties (ausinių) / garso įvesties (mikrofono) lizdo.

Norėdami prie kompiuterio prijungti belaidžius garsiakalbius, vadovaukitės įrenginio gamintojo nurodymais. Norėdami prie kompiuterio prijungti HD garsiakalbius, žr. [HDMI garso nustatymas](#page-33-0) 22 puslapyje. Prieš prijungdami garsiakalbius sumažinkite garsą.

## **Ausinių prijungimas**

Prie kompiuterio jungtinio garso išvesties (ausinių) / garso įvesties (mikrofono) lizdo galite prijungti laidines ausines.

<span id="page-31-0"></span>**PERSPĖJIMAS!** Kad nepakenktumėte klausai, prieš užsidėdami ausines, į ausis įkišamas ausines ar ausines su mikrofonu, sumažinkite garsą. Išsamesnę informaciją apie saugą rasite dokumente *Teisinė, saugos ir aplinkosaugos informacija*.

Norėdami pasiekti šį dokumentą:

**▲** užduočių juostos ieškos lauke įveskite HP Documentation (HP dokumentai) ir pasirinkite **HP Documentation** (HP Dokumentai).

Norėdami prie kompiuterio prijungti belaides ausines, vadovaukitės įrenginio gamintojo nurodymais.

### **Ausinių su mikrofonu prijungimas**

Ausinės, kurios parduodamos kartu su mikrofonu, yra vadinamos *ausinėmis su mikrofonu*. Prie kompiuterio jungtinio garso išvesties (ausinių) / garso įvesties (mikrofono) lizdo galite prijungti laidines ausines su mikrofonu.

**PERSPĖJIMAS!** Kad nepakenktumėte klausai, prieš užsidėdami ausines, į ausis įkišamas ausines ar ausines su mikrofonu, sumažinkite garsą. Išsamesnę informaciją apie saugą rasite dokumente *Teisinė, saugos ir aplinkosaugos informacija*.

Norėdami pasiekti šį dokumentą:

**▲** Užduočių juostos ieškos lauke įveskite HP Documentation ir pasirinkite **HP Documentation**.

Jei prie kompiuterio norite prijungti belaides ausines su mikrofonu, vadovaukitės įrenginio gamintojo instrukcijomis.

### **Garso nustatymų naudojimas**

Garso nustatymais galite reguliuoti ir keisti sistemos garsą arba tvarkyti garso įrenginius.

#### **Garso nustatymai**

Jei norite peržiūrėti arba keisti garso nustatymus, atlikite toliau nurodytus veiksmus.

**▲** Užduočių juostos ieškos lauke įveskite valdymo skydelis, pasirinkite **Valdymo skydelis**, pasirinkite **Aparatūra ir garsas** ir paskui pasirinkite **Garsas**.

#### **Garso nuostatos**

Kompiuteryje gali būti patobulinta "Bang & Olufsen", B&O arba kito gamintojo garso sistema. Taigi, kompiuteryje gali būti patobulintos garso funkcijos, kontroliuojamos tik jūsų garso sistemoje esančiame garso valdymo skydelyje.

Garso nustatymus peržiūrėti ir valdyti galite garso valdymo skydelyje.

**▲** Užduočių juostos ieškos lauke įveskite valdymo skydelis, pasirinkite **Valdymo skydelis**, pasirinkite **Aparatūra ir garsas** ir paskui pasirinkite savo sistemos garso valdymo skydelį.

# **Vaizdo funkcijų naudojimas**

Jūsų kompiuteris – tai galingas vaizdo įrenginys, kurį naudodami galite žiūrėti vaizdo transliacijas iš mėgstamų interneto svetainių, atsisiųsti vaizdo įrašų bei filmų ir žiūrėti juos kompiuteryje neprisijungę prie interneto.

Kad vaizdo įrašų žiūrėjimas teiktų dar daugiau malonumo, naudodami vieną iš vaizdo jungčių, prie kompiuterio prijunkite išorinį monitorių, projektorių arba televizorių.

<span id="page-32-0"></span>**SVARBU:** Patikrinkite, ar išorinis įrenginys tinkamu kabeliu prijungtas prie reikiamo kompiuterio lizdo. Vadovaukitės įrenginio gamintojo instrukcijomis.

Informacijos apie C tipo USB funkcijų naudojimą rasite apsilankę <http://www.hp.com/support>ir paskui vykdydami nurodymus susiradę savo gaminį.

## **Vaizdo įrenginių prijungimas HDMI kabeliu (tik tam tikruose gaminiuose)**

HDMI (didelės raiškos laikmenos sąsaja) kabeliai prijungia didelės raiškos įrenginius, kad galėtumėte mėgautis kokybišku garsu ir vaizdo įrašais.

#### **Didelės raiškos televizoriaus arba monitoriaus prijungimas naudojant HDMI**

Norėdami kompiuterio ekrano vaizdą matyti aukštos raiškos televizoriuje arba monitoriuje, aukštos raiškos įrenginį prijunkite vadovaudamiesi toliau pateiktomis instrukcijomis.

- **<sup>2</sup> PASTABA:** jei prie kompiuterio norite prijungti HDMI įrenginį, jums reikės atskirai įsigyjamo HDMI kabelio.
	- **1.** Vieną HDMI kabelio galą prijunkite prie kompiuteryje esančio HDMI prievado.

**PASTABA:** HDMI prievado forma gali skirtis priklausomai nuo turimo gaminio.

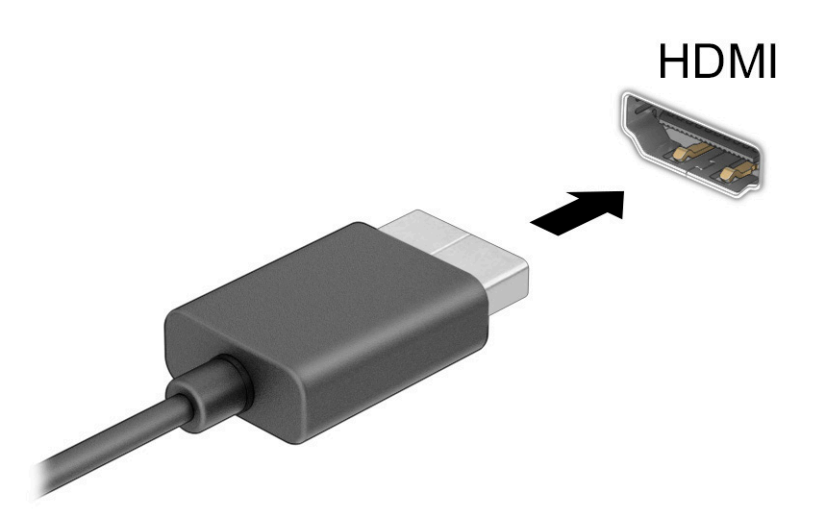

- **2.** Kitą kabelio galą prijunkite prie didelės raiškos televizoriaus arba monitoriaus.
- **3.** Paspausdami "Windows" klavišą **+** p galite pereiti per keturis ekrano režimus:
	- **Tik kompiuterio ekrane:** ekrano vaizdas rodomas tik kompiuteryje.
	- **Dublikatas:** ekrano vaizdas tuo pačiu metu rodomas ir kompiuteryje, ir išoriniame įrenginyje.
	- **Išplėstinis:** ekrano vaizdas rodomas išplėstas per kompiuterio ir išorinio įrenginio ekranus.
	- **Tik antrame ekrane:** ekrano vaizdas rodomas tik išoriniame įrenginyje.

Kaskart paspaudus "Windows" klavišą  $\blacksquare$  + p, pakeičiamas rodymo režimas.

<span id="page-33-0"></span>**PASTABA:** vaizdas bus optimalus, jei pasirinksite parinktį **Išplėsti** ir, atlikdami toliau pateiktus veiksmus, padidinsite išorinio įrenginio ekrano skiriamąją gebą. Pasirinkite mygtuką **Pradėti**, pasirinkite **Nustatymai** ir paskui pasirinkite **Sistema**. Dalyje **Ekranas** pasirinkite atitinkamą skiriamąją gebą ir paskui pasirinkite **Išlaikyti pakeitimus**.

#### **HDMI garso nustatymas**

HDMI yra vienintelė vaizdo sąsaja, palaikanti aukštos raiškos vaizdą ir garsą.

#### **HDMI garso funkcijos įjungimas**

Prijungę HDMI televizorių prie kompiuterio, galite įjungti HDMI garso funkciją atlikdami toliau nurodytus veiksmus.

- **1.** Dešinėje užduočių juostos pusėje, pranešimų srityje, dešiniuoju pelės klavišu spustelėkite piktogramą **Garsiakalbiai** ir pasirinkite **Leidimo įrenginiai**.
- **2.** Kortelėje **Atkūrimas** pasirinkite skaitmeninės išvesties įrenginio pavadinimą.
- **3.** Pasirinkite **Nustatyti numatytąjį** ir paskui pasirinkite **Gerai**.

#### **Garso grąžinimas į kompiuterio garsiakalbius**

Jei norite, kad garas būtų vėl transliuojamas per kompiuterio garsiakalbius, atlikite toliau nurodytus veiksmus.

- **1.** Dešinėje užduočių juostos pusėje, pranešimų srityje, dešiniuoju pelės klavišu spustelėkite piktogramą **Garsiakalbiai** ir pasirinkite **Leidimo įrenginiai**.
- **2.** Kortelėje **Atkūrimas** pasirinkite **Garsiakalbiai**.
- **3.** Pasirinkite **Nustatyti numatytąjį** ir paskui pasirinkite **Gerai**.

### **Su "Miracast" suderinamų belaidžių ekranų aptikimas ir prijungimas (tik tam tikruose gaminiuose)**

Jei norite naudoti ir prijungti su "Miracast®" suderinamus belaidžius ekranus neišjungdami esamų programėlių, atlikite toliau nurodytus veiksmus.

- **1.** Užduočių juostos ieškos lauke įveskite projekcija ir tada pasirinkite **Projekcija antrame ekrane**.
- **2.** Pasirinkite **Prisijungti prie belaidžio ekrano** ir vykdykite ekrane pateikiamus nurodymus.

# **Duomenų perdavimo funkcijos naudojimas**

Jūsų kompiuteris – tai galingas pramogų įrenginys, kurį naudodami iš USB įrenginio galite perkelti nuotraukas, vaizdo įrašus ir filmus, kad juos peržiūrėtumėte savo kompiuteryje.

Kad žiūrėti būtų dar maloniau, USB įrenginį, pvz., mobilųjį telefoną, fotoaparatą, aktyvumo stebėjimo įrenginį ar išmanųjį laikrodį, prijunkite prie vieno iš kompiuterio C tipo USB prievadų ir failus perkelkite į kompiuterį.

**SVARBU:** patikrinkite, ar išorinis įrenginys tinkamu kabeliu prijungtas prie reikiamo kompiuterio lizdo. Vadovaukitės įrenginio gamintojo instrukcijomis.

Informacijos apie C tipo USB funkcijų naudojimą rasite apsilankę <http://www.hp.com/support>ir paskui vykdydami nurodymus susiradę savo gaminį.

## <span id="page-34-0"></span>**Įrenginių prijungimas prie C tipo USB prievado (tik tam tikruose gaminiuose)**

Jei prie kompiuterio norite prijungti C tipo USB įrenginį, jums reikės atskirai įsigyjamo C tipo USB kabelio.

**1.** Vieną C tipo USB kabelio galą prijunkite prie kompiuterio C tipo USB prievado.

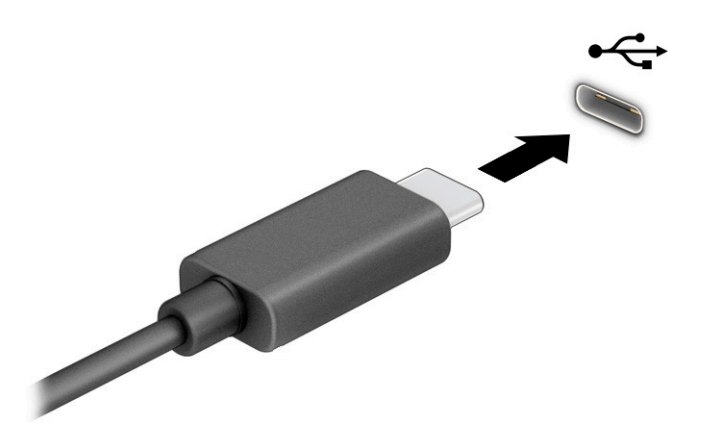

**2.** Kitą kabelio galą prijunkite prie išorinio įrenginio.

# <span id="page-35-0"></span>**5 Naršymas ekrane**

Priklausomai nuo turimo kompiuterio modelio, ekrane galite naršyti vienu ar daugiau iš toliau nurodytų būdų.

- lietimo gestus naudodami tiesiog kompiuterio ekrane;
- lietimo gestus naudodami jutikliniame kilimėlyje;
- naudodami pelę arba klaviatūrą (įsigyjama atskirai);
- naudodami ekrano klaviatūrą;
- naudodami manipuliatorių.

# **Jutiklinio kilimėlio ir jutiklinio ekrano gestų naudojimas**

Naudodami jutiklinį kilimėlį galite naršyti kompiuterio ekrane ir valdyti žymeklį nesudėtingais lietimo gestais. Be to, kairįjį ir dešinįjį jutiklinio kilimėlio mygtukus galite naudoti kaip atitinkamus pelės klavišus. Norėdami naršyti jutikliniame ekrane (tik tam tikruose gaminiuose), tiesiog palieskite ekraną ir naudokite šiame skyriuje aprašytus lietimo gestus.

Norėdami individualizuoti lietimo gestus ir peržiūrėti vaizdo įrašus apie tai, kaip jie veikia, užduočių juostos ieškos lauke įveskite valdymo skydelis, pasirinkite **Valdymo skydelis** ir paskui pasirinkite **Aparatūra ir garsas**. Dalyje **Įrenginiai ir spausdintuvai** pasirinkite **Pelė**.

Kai kurie gaminiai parduodami su tiksliuoju jutikliniu kilimėliu, t. y. patobulintomis lietimo gestų funkcijomis. Norėdami sužinoti, ar jūsų modelyje yra tikslusis jutiklinis kilimėlis ir rasti papildomos informacijos, pasirinkite **Pradėti**, pasirinkite **Nustatymai**, pasirinkite **Įrenginiai** ir paskui pasirinkite **jutiklinis kilimėlis**.

**PASTABA:** nebent būtų nurodyta kitaip, gestus galite naudoti tiek jutikliniame kilimėlyje, tiek jutikliniame ekrane.

### **Bakstelėjimas**

Užveskite žymeklį ant ekrane esančio elemento ir jutiklinio kilimėlio zonoje bakstelėkite vienu pirštu arba palieskite ekraną, kad šį elementą pasirinktumėte. Norėdami elementą atidaryti, bakstelėkite jį dukart.

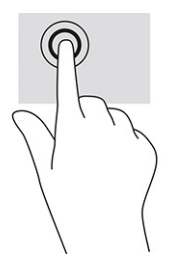

## **Mastelio keitimas suspaudus dviem pirštais**

Jei vaizdą ar tekstą norite padidinti arba sumažinti, naudokite suspaudimo dviem pirštais gestą.
- Mastelį galite sumažinti ant jutiklinio kilimėlio zonos arba jutiklinio ekrano uždėdami du išskėstus pirštus ir juos suglausdami.
- Mastelį galite padidinti ant jutiklinio kilimėlio zonos arba jutiklinio ekrano uždėdami du suglaustus pirštus ir juos išskėsdami.

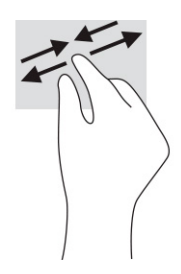

### **Slinkimas dviem pirštais ( jutikliniame kilimėlyje ir tiksliajame jutikliniame kilimėlyje)**

Uždėkite šiek tiek praskirtus pirštus ant jutiklinio kilimėlio zonos ir braukite jais į viršų, apačią, kairę arba dešinę, kad puslapį arba vaizdą paslinktumėte aukštyn, žemyn ar į šoną.

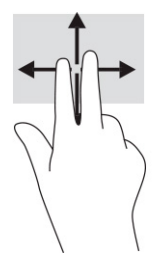

## **Bakstelėjimas dviem pirštais ( jutikliniame kilimėlyje ir tiksliajame jutikliniame kilimėlyje)**

Bakstelėkite dviem pirštais jutiklinio kilimėlio zonoje, kad atidarytumėte pasirinkto objekto parinkčių meniu.

**<sup>22</sup> PASTABA:** bakstelėjus dviem pirštais atliekami tokie pat veiksmai kaip ir spustelėjus dešiniuoju pelės mygtuku.

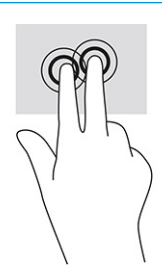

# **Bakstelėjimas trim pirštais (ant jutiklinio kilimėlio ir tiksliojo jutiklinio kilimėlio)**

Pagal numatytuosius nustatymus, bakstelėjus trim pirštais atidaromas užduočių juostos ieškos laukas. Gestą atlikite bakstelėdami trim pirštais jutiklinio kilimėlio zonoje.

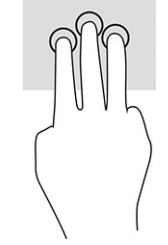

Norėdami pakeisti šio gesto funkciją tiksliajame jutikliniame kilimėlyje, pasirinkite **Pradėti**, pasirinkite **Nustatymai**, pasirinkite **Įrenginiai** ir paskui pasirinkite **jutiklinis kilimėlis**. Pasirinkę **Trijų pirštų gestus**, **Bakstelėjimų** laukelyje pasirinkite gesto nustatymą.

## **Bakstelėjimas keturiais pirštais ( jutikliniame kilimėlyje ir tiksliajame jutikliniame kilimėlyje)**

Pagal numatytuosius nustatymus, bakstelėjus keturiais pirštais atveriamas Veiksmų centras. Gestą atlikite bakstelėdami keturiais pirštais jutiklinio kilimėlio zonoje.

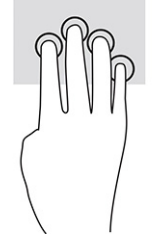

Norėdami pakeisti šio gesto funkciją tiksliajame jutikliniame kilimėlyje, pasirinkite **Pradėti**, pasirinkite **Nustatymai**, pasirinkite **Įrenginiai** ir paskui pasirinkite **jutiklinis kilimėlis**. Pasirinkę **Keturių pirštų gestus**, **Bakstelėjimų** laukelyje pasirinkite gesto nustatymą.

## **Braukimas trimis pirštais ( jutikliniame kilimėlyje ir tiksliajame jutikliniame kilimėlyje)**

Pagal numatytuosius nustatymus, braukiant trim pirštais perjungiama tarp atidarytų programėlių ir darbalaukio.

- Pabraukite 3 pirštais tolyn nuo savęs, kad būtų parodyti visi atidaryti langai.
- Pabraukite 3 pirštais link savęs, kad būtų rodomas darbalaukis.
- Braukite 3 pirštais kairėn arba dešinėn, kad perjungtumėte atvertus langus.

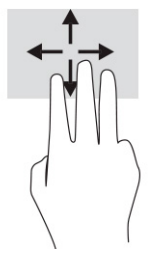

Norėdami pakeisti šio gesto funkciją tiksliajame jutikliniame kilimėlyje, pasirinkite **Pradėti**, pasirinkite **Nustatymai**, pasirinkite **Įrenginiai** ir paskui pasirinkite **jutiklinis kilimėlis**. Pasirinkę **Trijų pirštų gestus**, **Braukimų** laukelyje pasirinkite gesto nustatymą.

# **Braukimas keturiais pirštais (ant tiksliojo jutiklinio kilimėlio)**

Pagal numatytuosius nustatymus, braukiant keturiais pirštais perjungiama tarp atvertų darbalaukių.

- Braukite 4 pirštais tolyn nuo savęs, kad būtų parodyti visi atidaryti langai.
- Braukite 4 pirštais link savęs, kad jjungtumėte darbalaukį.
- Braukite 4 pirštais kairėn arba dešinėn, kad perjungtumėte darbalaukius.

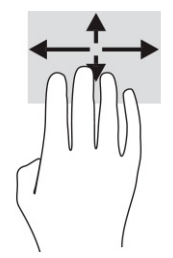

Norėdami pakeisti šio gesto funkciją, pasirinkite **Pradėti**, pasirinkite **Nustatymai**, pasirinkite **Įrenginiai** ir paskui pasirinkite **jutiklinis kilimėlis**. Pasirinkę **Keturių pirštų gestus**, **braukimų** laukelyje pasirinkite gesto nustatymą.

# **Slinkimas vienu pirštu ( jutikliniame kilimėlyje)**

Jei norite slinkti sąrašus ir puslapius ar perkelti objektą, naudokite slinkimo vienu pirštu gestą.

- Norėdami slinkti per ekraną, švelniai braukite per jį pirštu norima kryptimi.
- Norėdami perkelti objektą, paspauskite ir palaikykite pirštą ant to objekto, tada perkelkite jį vilkdami pirštu.

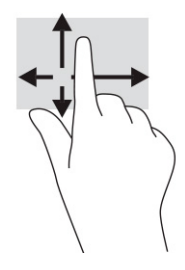

# **Pasirinktinės klaviatūros ar pelės naudojimas**

Naudodami pasirenkamą klaviatūrą ar pelę, galite įvesti ženklus, pasirinkti elementus, slinkti ekrane ir atlikti tas pačias funkcijas, kaip ir lietimo gestais. Be to, klaviatūroje galite paspausti veiksmų bei sparčiuosius klavišus, leidžiančius atlikti konkrečius veiksmus.

# **Ekrano klaviatūros naudojimas (tik tam tikruose gaminiuose)**

Tam tikruose gaminiuose yra ekrano klaviatūra.

- **1.** Kad būtų rodoma ekrano klaviatūra, pranešimų srityje, užduočių juostos dešinėje, bakstelėkite klaviatūros piktogramą.
- **2.** Pradėkite rašyti.
- **PASTABA:** virš ekrano klaviatūros gali būti rodomi siūlomi žodžiai. Bakstelėkite žodį, norėdami jį pasirinkti.
- **PASTABA:** ekrano klaviatūroje veiksmų ir spartieji klavišai nėra rodomi ir neveikia.

# **6 Energijos vartojimo valdymas**

Jūsų kompiuteris gali veikti vartodamas akumuliatoriaus arba išorinio maitinimo šaltinio tiekiamą energiją. Kai kompiuteris veikia vartodamas tik akumuliatoriaus energiją, o akumuliatoriui įkrauti išorinio energijos šaltinio nėra, svarbu stebėti ir tausoti akumuliatoriaus įkrovą.

Kai kurių šiame skyriuje apibūdintų energijos valdymo priemonių jūsų kompiuteryje gali nebūti.

# **Miego režimo ir sulaikytosios veiksenos naudojimas**

Operacinėje sistemoje "Windows" yra du energijos taupymo režimai: miego ir sulaikytosios veiksenos.

**IZ SVARBU:** gerai žinoma, kad pažeidžiamumo pavojus kyla net kompiuteriui esant miego būsenoje. Kad joks pašalinis asmuo be jūsų leidimo nepasiektų jūsų kompiuteryje esančių duomenų (netgi užšifruotų!), HP rekomenduoja vietoj miego režimo rinktis sulaikytąją veikseną, jei nuo kompiuterio ketinate pasitraukti ilgesniam laikui. Toks įprotis ypač svarbus kompiuterį pasiimant kartu su savimi į keliones.

**SVARBU:** kad nesuprastėtų garso ir vaizdo kokybė, veiktų visos garso bei vaizdo atkūrimo funkcijos ir neprarastumėte informacijos, miego režimo nesuaktyvinkite, kai nuskaitomas diskas ar išorinė daugialypės terpės kortelė ir kai į šias laikmenas įrašoma.

- Miego režimas šis režimas automatiškai įjungiamas po tam tikro laikotarpio, kai neatliekama jokių veiksmų. Jūsų darbas įrašomas į atmintį, todėl jį galėsite tęsti ilgai nedelsdami. Miego režimą galite perjungti ir rankiniu būdu. Daugiau informacijos rasite Miego režimo inicijavimas ir išjungimas 28 puslapyje.
- Sulaikytoji veiksena sulaikytoji veiksena automatiškai inicijuojama, kai akumuliatoriaus įkrovos lygis yra kritiškai žemas arba jei kompiuteris ilgą laiką veikia miego režimu. Kai įjungiamas sulaikytosios veiksenos režimas, jūsų darbas įrašomas į sulaikytosios veiksenos failą, o kompiuteris išjungiamas. Sulaikytosios veiksenos režimą galite įjungti ir rankiniu būdu. Daugiau informacijos rasite [Sulaikytosios](#page-40-0)  [veiksenos režimo inicijavimas ir išjungimas \(tik tam tikruose gaminiuose\)](#page-40-0) 29 puslapyje.

# **Miego režimo inicijavimas ir išjungimas**

Miego režimą inicijuoti galite keliais būdais.

- Pasirinkite mygtuką **Pradėti**, pasirinkite **Maitinimo** piktogramą ir paskui pasirinkite **Miego režimas**.
- Uždarykite ekraną (tik naudojant tam tikrus gaminius).
- Paspauskite spartųjį miego režimo klavišą (tik tam tikruose gaminiuose), pvz., vienu metu paspauskite fn+f1 arba fn+f12.
- Trumpai spustelėkite įjungimo / išjungimo mygtuką (tik tam tikruose gaminiuose).

Miego režimą galite išjungti vienu iš toliau nurodytų būdų:

- Trumpai paspauskite įjungimo / išjungimo mygtuką.
- Jei kompiuteris užvertas, atlenkite ekraną (tik tam tikruose gaminiuose).
- Klaviatūroje paspauskite klavišą (tik tam tikruose gaminiuose).
- Bakstelėkite jutiklinį kilimėlį (tik tam tikruose gaminiuose).

Išjungus kompiuterio miego režimą jūsų darbas vėl parodomas ekrane.

<span id="page-40-0"></span>**<sup>2</sup> PASTABA:** jei nustatėte, kad išjungiant miego režimą būtų reikalaujama slaptažodžio, turite įvesti "Windows" slaptažodį ir tik tada jūsų darbas bus parodytas ekrane.

### **Sulaikytosios veiksenos režimo inicijavimas ir išjungimas (tik tam tikruose gaminiuose)**

Naudodami energijos vartojimo parinktis galite įjungti naudotojo paleidžiamą sulaikytosios veiksenos režimą ir keisti kitus maitinimo nustatymus bei skirtuosius laikus.

**1.** Dešiniuoju pelės klavišu spustelėkite piktogramą **Energijos vartojimas, iš kau**tada pasirinkite **Energijos** 

#### **vartojimo parinktys**.

- **2.** Kairiajame polangyje pasirinkite **Pasirinkti, ką atlieka maitinimo mygtukai** (formuluotė gali skirtis priklausomai nuo turimo gaminio).
- **3.** Priklausomai nuo turimo gaminio sulaikytąją akumuliatoriaus arba kito išorinio maitinimo šaltinio veikseną galite suaktyvinti šiais būdais:
	- **Įjungimo / išjungimo mygtukas** dalyje **Maitinimo ir užmigdymo mygtukai bei dangtelio parametrai** (formuluotė gali skirtis priklausomai nuo turimo gaminio) pasirinkite **Kai spaudžiu maitinimo mygtuką** ir paskui pasirinkite **Užmigdyti**.
	- **Energijos taupymo mygtukas** (tik tam tikruose gaminiuose) dalyje **Maitinimo ir užmigdymo mygtukai bei dangtelio parametrai** (formuluotė gali skirtis priklausomai nuo turimo gaminio) pasirinkite **Kai spaudžiu užmigdymo mygtuką** ir paskui pasirinkite **Užmigdyti**.
	- **Dangtelis** (tik tam tikruose gaminiuose) dalyje **Maitinimo ir užmigdymo mygtukai bei dangtelio parametrai** (formuluotė gali skirtis priklausomai nuo turimo gaminio) pasirinkite **Kai uždarau dangtį** ir paskui pasirinkite **Užmigdyti**.
	- **Maitinimo meniu** pasirinkite **Keisti šiuo metu neprieinamus parametrus** ir paskui dalyje **Išjungimo parametrai** pažymėkite žymimąjį langelį prie **Užmigdyti**.

Maitinimo meniu galite pasiekti pasirinkę mygtuką **Pradėti**.

#### **4.** Pasirinkite **Įrašyti pakeitimus**.

Norėdami suaktyvinti sulaikytosios veiksenos režimą, naudokite būdą, kurį įgalinote atlikdami 3 veiksmą.

Norėdami sulaikytąją veikseną išjungti, trumpai spustelėkite įjungimo / išjungimo mygtuką.

**PASTABA:** jei nustatėte, kad išjungiant sulaikytosios veiksenos režimą būtų reikalaujama slaptažodžio, turite įvesti "Windows" slaptažodį ir tik tada jūsų darbas bus parodytas ekrane.

# **Kompiuterio išjungimas**

Išjungimo komanda uždaro visas atidarytas programas, įskaitant operacinę sistemą. Paskui išjungia ekraną ir kompiuterį.

**SVARBU:** išjungus kompiuterį neįrašyta informacija bus prarasta. Būtinai išsaugokite savo darbą prieš išjungdami kompiuterį.

Išjunkite kompiuterį, jei jo nenaudosite ir jis bus atjungtas nuo išorinio maitinimo šaltinio ilgą laiką.

Rekomenduojama kompiuterį išjungti naudojant "Windows" išjungimo komandą.

**PASTABA:** jei kompiuteris veikia miego arba sulaikytosios veiksenos režimu, pirmiausia jį išjunkite trumpai paspausdami įjungimo / išjungimo mygtuką ir tik paskui išjunkite kompiuterį.

- <span id="page-41-0"></span>**1.** Išsaugokite savo darbą ir uždarykite visas atidarytas programas.
- **2.** Pasirinkite mygtuką **Pradėti**, **Maitinimo** piktogramą, tada pasirinkite **Išjungti**.

Jei kompiuteris nereaguoja ir jūs negalite išjungti kompiuterio nurodytais būdais, pabandykite tokias kritines procedūras toliau nurodyta seka.

- Paspauskite ctrl+alt+delete, pasirinkite piktogramą **Maitinimas**, tada pasirinkite **Išjungti**.
- Paspauskite ir palaikykite nuspaudę maitinimo mygtuką mažiausiai 10 sekundžių.
- Jei jūsų kompiuteryje yra naudotojo keičiamas akumuliatorius (tik tam tikruose gaminiuose), atjunkite kompiuterį nuo išorinio maitinimo šaltinio ir paskui išimkite akumuliatorių.

# **Maitinimo piktogramos ir energijos vartojimo parinkčių naudojimas**

Skirtingos maitinimo piktogramos rodo, ar kompiuteris veikia vartodamas akumuliatoriaus energiją, ar išorinį maitinimo šaltinį. Perkėlus pelės žymeklį ant piktogramos parodoma, ar akumuliatorius nėra pasiekęs žemo ar kritinio įkrovos lygio.

Maitinimo piktograma **ir matematus** yra "Windows" užduočių juostoje. Spustelėje maitinimo piktogramą galite greitai

pasiekti energijos vartojimo nustatymus ir pamatyti likusią akumuliatoriaus įkrovą.

- Norėdami peržiūrėti procentinę likusios akumuliatoriaus įkrovos dalį, perkelkite pelės žymeklį ant **Maitinimo** piktogramos .
- Norėdami naudoti energijos vartojimo parinktis, dešiniuoju klavišu spustelėkite piktogramą **Energijos**

**vartojimas** ir paskui pasirinkite **Energijos vartojimo parinktys**.

# **Veikimas naudojant akumuliatoriaus energiją**

Kai kompiuteryje esantis akumuliatorius yra įkrautas, o kompiuteris neprijungtas prie išorinio maitinimo šaltinio, kompiuteris vartoja akumuliatoriaus energiją. Jei kompiuteris yra išjungtas ir atjungtas nuo išorinio maitinimo šaltinio, kompiuterio akumuliatorius iš lėto išsikrauna. Akumuliatoriui pasiekus žemą ar kritinį įkrovos lygį, kompiuteris parodo pranešimą.

**PERSPĖJIMAS!** Kad išvengtumėte galimų saugumo problemų, naudokite tik kartu su kompiuteriu pateiktą akumuliatorių, HP pateiktą atsarginį akumuliatorių arba iš HP įsigytą suderinamą akumuliatorių.

Akumuliatoriaus veikimo laikas priklauso nuo energijos vartojimo valdymo nustatymų, kompiuteryje veikiančių programėlių, ekrano šviesumo, prie kompiuterio prijungtų išorinių įrenginių ir kitų veiksnių.

**PASTABA:** tam tikruose kompiuterio gaminiuose galima perjungti grafikos valdiklius akumuliatoriaus įkrovos lygiui tausoti.

## **"HP Fast Charge" naudojimas (tik tam tikruose gaminiuose)**

Naudodami "HP Fast Charge" galite greitai įkrauti kompiuterio akumuliatorių. Krovimo laikas gali varijuoti 10 proc. Jei likusi akumuliatoriaus įkrova yra tarp 0 ir 50 proc., priklausomai nuo turimo kompiuterio modelio akumuliatorius iki 50 proc. visos įkrovos bus įkrautas ne ilgiau kaip per 30–45 min.

Norėdami naudoti funkciją "HP Fast Charge", išjunkite kompiuterį ir prie kompiuterio bei išorinio maitinimo šaltinio prijunkite kintamosios srovės adapterį.

# **Akumuliatoriaus įkrovos lygio rodymas**

Kai kompiuteris veikia naudodamas tik akumuliatoriaus energiją, periodiškai tikrinkite akumuliatoriaus įkrovą.

Norėdami peržiūrėti procentinę likusios akumuliatoriaus įkrovos dalį, perkelkite pelės žymeklį ant **Maitinimo** 

piktogramos **interpretat**.

## **Informacija apie akumuliatorių priemonėje "HP Support Assistant" (tik tam tikruose gaminiuose)**

Informaciją apie akumuliatorių galite rasti keliais būdais.

**1.** Užduočių juostos ieškos lauke įveskite support ir pasirinkite programėlę **HP Support Assistant**.

– arba –

Užduočių juostoje pasirinkite klaustuko piktogramą.

**2.** Pasirinkite **Trikčių šalinimas ir taisymas** ir dalyje **Diagnostika** pasirinkite **HP akumuliatoriaus patikrinimas**. Jei atlikus HP akumuliatoriaus patikrinimą nurodoma, kad akumuliatorių reikia pakeisti, kreipkitės į techninės pagalbos centrą.

Priemonėje "HP Support Assistant" pateikiami šie įrankiai ir informacija apie akumuliatorių:

- HP akumuliatoriaus patikrinimas
- Informacija apie akumuliatorių tipus, specifikacijas, naudojimo laiką ir talpą

### **Akumuliatoriaus energijos tausojimas**

Tausokite akumuliatoriaus energiją ir pailginkite akumuliatoriaus naudojimo laiką.

- Sumažinkite ekrano šviesumą.
- Kai nesinaudojate belaidžiu ryšiu, išjunkite belaidžius įrenginius.
- Atjunkite nenaudojamus ir prie išorinio maitinimo šaltinio neprijungtus išorinius įrenginius, pvz., prie USB prievado prijungtą išorinį standųjį diską.
- Sustabdykite, išjunkite arba pašalinkite bet kokias išorines daugialypės terpės korteles, kuriomis nesinaudojate.
- Prieš nueidami nuo kompiuterio, suaktyvinkite miego režimą arba išjunkite kompiuterį.

### **Supažindinimas su beveik išsikrovusio akumuliatoriaus įkrovos lygiu**

Jei akumuliatorius, kuris yra vienintelis įrenginio maitinimo šaltinis, pasiekia žemą arba kritinį įkrovos lygį, akumuliatoriaus lemputė ir maitinimo piktograma nurodo žemą akumuliatoriaus lygį.

● Akumuliatoriaus lemputė (tik tam tikruose gaminiuose) rodo žemą arba kritinį akumuliatoriaus įkrovos lygį.

– arba –

- Maitinimo piktograma **rodo pranešimą apie žemą arba kritinį akumuliatoriaus įkrovos lygį.**
- **PASTABA:** papildomos informacijos apie energijos vartojimo piktogramą rasite [Maitinimo piktogramos](#page-41-0) [ir energijos vartojimo parinkčių naudojimas](#page-41-0) 30 puslapyje.

Akumuliatoriui išsikrovus iki kritinio lygio, kompiuteris atlieka toliau nurodytus veiksmus.

- Jei sulaikytoji veiksena išjungta, o kompiuteris yra jjungtas arba veikia miego režimu, jis dar šiek tiek veikia miego režimu ir paskui išsijungia, o neįrašyta informacija yra prarandama.
- Jei sulaikytoji veiksena suaktyvinta, o kompiuteris yra įjungtas arba veikia miego režimu, kompiuteris inicijuoja sulaikytąją veikseną.

## **Ką daryti, kai akumuliatoriuje lieka mažai energijos**

Akumuliatoriuje likus mažai energijos, galite greitai šią problemą išspręsti.

#### **Žemo akumuliatoriaus įkrovos lygio problemos sprendimas, kai pasiekiamas išorinis maitinimo šaltinis**

Prie kompiuterio ir išorinio maitinimo šaltinio prijunkite vieną iš toliau nurodytų komponentų.

- kintamosios srovės adapteri;
- pasirinktinį prijungimo įrenginį arba plėtimo gaminį;
- papildomą maitinimo adapterį, įsigytą kaip priedą iš HP.

#### **Problemos dėl žemo akumuliatoriaus įkrovos lygio sprendimas, kai nepasiekiamas joks išorinis maitinimo šaltinis**

Įrašykite savo darbą ir išjunkite kompiuterį.

#### **Ką daryti, kai akumuliatoriuje lieka mažai energijos, jei nepavyksta nutraukti sulaikytosios veiksenos**

Kai akumuliatoriaus įkrovos lygis yra žemas ir kompiuterio negalite suaktyvinti iš sulaikytosios veiksenos, prijunkite kintamosios srovės adapterį.

- **1.** Prie kompiuterio ir išorinio maitinimo šaltinio prijunkite kintamosios srovės adapterį.
- **2.** Išjunkite sulaikytąją veikseną paspausdami įjungimo / išjungimo mygtuką.

### **Gamykloje užsandarintas akumuliatorius**

Jei norite stebėti akumuliatoriaus būseną arba jei akumuliatorius nebelaiko įkrovos, priemonėje "HP Support Assistant" paleiskite HP akumuliatoriaus patikrinimo funkciją.

**1.** Užduočių juostos ieškos lauke įveskite support ir pasirinkite programėlę **HP Support Assistant**.

– arba –

Užduočių juostoje pasirinkite klaustuko piktogramą.

**2.** Pasirinkite **Trikčių šalinimas ir taisymas** ir dalyje **Diagnostika** pasirinkite **HP akumuliatoriaus patikrinimas**. Jei atlikus HP akumuliatoriaus patikrinimą nurodoma, kad akumuliatorių reikia pakeisti, kreipkitės į techninės pagalbos centrą.

Šio gaminio akumuliatoriaus (-ių) naudotojai patys lengvai pakeisti negalės. Jei mėginsite išimti ar pakeisti akumuliatorių, gali būti apribota garantija. Jei akumuliatorius greitai išsikrauna, kreipkitės į techninės pagalbos centrą.

# **Maitinimas iš išorinio energijos šaltinio**

Informacijos apie išorinio energijos šaltinio prijungimą ieškokite kompiuterio dėžėje įdėtame lankstinuke *Sąrankos instrukcijos*.

Kai kompiuteris prijungtas prie išorinio maitinimo šaltinio naudojant patvirtintą kintamosios srovės adapterį arba pasirinktinį prijungimo įrenginį, arba plėtimo gaminį, jis akumuliatoriaus energijos nevartoja.

**PERSPĖJIMAS!** kad išvengtumėte galimų saugos problemų, naudokite tik su kompiuteriu pateikiamą kintamosios srovės adapterį, HP pateiktą atsarginį kintamosios srovės adapterį arba iš HP įsigytą suderinamą kintamosios srovės adapterį.

**PERSPĖJIMAS!** nekraukite kompiuterio akumuliatoriaus, kai skrendate lėktuvu.

Kompiuterį prie išorinio maitinimo šaltinio junkite esant bet kuriai iš toliau nurodytų sąlygų:

- Kai įkraunate arba kalibruojate akumuliatorių
- Kai diegiate arba atnaujinate sistemos programinę įrangą
- Kai atnaujinate sistemos BIOS
- Kai rašote informaciją į diską (tik tam tikruose gaminiuose)
- Kai paleidžiate disko defragmentavimo programą kompiuteryje, kuriame yra vidinis standusis diskas
- Kai kuriama atsarginė kopija arba atliekamas atkūrimas

Kai kompiuteris prijungiamas prie išorinio maitinimo šaltinio, įvyksta toliau nurodyti įvykiai:

- Pradedamas krauti akumuliatorius.
- Maitinimo piktogramos **išvaizda keičiasi.**

Kai atjungiate išorinį maitinimo šaltinį:

- Kompiuteris pradeda naudoti akumuliatoriaus galią.
- Maitinimo piktogramos **išvaizda keičiasi.**

# **7 Kompiuterio priežiūra**

Kompiuteris būna optimalios būklės, jei techninė priežiūra atliekama reguliariai. Šiame skyriuje aprašoma, kaip naudoti tokius įrankius kaip disko defragmentavimo ir valymo programos. Jame taip pat pateikiamos instrukcijos, kaip atnaujinti programas ir tvarkykles, kaip išvalyti kompiuterį, ir patarimai, kaip keliauti su kompiuteriu (arba jį transportuoti).

# **Kaip pagerinti našumą**

Reguliariai prižiūrėdami kompiuterį, pvz., naudodami disko defragmentavimo ir valymo programas, galite pagerinti kompiuterio veikimą.

### **Disko defragmentavimo programos naudojimas**

HP rekomenduoja standųjį diską defragmentuoti naudojant disko defragmentavimo programą bent kartą per mėnesį.

**PASTABA:** disko defragmentavimo programos nebūtina paleisti puslaidininkiniuose diskuose.

Norėdami paleisti disko defragmentavimo programą, atlikite toliau nurodytus veiksmus.

- **1.** Prijunkite kompiuterį prie kintamosios srovės šaltinio.
- **2.** Užduočių juostos paieškos lauke įveskite defragmentuoti, tada pasirinkite **Defragmentuoti ir optimizuoti valdiklius**.
- **3.** Vadovaukitės ekrane pateikiamomis instrukcijomis.

Papildomos informacijos rasite disko defragmentavimo programinės įrangos žinyne.

#### **Disko valymo programos naudojimas**

Naudodami disko valymo programą standžiajame diske galite ieškoti nereikalingų failų, kuriuos galite saugiai panaikinti, kad atlaisvintumėte vietos diske ir kompiuteris veiktų efektyviau.

Norėdami paleisti disko valymo programą, atlikite toliau nurodytus veiksmus.

- **1.** Užduočių juostos ieškos lauke įveskite diskas ir tada pasirinkite **Disko valymas**.
- **2.** Vadovaukitės ekrane pateikiamomis instrukcijomis.

### **"HP 3D DriveGuard" naudojimas (tik tam tikruose gaminiuose)**

"HP 3D DriveGuard" saugo standųjį diską jį sustabdydama ir sulaikydama duomenų užklausas esant tam tikroms sąlygoms.

- Numetus kompiuterį.
- Perkeliant kompiuterį uždarytu ekranu, kai jis veikia naudodamas akumuliatoriaus energiją.

Praėjus kiek laiko po vieno iš šių įvykių, "HP 3D DriveGuard" vėl leidžia diskui veikti įprastai.

**PASTABA:** priemone "HP 3D DriveGuard" apsaugoti tik vidiniai standieji diskai. "HP 3D DriveGuard" nesaugo standžiųjų diskų, kurie yra pasirinktiniuose prijungimo įrenginiuose arba yra prijungti prie USB prievado.

**PASTABA:** pastoviosios būsenos diskuose (SSDs) nėra judančių dalių, todėl priemonės "HP 3D DriveGuard" šiems diskams apsaugoti nereikia.

#### **"HP 3D DriveGuard" būsenos atpažinimas**

Kompiuterio standžiojo diskų įrenginio lemputės spalvos pokytis rodo, kad pagrindiniame standžiojo disko skyriuje, antriniame standžiojo disko skyriuje (tik tam tikruose gaminiuose) ar abiejuose esantis standusis diskas sustabdytas.

# **Programų ir tvarkyklių naujinimas**

HP rekomenduoja nuolatos atnaujinti programas ir tvarkykles. Naujiniai gali išspręsti problemas ir papildyti kompiuterį naujomis funkcijomis bei parinktimis. Pvz., senesni grafikos komponentai gali nepalaikyti naujausių žaidimų. Neįdiegę naujausių tvarkyklių, negalėsite išnaudoti visų kompiuterio galimybių.

Norėdami atnaujinti programas ir tvarkykles, pasirinkite vieną iš toliau nurodytų būdų:

- Programų ir tvarkyklių atnaujinimas naudojant "Windows 10" 35 puslapyje
- Programų atnaujinimas naudojant "Windows 10 S" 35 puslapyje
- Tvarkyklių atnaujinimas naudojant "Windows 10 S" 35 puslapyje

#### **Programų ir tvarkyklių atnaujinimas naudojant "Windows 10"**

Naudokite šią procedūrą ir atnaujinkite programas ir tvarkykles.

**1.** Užduočių juostos ieškos lauke įveskite support (pagalba) ir pasirinkite programą **HP Support Assistant**.

– arba –

Užduočių juostoje pasirinkite klaustuko piktogramą.

- **2.** Pasirinkite **Mano nešiojamasis kompiuteris**, pasirinkite skirtuką **Naujinimai**, tada pasirinkite **Ieškoti naujinimų ir pranešimų**.
- **3.** Vadovaukitės ekrane pateikiamomis instrukcijomis.

#### **Programy atnaujinimas naudojant "Windows 10 S"**

Atnaujinkite programas naudodami šią procedūrą.

- **1.** Pasirinkite **Pradėti** ir paskui pasirinkite **Microsoft Store**.
- **2.** Pasirinkite šalia ieškos lauko esantį savo paskyros paveikslėlį, tada pasirinkite **Atsisiuntimai ir naujiniai**.
- **3.** Puslapyje **Downloads and updates** (Atsisiuntimai ir naujiniai) pasirinkite naujinius ir vykdykite ekrane pateikiamus nurodymus.

#### **Tvarkyklių atnaujinimas naudojant "Windows 10 S"**

Atnaujinkite tvarkykles atlikdami šiuos veiksmus.

- 1. Užduočių juostos ieškos lauke įveskite "Windows Update" parametrai ir paskui pasirinkite **"Windows Update" parametrai**.
- **2.** Pasirinkite **Tikrinti, ar yra naujinių**.

**PASTABA:** jei "Windows" naujos tvarkyklės neranda, eikite į įrenginio gamintojo svetainę ir vadovaukitės ten nurodytomis instrukcijomis.

# <span id="page-47-0"></span>**Kompiuterio valymas**

Reguliariai valydami kompiuterį pašalinsite nešvarumus ir šiukšles, kad įrenginys galėtų nepriekaištingai veikti. Vadovaukitės šia informacija, kad išorinius kompiuterio paviršius nuvalytumėte saugiai.

## **"HP Easy Clean" suaktyvinimas (tik tam tikruose gaminiuose)**

"HP Easy Clean" padeda išvengti atsitiktinės įvesties, kai valote kompiuterio paviršius. Ši programinė įranga iš anksto nustatytam laikui išjungia tokius įrenginius, kaip klaviatūra, jutiklinis ekranas ir jutiklinė planšetė, kad galėtumėte nuvalyti visus kompiuterio paviršius.

- 1. Paleiskite "HP Easy Clean" vienu iš toliau nurodytų būdų.
	- Pasirinkite meniu **Pradžia**, tada pasirinkite **HP Easy Clean**.

– arba –

● Užduočių juostoje pasirinkite piktogramą **HP Easy Clean**.

– arba –

- Pasirinkite **Pradžia** ir tada pasirinkite plytelę **HP Easy Clean**.
- **2.** Dabar, kai įrenginys trumpam išjungtas, peržiūrėkite rekomendacijas, kaip valyti dažnai liečiamus kompiuterio paviršius: Nešvarumų ir šiukšlių pašalinimas nuo kompiuterio 36 puslapyje. Nuvalę nešvarumus ir šiukšles galite pervalyti paviršius dezinfekavimo priemone. Žr. [Kompiuterio valymas](#page-48-0) [dezinfekavimo priemone](#page-48-0) 37 puslapyje, kur pateikiami nurodymai, kaip apsisaugoti nuo žalingų bakterijų ir virusų plitimo.

### **Nešvarumų ir šiukšlių pašalinimas nuo kompiuterio**

Toliau pateikiami rekomenduojami veiksmai, kaip nuo kompiuterio nuvalyti nešvarumus ir šiukšles.

Jei kompiuterio paviršius yra medinis [Medienos faneruotės priežiūra \(tik tam tikri gaminiai\)](#page-49-0) 38 puslapyje.

- **1.** Valydami paviršius dėvėkite vienkartines latekso pirštines (arba, jei esate alergiški lateksui, dėvėkite nitrilo pirštines).
- **2.** Išjunkite įrenginį, atjunkite maitinimo laidą ir kitus prijungtus išorinius įrenginius. Iš visų elementų, tokių kaip belaidės klaviatūros, išimkite įdėtas baterijas.

**ĮSPĖJIMAS:** kad nepatirtumėte elektros šoko ir nebūtų pažeisti komponentai, niekada nevalykite gaminio, kai jis yra įjungtas ar prijungtas prie maitinimo šaltinio.

- **3.** Sudrėkinkite mikropluošto šluostę vandeniu. Šluostė turi būti drėgna, bet ne šlapia.
- **SVARBU:** kad nepažeistumėte paviršiaus, nenaudokite abrazyvinių medžiagų, šiurkščių medžiaginių ar popierinių rankšluosčių.
- **4.** Drėgna šluoste švelniai nuvalykite gaminio išorę.
	- **SVARBU:** skysčius laikykite atokiau nuo gaminio. Saugokite, kad drėgmė nepatektų į angas. Jei į HP gaminio vidų pateks skystis, gaminys gali būti sugadintas. Nepurkškite skysčių tiesiai ant gaminio. Nenaudokite aerozolinių purškalų, tirpiklių, abrazyvinių medžiagų arba valiklių, kurių sudėtyje yra vandenilio peroksido ar baliklio, galinčio pažeisti apdailą.
- <span id="page-48-0"></span>**5.** Pradėkite nuo ekrano (jei taikoma). Atsargiai valykite viena kryptimi, judėdami nuo ekrano viršaus į apačią. Pabaigoje nuvalykite visus lanksčius laidus, pvz., maitinimo laidą, klaviatūros laidą ir USB laidus.
- **6.** Prieš vėl įjungdami įrenginį įsitikinkite, kad po valymo jo paviršiai visiškai nudžiuvo.
- **7.** Po kiekvieno valymo panaudotas pirštines išmeskite. Nusimovę pirštines iš karto nusiplaukite rankas.

Žr. Kompiuterio valymas dezinfekavimo priemone 37 puslapyje, kur pateikiamos veiksmų rekomendacijos, kaip valyti dažnai liečiamus išorinius kompiuterio paviršius ir apsisaugoti nuo žalingų bakterijų ir virusų plitimo.

### **Kompiuterio valymas dezinfekavimo priemone**

Kad virusinės kvėpavimo takų ligos ir kenkėjiškos bakterijos neplistų, Pasaulio sveikatos organizacija (PSO) rekomenduoja paviršius nuvalyti ir paskui dezinfekuoti.

Vadovaudamiesi veiksmais, pateiktais [Nešvarumų ir šiukšlių pašalinimas nuo kompiuterio](#page-47-0) 36 puslapyje ir (arba) [Medienos faneruotės priežiūra \(tik tam tikri gaminiai\)](#page-49-0) 38 puslapyje, ir nuvalę kompiuterio paviršius, juos galite taip pat dezinfekuoti. HP savo valymo gairėse rekomenduoja naudoti alkoholio tirpalą, kurio sudėtyje būtų 70 proc. izopropilo alkoholio ir 30 proc. vandens. Šis tirpalas dar žinomas kaip įtrinamas alkoholis ir parduodamas daugelyje parduotuvių.

Dezinfekuodami dažnai liečiamus kompiuterio paviršius, atlikite toliau nurodytus veiksmus:

- **1.** Valydami paviršius mūvėkite vienkartines latekso (arba nitrilo, jei oda yra jautri lateksui) pirštines.
- **2.** Išjunkite įrenginį, atjunkite maitinimo laidą ir visus kitus prijungtus išorinius įrenginius. Išimkite visus vidinius akumuliatorius ir baterijas iš tokių elementų, kaip pvz., belaidė klaviatūra.
- **ĮSPĖJIMAS:** Kad apsisaugotumėte nuo elektros smūgio ar nepažeistumėte komponentų, niekada gaminio nevalykite, kol yra įjungtas arba jo laidas įkištas į elektros tinklą.
- **3.** Sudrėkinkite mikropluošto šluostę 70 proc. izopropilo alkoholio ir 30 proc. vandens mišiniu. Šluostė turi būti šlapia, bet skystis neturi varvėti.
- **ĮSPĖJIMAS:** nenaudokite jokių toliau nurodytų cheminių medžiagų ar kitų tirpalų, įskaitant purškiamus paviršių valiklius, kurių sudėtyje gali būti šių cheminių medžiagų: baliklio, peroksido (įskaitant vandenilio peroksidą), acetono, amoniako, etilo alkoholio, metileno chlorido ir kitų naftos turinčių medžiagų, pvz., benzino, dažų skiediklio, benzolo arba tolueno.
- **SVARBU:** Kad nesugadintumėte paviršiaus, nenaudokite šiurkščių šluosčių, rankšluosčių ar popierinių rankšluosčių.
- **4.** Gaminio paviršių švelniai nubraukite drėgna šluoste.
- **SVARBU:** Skysčius laikykite atokiau nuo gaminio. Saugokite, kad skystis nepatektų į jokias angas. Į jūsų HP gaminio vidų patekęs skystis gali jį sugadinti. Nepurkškite skysčių tiesiai ant gaminio. Nenaudokite aerozolinių purškiklių, tirpiklių, abrazyvinių priemonių ar valiklių, kuriuose yra vandenilio peroksido arba baliklio, nes jie gali pažeisti paviršių.
- **5.** Pradėkite nuo ekrano (jei yra). Atsargiai valykite viena kryptimi ir valykite nuo ekrano viršaus į apačią. Pabaigoje nuvalykite visus kabelius, pvz., klaviatūros laidą, maitinimo ir USB kabelius.
- **6.** Nuvalę ir įrenginį norėdami vėl įjungti, būtinai įsitikinkite, kad jis spėjo nudžiūti.
- **7.** Po kiekvieno valymo išmeskite pirštines. Nusimovę pirštines iškart nusiplaukite rankas.

# <span id="page-49-0"></span>**Medienos faneruotės priežiūra (tik tam tikri gaminiai)**

Jūsų gaminyje gali būti aukštos kokybės medienos faneruotės elementų. Eksploatuojant natūralios medienos gaminius labai svarbi tinkama priežiūra. Dėl natūralaus medžio savybių gaminyje gali atsirasti unikalių tekstūros pokyčių ar spalvos pakitimų, tai yra normalu.

- Medį valykite sausa, nesielektrinančia mikropluošto šluoste arba zomša.
- Nenaudokite valymo priemonių, kurių sudėtyje yra amoniako, metileno chlorido, acetono, terpentino ir kitų naftos produktų turinčių tirpiklių.
- Neleiskite, kad medis ilgai būtų drėgnas ar veikiamas saulės spindulių.
- Medžiui sušlapus nusausinkite jį sugeriančia nepūkuota šluoste.
- Venkite sąlyčio su bet kokia dažančia ar medienos spalvą galinčia pakeisti medžiaga.
- Venkite sąlyčio su aštriais daiktais ar šiurkščiais paviršiais, galinčiais subraižyti medį.

Žr. [Nešvarumų ir šiukšlių pašalinimas nuo kompiuterio](#page-47-0) 36 puslapyje rekomenduojamus veiksmus, kaip valyti dažnai liečiamus išorinius kompiuterio paviršius. Nuvalę nešvarumus ir šiukšles galite pervalyti paviršius dezinfekavimo priemone. Žr. [Kompiuterio valymas dezinfekavimo priemone](#page-48-0) 37 puslapyje, kur pateikiami sanitariniai nurodymai, kaip apsisaugoti nuo žalingų bakterijų ir virusų plitimo.

# **Keliavimas su kompiuteriu ir jo gabenimas**

Jei turite pasiimti kompiuterį į kelionę arba jį transportuoti, vadovaukitės toliau pateikiamais patarimais, kurie padės apsaugoti įrangą.

- Paruoškite kompiuterį kelionei arba gabenimui.
	- Sukurkite atsarginę informacijos kopiją išoriniame diskų įrenginyje.
	- lšimkite visus diskus ir išorines daugialypės terpės korteles, pavyzdžiui, skaitmenines korteles.
	- Išjunkite ir atjunkite visus išorinius įrenginius.
	- Išjunkite kompiuterį.
- Turėkite atsarginę informacijos kopiją. Atsarginės kopijos nelaikykite kartu su kompiuteriu.
- Keliaudami lėktuvu kompiuterį pasiimkite kaip rankinį bagažą. Neregistruokite jo su kitu bagažu.
- **SVARBU:** stenkitės, kad diskas nepatektų į magnetinį lauką. Oro uostų saugos lazdelės ir praleidimo įrenginiai taip pat yra magnetinius laukus kuriantys saugos įrenginiai. Oro uosto konvejerio juostos ir panašūs saugos įtaisai, kuriais tikrinamas rankinis bagažas, vietoje magnetinių laukų naudojami rentgeno spinduliai, todėl jie negadina diskų įrenginio.
- Jei kompiuterį ketinate naudoti skrydžio metu, palaukite, kol bus pranešta, kad galite tai daryti. Tai, ar skrydžio metu galima naudotis kompiuteriu, nustato oro linijų bendrovė.
- Prieš gabendami kompiuterį ar diskų įrenginį, supakuokite jį į tinkamą apsauginę medžiagą ir ant pakuotės užklijuokite etiketę "FRAGILE" (DŪŽTA).
- Kai kuriose vietose gali būti ribojamas naudojimasis belaidžio ryšio įrenginiais. Tokie apribojimai gali būti taikomi lėktuvuose, ligoninėse, šalia sprogmenų ir pavojingose vietose. Jei tiksliai nežinote, kokie reikalavimai taikomi jūsų kompiuteryje esančiam belaidžio ryšio įrenginiui, prieš įjungdami kompiuterį kreipkitės dėl leidimo jį naudoti.
- Vykstant į kitą šalį ar regioną patariama:
- sužinokite, kokios su kompiuteriu susijusios muitinės nuostatos galioja šalyse ir regionuose, kuriuose teks lankytis kelionės metu;
- pasitikslinkite, kokie elektros laidai ir adapteriai reikalingi tose vietose, kur ketinate naudoti kompiuterį. Gali skirtis įtampa, dažnis ir kištuko konfigūracija.

**PERSPĖJIMAS!** Kad nepatirtumėte elektros smūgio, nesukeltumėte gaisro ir nesugadintumėte įrangos, nebandykite paleisti kompiuterio naudodami buities prietaisams skirtą įtampos keitiklį.

# **8 Kompiuterio ir informacijos apsauga**

Kompiuterio sauga yra ypač svarbi siekiant apsaugoti jūsų informacijos konfidencialumą, vientisumą ir pasiekiamumą. Standartinės operacinės sistemos "Windows" saugos funkcijos, HP programos, sąrankos priemonė "Setup Utility" (BIOS) ir kita trečiųjų šalių programinė įranga gali apsaugoti jūsų kompiuterį nuo įvairių pavojų, pvz., virusų, kirminų ir kito kenkėjiško kodo.

**PASTABA:** kai kurių saugos funkcijų, išvardytų šiame skyriuje, jūsų kompiuteryje gali nebūti.

# **Slaptažodžių naudojimas**

Slaptažodis yra ženklų derinys, kurį pasirenkate norėdami apsaugoti kompiuterį ir saugiau dirbti internete. Galite nustatyti kelių tipų slaptažodžius. Pvz., atlikdami pradinę kompiuterio sąranką buvote paprašyti nustatyti naudotojo slaptažodį, kuris apsaugotų jūsų kompiuterį. Galite nustatyti papildomus slaptažodžius "Windows" arba "HP Setup Utility" (BIOS), kurios iš anksto idiegtos jūsų kompiuteryje.

Gali būti naudinga naudoti tą patį slaptažodį sąrankos priemonės "Setup Utility" (BIOS) funkcijai ir "Windows" saugos priemonės funkcijai.

Pasinaudokite šiais slaptažodžių kūrimo ir saugojimo patarimais:

- Norėdami sumažinti kompiuterio užblokavimo tikimybę, užsirašykite kiekvieną slaptažodį ir laikykite saugioje vietoje ne kompiuteryje. Nesaugokite slaptažodžių kompiuteryje esančiame faile.
- Kurdami slaptažodžius laikykitės programos nurodymų.
- Slaptažodžius keiskite bent kas 3 mėnesius.
- Idealus slaptažodis yra ilgas, jį sudaro raidės, skyrybos ženklai, simboliai ir skaičiai.
- Prieš atiduodami kompiuterį taisyti, sukurkite atsargines failų kopijas, ištrinkite konfidencialius failus ir pašalinkite visus nustatytus slaptažodžius.
- **27 PASTABA:** jei reikia daugiau informacijos apie "Windows" slaptažodžius, pavyzdžiui, ekrano užsklandos slaptažodžius:

Užduočių juostos ieškos lauke įveskite support ir pasirinkite programėlę **HP Support Assistant**.

– arba –

Užduočių juostoje pasirinkite klaustuko piktogramą.

### **"Windows" slaptažodžių nustatymas**

"Windows" slaptažodžiai gali padėti apsaugoti kompiuterį nuo neteisėtos prieigos.

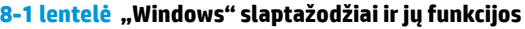

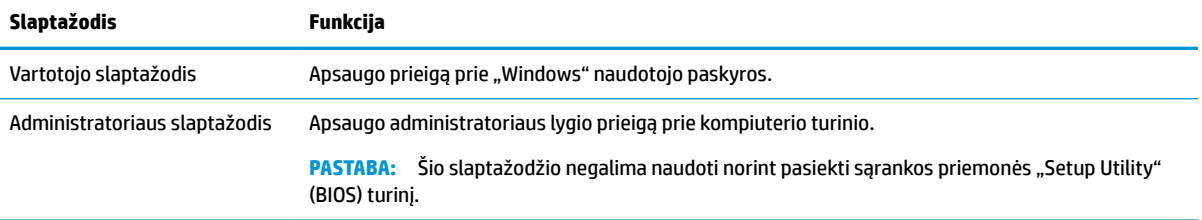

# Sąrankos priemonės "Setup Utility" (BIOS) slaptažodžių nustatymas

BIOS slaptažodžiai suteikia jūsų kompiuteriui papildomą apsaugą.

#### **8-2 lentelė BIOS slaptažodžiai ir jų funkcijos**

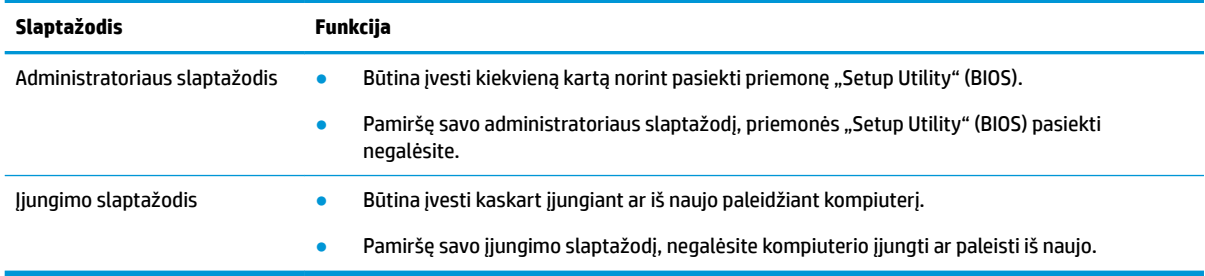

Jei norite nustatyti, keisti ar ištrinti administratoriaus ar įjungimo slaptažodį sąrankos priemonėje "Setup Utility" (BIOS), atlikite toliau nurodytus veiksmus.

- **IZ svarbu:** Ką nors keisdami priemonėje "Setup Utility" (BIOS) būkite ypač atsargūs. Atsiradus klaidoms, kompiuteris gali veikti netinkamai.
	- **1.** Paleiskite sąrankos priemonę "Setup Utility" (BIOS):
		- Kompiuteriuose arba planšetiniuose kompiuteriuose su klaviatūromis:
			- **▲** Įjunkite arba iš naujo paleiskite kompiuterį, greitai paspauskite esc, tada paspauskite f10.
		- Planšetiniuose kompiuteriuose be klaviatūros:
			- **1.** Įjunkite arba iš naujo paleiskite planšetinį kompiuterį, o tada greitai nuspauskite garsumo didinimo mygtuką.

– arba –

Įjunkite arba iš naujo paleiskite planšetinį kompiuterį, o tada greitai nuspauskite garsumo mažinimo mygtuką.

– arba –

Jjunkite arba iš naujo paleiskite planšetinį kompiuterį, o tada greitai nuspauskite "Windows" mygtuką.

- **2.** Bakstelėkite **f10**.
- **2.** Pasirinkite **Security** (Sauga) ir vykdykite ekrane pateikiamus nurodymus.

Norėdami įrašyti pakeitimus, pasirinkite **Exit** (Išeiti), tada pasirinkite **Save Changes and Exit** (Įrašyti pakeitimus ir išeiti) ir paspauskite **Yes** (Taip).

**PASTABA:** Jei savo pasirinkimą pažymėjote rodyklių klavišais, turėsite paspausti klavišą enter (įvesti).

Atlikti pakeitimai įsigalioja paleidus kompiuterį iš naujo.

# **"Windows Hello" naudojimas (tik tam tikruose gaminiuose)**

Gaminiuose su pirštų atspaudų skaitytuvu arba infraraudonųjų spindulių kamera, naudodami "Windows Hello" galite užregistruoti savo pirštų atspaudus, veido ID ir nustatyti PIN. Po registracijos galėsite naudoti pirštų atspaudų skaitytuvą, veido ID arba PIN, kad prisijungtumėte prie "Windows".

"Windows Hello" nustatymas:

- **1.** Pasirinkite mygtuką **Pradžia**, **Nustatymai**, **Paskyros**, tada pasirinkite **Prisijungimo parinktys**.
- **2.** Jei norite pridėti slaptažodį, pasirinkite **Slaptažodis**, tada pasirinkite **Pridėti**.
- **3.** Skiltyje **"Windows Hello" piršto atspaudas** arba **"Windows Hello" veidas** pasirinkite **Nustatyti**.
- **4.** Pasirinkite **Pradėti**, tada vykdykite kompiuterio ekrane pateikiamus nurodymus, kad užregistruotumėte savo piršto atspaudą arba veido ID, ir sukurkite PIN kodą.
- **SVARBU:** jei norite, kad prisijungimas naudojant pirštų atspaudus vyktų sklandžiai, registruodami pirštų atspaudus pasistenkite, kad atspaudų skaitytuvas užregistruotų visus pirštų kraštus.
- **PASTABA:** PIN ilgis nėra ribojamas. Numatytasis nustatymas yra tik skaičiai. Norėdami įtraukti raides arba specialiuosius simbolius, pasirinkite žymimąjį langelį **įtraukti raides ir simbolius**.

# **Interneto saugos programinės įrangos naudojimas**

Kai kompiuteriu jungiatės prie el. pašto, tinklo arba interneto, galite susidurti su kompiuterio virusais, šnipinėjimo programomis ir kitomis internetinėmis grėsmėmis. Siekiant apsaugoti kompiuterį, jame gali būti įdiegta bandomoji interneto saugos programinės įrangos versija, apimanti antivirusinės programos ir užkardos funkcijas. Siekiant užtikrinti apsaugą nuo naujų virusų ir kitų saugos grėsmių, saugos programinė įranga turi būti nuolatos atnaujinama. HP primygtinai rekomenduoja atnaujinti saugos programinės įrangos bandomąją versiją arba įsigyti pasirinktą programinę įrangą, kad kompiuteris būtų visiškai apsaugotas.

## **Antivirusinės programinės įrangos naudojimas**

Kompiuterio virusai gali išjungti programas, paslaugų programas arba operacinę sistemą, arba priversti jas veikti neįprastai. Antivirusinė programinė įranga aptinka daugumą virusų, juos sunaikina ir dažniausiai ištaiso jų padarytą žalą.

Siekiant užtikrinti apsaugą nuo naujų virusų, antivirusinę programinę įrangą būtina nuolatos atnaujinti.

Antivirusinė programa gali būti iš anksto įdiegta jūsų kompiuteryje. HP primygtinai rekomenduoja naudoti pasirinktą antivirusinę programą, kad kompiuteris būtų visiškai apsaugotas.

Jei reikia daugiau informacijos apie kompiuterio virusus, užduočių juostos paieškos lauke įveskite  $\text{support}$ (palaikymas) ir pasirinkite programą **HP Support Assistant**.

– arba –

Užduočių juostoje pasirinkite klaustuko piktogramą.

### **Užkardos programinės įrangos naudojimas**

Užkardos apsaugo nuo neteisėtos prieigos prie sistemos ar tinklo. Užkarda gali būti kompiuteryje, tinkle arba abejose vietose įdiegiama programinė įranga, arba tai gali būti aparatinės ir programinės įrangos derinys.

Galima rinktis iš dviejų tipų užkardų:

- Pagrindinio kompiuterio užkardos programinė įranga, apsauganti tik tą kompiuterį, kuriame ji įdiegta.
- Tinklo užkardos įdiegiamos tarp jūsų DSL ar kabelio modemo ir namų tinklo; jos apsaugo visus tinkle esančius kompiuterius.

Kai sistemoje įrengiama užkarda, visi duomenys, siunčiami į sistemą ir iš jos, yra stebimi ir lyginami su vartotojo nustatytų saugumo kriterijų rinkiniu. Bet kokie šių kriterijų neatitinkantys duomenys yra blokuojami.

# **Programinės įrangos naujinių diegimas**

Kompiuteryje įdiegtą HP, "Windows" ir trečiųjų šalių programinę įrangą reikia reguliariai atnaujinti, kad būtų pašalintos saugumo problemos ir padidėtų programinės įrangos efektyvumas.

 $\mathbb{Z}$  **SVARBU:** "Microsoft" siunčia įspėjimus apie "Windows" naujinius, kuriuose gali būti saugos naujinių. Kad apsaugotumėte kompiuterį nuo saugos pažeidimų ir kompiuterinių virusų, tik gavę įspėjimą iš karto įdiekite visus naujinius iš "Microsoft".

Šiuos naujinius galite įdiegti automatiškai.

Jei norite peržiūrėti arba keisti parametrus:

- **1.** Pasirinkite mygtuką **Pradžia**, pasirinkite **Nustatymai** ir tada pasirinkite **Naujiniai ir sauga**.
- **2.** Pasirinkite "Windows" atnaujinimas ir vykdykite ekrane pateikiamus nurodymus.
- **3.** Jei norite suplanuoti naujinių diegimo laiką, pasirinkite **Parinktys pažengusiems**, tada vykdykite ekrane pateikiamus nurodymus.

# **Naudoti HP įrenginį kaip paslaugą (tik tam tikruose gaminiuose)**

"HP DaaS" yra debesų technologijos pagrindu veikiantis IT sprendimas, leidžiantis įmonėms veiksmingai tvarkyti ir apsaugoti savo išteklius.

"HP DaaS" padeda apsaugoti įrenginius nuo kenkėjiškų programų ir kitų atakų, stebi įrenginio būklę ir padeda sutrumpinti laiką, kurį skiriame įrenginio ir saugos klausimų sprendimui. Galite greitai atsisiųsti ir įdiegti programinę įrangą, kuri yra labai ekonomiška, palyginti su tradiciniais sprendimais. Norėdami gauti daugiau informacijos, eikite į <https://www.hptouchpointmanager.com/>.

# **Belaidžio tinklo apsauga**

Kai nustatote WLAN arba jungiatės prie esamo WLAN, visada įgalinkite saugos funkcijas, kad apsaugotumėte savo tinklą nuo neteisėto naudojimo. WLAN viešose vietose (prieigos taškuose), pvz., kavinėse, parduotuvėse ir oro uostuose, gali būti visiškai neapsaugotas.

# **Programinės įrangos ir informacijos atsarginių kopijų kūrimas**

Nuolatos kurkite programinės įrangos programų ir informacijos atsargines kopijas, kad neprarastumėte ar nesugadintumėte duomenų dėl viruso arba programinės ar aparatinės įrangos trikčių.

# **Pasirinktinio apsauginio kabelio naudojimas (tik tam tikruose gaminiuose)**

Apsauginis kabelis (įsigyjamas atskirai) yra sulaikomoji priemonė, tačiau jis negali užtikrinti, kad kompiuteris nebus sugadintas ar pavogtas. Norėdami prie kompiuterio prijungti apsauginį kabelį, vadovaukitės įrenginio gamintojo nurodymais.

# <span id="page-55-0"></span>**9 Sąrankos priemonės (BIOS) naudojimas**

Sąrankos priemonė "Setup Utility", arba bazinė įvesties / išvesties sistema (BIOS), kontroliuoja ryšius tarp visų sistemos įvesties ir išvesties įrenginių (pvz., diskų įrenginių, ekrano, klaviatūros, pelės ir spausdintuvo). Priemonė "Setup Utility" (BIOS) apima įdiegtų įrenginių tipų parametrus, kompiuterio paleisties parametrus ir sistemos bei išplėstinės atminties kiekio parametrus.

**PASTABA:** norėdami paleisti sąrankos priemonę "Setup Utility" hibridiniame kompiuteryje, įjunkite nešiojamojo kompiuterio režimą ir naudokite prie nešiojamojo kompiuterio prijungtą klaviatūrą.

# **"Setup Utility" (BIOS) paleidimas**

Priemonę "Setup Utility" (BIOS) galite pasiekti keliais būdais.

- **SVARBU:** ką nors keisdami sąrankos priemonėje "Setup Utility" (BIOS) būkite ypač atsargūs. Atsiradus klaidoms, kompiuteris gali veikti netinkamai.
	- **▲** Įjunkite arba paleiskite kompiuterį iš naujo ir greitai paspauskite f10.

– arba –

Įjunkite arba paleiskite kompiuterį iš naujo, greitai paspauskite esc, tada paspauskite f10, kai bus rodomas Pradžios meniu.

# **Sąrankos priemonės (BIOS) atnaujinimas**

HP svetainėje gali būti atnaujintų sąrankos priemonės (BIOS) versijų. Daugelis HP svetainėje pateikiamų BIOS naujinimų yra suglaudintuose failuose, vadinamuose *SoftPaq*. Kai kuriuose atsisiuntimo paketuose gali būti failas, pavadintas Readme.txt, kuriame pateikiama informacija apie failo diegimą ir trikčių šalinimą.

#### **BIOS versijos nustatymas**

Kad sužinotumėte, ar reikia atnaujinti turimą sąrankos priemonės (BIOS) versiją, pirmiausia sužinokite, kuri BIOS versija įdiegta jūsų kompiuteryje.

Jei norite peržiūrėti BIOS versijos informaciją (dar vadinamą *ROM datą* ir *Sistemos BIOS*), pasinaudokite viena iš toliau pateikiamų parinkčių.

- **HP Support Assistant;** 
	- **1.** Užduočių juostos ieškos lauke įveskite support (pagalba) ir pasirinkite programą **HP Support Assistant**.

– arba –

Užduočių juostoje pasirinkite klaustuko piktogramą.

- **2.** Pasirinkite Mano nešiojamasis kompiuteris, tada pasirinkite Specifikacijos.
- Sąrankos priemonė "Setup Utility" (BIOS)
- **1.** Paleiskite sąrankos priemonę "Setup Utility" (BIOS) (žr. ["Setup Utility" \(BIOS\) paleidimas](#page-55-0) 44 [puslapyje](#page-55-0)).
- **2.** Pasirinkite **Pagrindinis** ir pasižymėkite BIOS versiją.
- **3.** Pasirinkite **Išeiti**, pasirinkite vieną iš parinkčių, tada vykdykite ekrane pateikiamus nurodymus.
- Sistemoje "Windows" paspauskite ctrl+alt+s.

Norėdami patikrinti, ar yra naujesnių BIOS versijų, žr. BIOS naujinimo paruošimas 45 puslapyje.

### **BIOS naujinimo paruošimas**

Prieš atsisiųsdami ir įdiegdami BIOS naujinį laikykitės visų būtinųjų sąlygų.

- **SVARBU:** kad nesugadintumėte kompiuterio ir sėkmingai įdiegtumėte, BIOS naujinį atsisiųskite ir įdiekite tik tada, kai kompiuteris prijungtas prie patikimo išorinio maitinimo šaltinio naudojant kintamosios srovės adapterį. Nesisiųskite ir nediekite BIOS naujinio, kol kompiuteris veikia naudodamas akumuliatoriaus energiją, yra prijungtas prie pasirinktinės jungčių stotelės arba maitinimo šaltinio. Atsisiųsdami ir diegdami laikykitės toliau pateikiamų nurodymų.
	- Neatjunkite kompiuterio nuo elektros tinklo ištraukdami elektros laidą iš kintamosios srovės lizdo.
	- Neišjunkite kompiuterio ir neinicijuokite miego režimo.
	- Neįdėkite, neišimkite, neprijunkite arba neatjunkite jokių įrenginių, kabelių arba laidų.
- **PASTABA:** jei jūsų kompiuteris prijungtas prie tinklo, prieš diegdami bet kokius programinės įrangos naujinius, ypač sistemos BIOS naujinius, pasitarkite su tinklo administratoriumi.

#### **BIOS naujinio atsisiuntimas**

Peržiūrėję būtinąsias sąlygas galite ieškoti ir atsisiųsti BIOS naujinius.

- **1.** Užduočių juostos ieškos lauke įveskite support (pagalba) ir pasirinkite programą **HP Support Assistant**.
	- arba –

Užduočių juostoje pasirinkite klaustuko piktogramą.

- **2.** Pasirinkite **Naujiniai**, tada pasirinkite **Ieškoti naujinių ir pranešimų**.
- **3.** Vadovaukitės ekrane pateikiamomis instrukcijomis.
- **4.** Atsisiuntimo srityje atlikite toliau nurodytus veiksmus.
	- **a.** Raskite BIOS naujinį, kurio versija naujesnė nei šiuo metu kompiuteryje įdiegtos BIOS versija. Jei naujinys naujesnis už jūsų turimą BIOS versiją, įsidėmėkite datą, pavadinimą ar kitą skiriamąjį elementą. Šios informacijos jums gali prireikti, kad vėliau rastumėte jau atsiųstą į standųjį diską naujinį.
	- **b.** Norėdami atsisiųsti pasirinktą naujinį į standųjį diską, laikykitės ekrane pateikiamų nurodymų.

Užsirašykite maršrutą iki vietos standžiajame diske, kur bus atsiųstas BIOS naujinimas. Jums šio maršruto prireiks, kai būsite pasiruošę įdiegti naujinį.

#### **BIOS naujinio diegimas**

BIOS diegimo procedūros skiriasi. Atsisiuntę vykdykite visas ekrane rodomas instrukcijas. Jei nepateikiama jokių nurodymų, atlikite toliau nurodytus veiksmus.

- **1.** Užduočių juostos ieškos lauke įveskite failas ir pasirinkite **Failų naršyklė**.
- 2. Pasirinkite standžiojo disko pavadinimą. Paprastai standusis diskas būna pavadintas "Vietinis diskas (C:)".
- **3.** Pagal anksčiau užrašytą standžiojo disko maršrutą raskite aplanką su atnaujinimu ir jį atidarykite.
- **4.** Dukart spustelėkite failą su plėtiniu .exe (pvz., *failopavadinimas*.exe). Pradedama diegti BIOS.
- **5.** Baikite diegti vykdydami ekrane pateikiamus nurodymus.

**PASTABA:** kai ekrane pranešama apie sėkmingą įdiegimą, galite panaikinti atsisiųstą failą iš standžiojo disko.

# **10 "HP PC Hardware Diagnostics" naudojimas**

Galite naudoti "HP PC Hardware Diagnostics" priemonę, jei norite nustatyti, ar kompiuterio aparatinė įranga veikia tinkamai. Šios trys versijos yra "HP PC Hardware Diagnostics Windows", "HP PC Hardware Diagnostics UEFI" (angl. 8nified Extensible Firmware Interface – vieningoji išplečiamoji programinės aparatinės įrangos sąsaja) ir (tik tam tikruose gaminiuose) aparatinės įrangos funkcija "Remote HP PC Hardware Diagnostics UEFI".

# **"HP PC Hardware Diagnostics Windows" naudojimas (tik tam tikruose produktuose)**

"HP PC Hardware Diagnostics Windows" – tai operacine sistema "Windows" pagrįsta programa, leidžianti vykdyti diagnostikos tikrinimus ir nustatyti, ar kompiuterio aparatinė įranga veikia tinkamai. Šis įrankis veikia operacinėje sistemoje "Windows", kad nustatytų aparatinės įrangos gedimus.

Jei "HP PC Hardware Diagnostics Windows" programa nėra įdiegta jūsų kompiuteryje, pirmiausia turite atsisiųsti ir įdiegti ją. Jei norite atsisiųsti ["HP PC Hardware](#page-59-0) Diagnostics Windows", žr. "HP PC Hardware [Diagnostics Windows" atsisiuntimas](#page-59-0) 48 puslapyje.

### **"HP PC Hardware Diagnostics Windows" aparatinės įrangos gedimo ID kodo naudojimas**

Kai "HP PC Hardware Diagnostics Windows" aptinka gedimą, dėl kurio reikia keisti aparatinę įrangą, pasirinkto komponento testams sukuriamas 24 skaitmenų gedimo ID kodas. Interaktyviems tyrimams, pvz., klaviatūros, pelės ar garso ir vaizdo plokštės, būtina atlikti trikčių šalinimo veiksmus, kad būtų gautas gedimo ID.

- **▲** Gavus gedimo ID galima rinktis iš kelių parinkčių.
	- Spustelėkite **Toliau**, kad būtų atidarytas įvykio automatizavimo paslaugos (angl. Event Automation Service (EAS) puslapis, kuriame galėsite užfiksuoti atvejį žurnale.

– arba –

● Nuskaitykite QR kodą mobiliuoju įrenginiu, kad patektumėte į EAS puslapį, kuriame galėsite užfiksuoti atvejį žurnale.

– arba –

● Spustelėkite laukelyje prie 24 skaitmenų gedimo kodo, nukopijuokite kodą ir išsiųskite jį palaikymo tarnybai.

### **Prieiga prie "HP PC Hardware Diagnostics Windows"**

Jdiegę "HP PC Hardware Diagnostics Windows", priemonę galite pasiekti "HP Help and Support" (HP žinynas ir palaikymas), "HP Support Assistant" arba meniu "Pradėti".

#### "HP PC Hardware Diagnostics Windows" prieiga iš "HP Help and Support" (HP žinynas ir **palaikymas) (tik tam tikruose gaminiuose)**

Įdiegę "HP PC Hardware Diagnostics Windows", norėdami pasiekti priemonę iš "HP Help and Support" (HP žinynas ir palaikymas), atlikite toliau nurodytus veiksmus.

- <span id="page-59-0"></span>**1.** Pasirinkite mygtuką **Pradėti**, o tada – mygtuką **HP žinynas ir palaikymas**.
- **2.** Pasirinkite **HP PC Hardware Diagnostics Windows**.
- **3.** Atidarę priemonę pasirinkite diagnostikos testo, kurį norite paleisti, tipą ir vykdykite ekrane pateikiamus nurodymus.
- **PASTABA:** jei norite stabdyti diagnostikos tikrinimą, pasirinkite **Cancel** (Atšaukti).

#### ..HP PC Hardware Diagnostics Windows" prieiga naudojant "Support Assistant"

Jdiegę "HP PC Hardware Diagnostics Windows" atlikite toliau nurodytus veiksmus, kad pasiektumėte ją per "HP Support Assistant".

**1.** Užduočių juostos ieškos lauke įveskite support (palaikymas) ir pasirinkite programą **HP Support Assistant**.

– arba –

Užduočių juostoje pasirinkite klaustuko piktogramą.

- **2.** Pasirinkite **Troubleshooting and fixes** (Trikčių šalinimas ir pataisos).
- **3.** Pasirinkite **Diagnostics** (Diagnostikos priemonės), o tada pasirinkite **HP PC Hardware Diagnostics Windows**.
- **4.** Atidarę priemonę pasirinkite diagnostikos testo, kurį norite paleisti, tipą ir vykdykite ekrane pateikiamus nurodymus.

**PASTABA:** jei norite stabdyti diagnostikos tikrinimą, pasirinkite **Cancel** (Atšaukti).

#### Priemonės "HP PC Hardware Diagnostics Windows" paleidimas naudojant meniu "Pradėti" (tik **tam tikruose gaminiuose)**

Jdiegę priemonę "HP PC Hardware Diagnostics Windows" atlikite toliau nurodytus veiksmus ir paleiskite ją naudodamiesi meniu "Pradėti".

- **1.** Pasirinkite mygtuką **Pradėti**.
- **2.** Pasirinkite **HP PC Hardware Diagnostics for Windows**, pasirinkite **Daugiau** ir paskui pasirinkite **Paleisti administratoriaus teisėmis**.
- **3.** Atidarę priemonę pasirinkite diagnostikos testo, kurį norite paleisti, tipą ir vykdykite ekrane pateikiamus nurodymus.
- **PASTABA:** jei norite stabdyti diagnostikos tikrinimą, pasirinkite **Cancel** (Atšaukti).

### **"HP PC Hardware Diagnostics Windows" atsisiuntimas**

"HP PC Hardware Diagnostics Windows" atsisiuntimo nurodymai pateikiami tik anglų kalba. Norėdami atsisiųsti šį įrankį, turite naudoti "Windows" kompiuterį, nes pateikiami tik ".exe" failai.

#### **Naujausios "HP PC Hardware Diagnostics Windows" versijos atsisiuntimas iš HP**

Norėdami iš HP atsisiųsti "HP PC Hardware Diagnostics Windows", atlikite šiuos veiksmus.

- **1.** Eikite į [http://www.hp.com/go/techcenter/pcdiags.](http://www.hp.com/go/techcenter/pcdiags) Rodomas HP kompiuterio aparatinės įrangos diagnostikos priemonių pradžios puslapis.
- 2. Pasirinkite **Download HP Diagnostics Windows** (atsisiųsti "HP Diagnostics Windows"), tada pasirinkite norimą "Windows" diagnostikos versiją ir atsisiųskite ją į kompiuterį arba USB atmintuką.

Įrankis atsiunčiamas į pasirinktą vietą.

#### **"HP PC Hardware Diagnostics Windows" atsisiuntimas iš "Microsoft Store"**

"HP PC Hardware Diagnostics Windows" galite atsisiųsi iš "Microsoft Store" parduotuvės.

- 1. Darbalaukyje pasirinkite "Microsoft Store" programėlę arba užduočių juostos ieškos lauke įveskite Microsoft Store.
- **2. Microsoft Store** ieškos lauke įveskite HP PC Hardware Diagnostics Windows.
- **3.** Vadovaukitės ekrane pateikiamais nurodymais.

Įrankis atsiunčiamas į pasirinktą vietą.

#### **"HP PC Hardware Diagnostics Windows" atsisiuntimas pagal gaminio pavadinimą arba numerį (tik tam tikruose gaminiuose)**

Galite atsisiųsti "HP PC Hardware Diagnostics Windows" pagal gaminio pavadinimą arba numerį.

- **PASTABA:** naudojant kai kuriuos gaminius programinę įrangą gali tekti atsisiųsti į USB atmintuką nurodžius gaminio pavadinimą arba numerį.
	- **1.** Eikite į<http://www.hp.com/support>.
	- **2.** Pasirinkite **Software and Drivers** (Programinė įranga ir tvarkyklės), pasirinkite gaminio tipą ir paskui į rodomą paieškos laukelį įveskite savo gaminio pavadinimą arba numerį.
	- **3.** Dalyje **Diagnostics** (Diagnostikos priemonės) pasirinkite **Download** (Atsisiųsti), o tada vykdykite ekrane pateikiamus nurodymus, kad pasirinktumėte jūsų kompiuteriui tinkamą "Windows" diagnostikos versiją ir ją atsisiųstumėte į kompiuterį ar USB atmintinę.

Įrankis atsiunčiamas į pasirinktą vietą.

### **"HP PC Hardware Diagnostics Windows" įdiegimas**

Norėdami įdiegti "HP PC Hardware Diagnostics Windows", kompiuteryje arba USB atmintuke susiraskite aplanką, į kurį buvo atsiųstas failas .exe, dukart spustelėkite failą .exe ir vykdykite ekrane pateikiamus nurodymus.

# **"HP PC Hardware Diagnostics UEFI" naudojimas**

"HP PC Hardware Diagnostics UEFI" (angl. Unified Extensible Firmware Interface) – tai vieningoji išplečiamoji programinės aparatinės įrangos sąsaja, kuri leidžia vykdyti diagnostikos tikrinimus ir nustatyti, ar kompiuterio aparatinė įranga veikia tinkamai. Šis įrankis veikia ne operacinėje sistemoje, kad aparatinės įrangos gedimus būtų galima atskirti nuo operacinės sistemos ar kitų programinės įrangos komponentų problemų.

**PASTABA:** "Windows 10 S" kompiuteriai: turite naudoti "Windows" kompiuterį ir USB "flash" atmintinę, kad galėtumėte atsisiųsti ir sukurti HP UEFI palaikymo aplinką, kadangi pateikiami tik ".exe" failai. Daugiau informacijos rasite ["HP PC Hardware Diagnostics UEFI" atsisiuntimas į USB atmintinę](#page-61-0) 50 puslapyje.

Jei jūsų kompiuteriui nepavyksta paleisti "Windows", galite naudoti "HP PC Hardware Diagnostics UEFI", kad aptiktumėte aparatinės įrangos problemas.

## <span id="page-61-0"></span>**"HP PC Hardware Diagnostics UEFI" aparatinės įrangos gedimo ID kodo naudojimas**

Kai "HP PC Hardware Diagnostics UEFI" aptinka gedimą, dėl kurio reikia keisti aparatinę įrangą, sukuriamas 24 skaitmenų gedimo ID kodas.

Pagalba sprendžiant problemas

**▲** Pasirinkite **Kreiptis į HP**, priimkite HP privatumo atsakomybės atsisakymą, tada mobiliuoju įrenginiu nuskaitykite gedimo ID kodą, kuris parodomas kitame ekrane. Rodomas HP klientų aptarnavimo tarnybos – paslaugų centro puslapis, kuriame gedimo ID ir gaminio numeris bus automatiškai užpildyti. Vykdykite ekrane pateikiamus nurodymus.

– arba –

Kreipkitės į palaikymo tarnybą ir pateikite gedimo ID kodą.

- **PASTABA:** norėdami paleisti diagnostikos priemones transformuojamame kompiuteryje, šis kompiuteris turi būti nešiojamojo kompiuterio režime ir turite naudoti prijungtą klaviatūrą.
- **PASTABA:** jei reikia sustabdyti diagnostikos tikrinimą, paspauskite esc.

### **"HP PC Hardware Diagnostics UEFI" paleidimas**

Jei norite paleisti "HP PC Hardware Diagnostics UEFI", atlikite tokius veiksmus.

- **1.** Įjunkite kompiuterį arba paleiskite jį iš naujo, tada greitai paspauskite esc.
- **2.** Paspauskite f2.

BIOS ieško trijų vietų diagnostikos įrankiams tokia tvarka:

- **a.** Prijungta USB atmintinė
- **PASTABA:** jei norite atsisiųsti "HP PC Hardware Diagnostics UEFI" įrankį į USB atmintinę, žr. Naujausios "HP PC Hardware Diagnostics UEFI" versijos atsisiuntimas 50 puslapyje.
- **b.** Standusis diskas
- **c.** BIOS
- **3.** Atidarę diagnostikos priemonę, pasirinkite kalbą, pasirinkite diagnostikos testo, kurį norite paleisti, tipą ir vykdykite ekrane pateikiamus nurodymus.

### **"HP PC Hardware Diagnostics UEFI" atsisiuntimas į USB atmintinę**

"HP PC Hardware Diagnostics UEFI" atsisiuntimas į USB atmintinę gali būti naudingas kai kuriose situacijose.

- "HP PC Hardware Diagnostics UEFI" dar nėra įtraukti į išankstinio diegimo vaizdą.
- "HP PC Hardware Diagnostics UEFI" dar nėra įtraukti į HP įrankio skaidinį.
- Pažeistas standusis diskas.

**PASTABA:** "HP PC Hardware Diagnostics UEFI" atsisiuntimo instrukcijos pateikiamos tik anglų kalba. Norėdami atsisiųsti ir sukurti HP UEFI palaikančią aplinką, turite naudoti "Windows" kompiuterį, nes pateikiami tik ".exe" failai.

#### **Naujausios "HP PC Hardware Diagnostics UEFI" versijos atsisiuntimas**

Norėdami atsisiųsti naujausią "HP PC Hardware Diagnostics UEFI" versiją į USB atmintinę, atlikite toliau nurodytus veiksmus.

- **1.** Eikite į [http://www.hp.com/go/techcenter/pcdiags.](http://www.hp.com/go/techcenter/pcdiags) Rodomas HP kompiuterio aparatinės įrangos diagnostikos priemonių pradžios puslapis.
- **2.** Pasirinkite **Download HP Diagnostics UEFI** (Atsisiysti "HP Diagnostics UEFI"), o paskui pasirinkite Run (Vykdyti).

#### **"HP PC Hardware Diagnostics UEFI" atsisiuntimas pagal gaminio pavadinimą arba numerį (tik tam tikruose gaminiuose)**

Galite atsisiųsti "HP PC Hardware Diagnostics UEFI" pagal gaminio pavadinimą arba numerį (tik tam tikruose gaminiuose) į USB atmintinę.

- **PASTABA:** naudojant kai kuriuos gaminius programinę įrangą gali tekti atsisiųsti į USB atmintuką nurodžius gaminio pavadinimą arba numerį.
	- **1.** Eikite į<http://www.hp.com/support>.
	- **2.** Įveskite gaminio pavadinimą arba numerį, pasirinkite savo kompiuterį ir tada pasirinkite naudojamą operacinę sistemą.
	- **3.** Norėdami pasirinkti ir atsisiųsti reikiamą UEFI versiją, skyrelyje **Diagnostics** (Diagnostikos priemonės) vykdykite ekrane pateikiamus nurodymus.

# **"Remote HP PC Hardware Diagnostics UEFI" nustatymų naudojimas (tik tam tikruose gaminiuose)**

"Remote HP PC Hardware Diagnostics UEFI" yra programinės aparatinės įrangos (BIOS) funkcija, kuri į jūsų kompiuterį atsiunčia "HP PC Hardware Diagnostics UEFI". Ji gali atlikti diagnostiką jūsų kompiuteryje, o rezultatus išsiųsti į iš anksto sukonfigūruotą serverį.

Jei reikia daugiau informacijos apie "Remote HP PC Hardware Diagnostics UEFI", eikite į [http://www.hp.com/go/techcenter/pcdiags,](http://www.hp.com/go/techcenter/pcdiags) tada pasirinkite **Find out more** (Sužinoti daugiau).

### **"Remote HP PC Hardware Diagnostics UEFI" atsisiuntimas**

"HP Remote PC Hardware Diagnostics UEFI" taip pat galima kaip "SoftPaq", kurią galite atsisiųsti į serverį.

#### **Naujausios "Remote HP PC Hardware Diagnostics UEFI" versijos atsisiuntimas**

Naujausią "HP PC Hardware Diagnostics UEFI" versiją galite atsisiųsti į USB atmintinę.

- **1.** Eikite į [http://www.hp.com/go/techcenter/pcdiags.](http://www.hp.com/go/techcenter/pcdiags) Rodomas HP kompiuterio aparatinės įrangos diagnostikos priemonių pradžios puslapis.
- **2.** Pasirinkite **Download Remote Diagnostics** (Atsisiųsti "Remote Diagnostics"), o paskui pasirinkite Run (Vykdyti).

#### **"Remote HP PC Hardware Diagnostics UEFI" pagal gaminio pavadinimą arba numerį atsisiuntimas**

Galite atsisiųsti "HP Remote PC Hardware Diagnostics UEFI" pagal gaminio pavadinimą arba numerį.

**<sup>2</sup> PASTABA:** kai kuriems gaminiams gali tekti atsisiųsti programinę įrangą pagal gaminio pavadinimą arba numerį.

- **1.** Eikite į<http://www.hp.com/support>.
- **2.** Pasirinkite **Software and Drivers** (Programinė įranga ir tvarkyklės), pasirinkite gaminio tipą, į rodomą paieškos laukelį įveskite savo gaminio pavadinimą arba numerį, pasirinkite savo kompiuterį ir paskui pasirinkite savo operacinę sistemą.
- **3.** Norėdami pasirinkti ir atsisiųsti gaminio **Remote UEFI** (Nuotolinė UEFI) versiją, vykdykite skyrelio **Diagnostics** (Diagnostikos priemonės) ekrane pateikiamus nurodymus.

## **"Remote HP PC Hardware Diagnostics UEFI" nustatymų tinkinimas**

Kompiuterio sąrankoje "Computer Setup" (BIOS) naudodami "Remote HP PC Hardware Diagnostics" parametrus galite atlikti nurodytus tinkinimo veiksmus.

- · Nustatyti naudotojo neprižiūrimos diagnostikos paleidimo grafiką. Taip pat galite iš karto paleisti diagnostikos priemones interaktyviu režimu pasirinkdami **Execute Remote HP PC Hardware Diagnostics**  (Vykdyti nuotolinę HP kompiuterio aparatinės įrangos diagnostiką).
- Nustatyti vietą, į kurią bus atsiunčiamos diagnostikos priemonės. Naudodamiesi šia funkcija galite pasiekti priemones HP svetainėje arba iš anksto sukonfigūruotame serveryje. Nuotolinės diagnostikos priemonei paleisti įprastinės kompiuterio atminties (pvz., standžiojo disko ar USB atmintuko) nereikia.
- Nustatyti vietą, kurioje bus įrašomi patikros rezultatai. Taip pat galite nustatyti siuntimui naudojamus naudotojo vardo ir slaptažodžio parametrus.
- Peržiūrėti būsenos informaciją apie anksčiau vykdytą diagnostikos priemonės patikrą.

Jei norite tinkinti "Remote HP PC Hardware Diagnostics UEFI" nustatymus, atlikite tokius veiksmus:

- **1.** Įjunkite arba iš naujo paleiskite kompiuterį ir pasirodžius HP logotipui paspauskite f10, kad įjungtumėte kompiuterio sąranką "Computer Setup".
- **2.** Pasirinkite **Advanced** (Išsamiau) ir pasirinkite **Settings** (Nustatymai).
- **3.** Pritaikykite parinktis savo reikmėms.
- **4.** Pasirinkite **Main** (Pagrindinis) ir po to **Save Changes and Exit** (Įrašyti pakeitimus ir išeiti), kad jūsų pakeitimai būtų išsaugoti.

Atlikti pakeitimai įsigalioja paleidus kompiuterį iš naujo.

# <span id="page-64-0"></span>**11 Atsarginių kopijų kūrimas ir atkūrimas**

Jei norite sukurti atsarginę informacijos kopiją, atkūrimo tašką, iš naujo nustatyti kompiuterį, sukurti atkūrimo laikmeną arba atkurti gamyklinius kompiuterio nustatymus, galite pasinaudoti "Windows" įrankiais arba HP programine įranga. Šiomis standartinėmis procedūromis galite greičiau grąžinti kompiuterį į darbinę būseną.

**SVARBU:** jei atkūrimo procesą ketinate atlikti planšetiniame kompiuteryje, prieš pradėdami planšetinio kompiuterio akumuliatorių įkraukite bent iki 70 proc. įkrovos.

**SVARBU:** jei turite planšetinį kompiuterį su nuimama klaviatūra, prieš pradėdami atkūrimo procesą prijunkite planšetinį kompiuterį prie klaviatūros.

# **Atsarginių informacijos kopijų ir atkūrimo laikmenos kūrimas**

Šie atkūrimo laikmenos ir atsarginių kopijų kūrimo būdai galimi tik tam tikruose gaminiuose.

### **"Windows" įrankių naudojimas kuriant atsargines kopijas**

HP rekomenduoja iš karto po pradinės sąrankos sukurti atsarginę informacijos kopiją. Šią užduotį galite atlikti naudodami "Windows" atsarginį kopijavimą ir išorinę USB atmintinę arba naudodami internetinius įrankius.

- **SVARBU:** tik "Windows" leidžia kurti atsargines asmeninės informacijos kopijas. Kad neprarastumėte informacijos, nuolat kurkite atsargines kopijas.
- **PASTABA:** jei kompiuterio saugyklos talpa yra 32 GB arba mažesnė, "Microsoft®" sistemos atkūrimas išjungiamas pagal numatytuosius parametrus.

### **"HP Cloud Recovery Download Tool" naudojimas, norint sukurti atkūrimo laikmeną (tik tam tikruose gaminiuose)**

Norėdami sukurti HP atkūrimo laikmeną įkraunamoje USB "flash" atmintinėje, galite naudoti "HP Cloud Recovery Download Tool".

Išsamesnės informacijos ieškokite:

- **▲** Eikite j<http://www.hp.com/support>, ieškokite "HP Cloud Recovery", tada pasirinkite rezultatą, kuris atitinka jūsų kompiuterio tipą.
- **PASTABA:** jei negalite patys sukurti atkūrimo laikmenos, norėdami gauti atkuriamuosius diskus, kreipkitės į techninės pagalbos tarnybą. Apsilankykite svetainėje adresu<http://www.hp.com/support>, pasirinkite šalį ar regioną ir vykdykite ekrane pateikiamus nurodymus.
- **SVARBU:** HP rekomenduoja vadovautis [Atkūrimo metodai](#page-65-0) 54 puslapyje, jei norite atkurti kompiuterį prieš gaudami ir panaudodami HP atkūrimo diskus. Pasinaudodami naujausia atsargine kopija galite grąžinti įrenginį į darbinę būseną greičiau, nei naudodami HP atkūrimo diskus. Atkūrus sistemą, iš naujo įdiegiant visą po pirkimo išleistą operacinės sistemos programinę įrangą gali prireikti nemažai laiko.

# <span id="page-65-0"></span>**Jūsų sistemos atkūrimas**

Norėdami atkurti sistemą galite pasinaudoti keliais įrankiais; jie abu yra ne "Windows" sistemoje, jei kartais nepavyktų įkelti darbalaukio.

HP rekomenduoja pabandyti atkurti sistemą naudojantis Atkūrimo metodai 54 puslapyje.

### **Sistemos atkūrimo taško kūrimas**

"Windows" sistemoje galimas sistemos atkūrimas. Sistemos atkūrimo programinė įranga kompiuteryje tam tikru metu gali automatiškai arba rankiniu būdu sukurti atkūrimo taškus arba sistemos failų ir nustatymų nuotraukas.

Naudojant sistemos atkūrimą kompiuteris grąžinamas į tą būseną, kokia buvo atkūrimo taško kūrimo metu. Jūsų asmeniniai failai ir dokumentai neturėtų būti paveikti.

### **Atkūrimo metodai**

Panaudoję pirmąjį būdą patikrinkite, ar problema vis dar egzistuoja, nes perėjimas prie kito metodo gali būti jau nereikalingas.

- **1.** Atlikite "Microsoft" sistemos atkūrimą.
- **2.** Iš naujo nustatykite šį kompiuterį.
- **PASTABA:** norint užbaigti parinktis **Viską pašalinti** ir **Visiškai išvalyti diską**, gali prireikti kelių valandų, o tada kompiuteryje neliks jokios informacijos. Tai saugiausias būdas nustatyti kompiuterį iš naujo prieš atiduodant perdirbti.
- **3.** Atkurkite panaudodami HP atkūrimo laikmeną. Daugiau informacijos rasite Atkūrimas naudojant HP atkūrimo laikmeną 54 puslapyje.

Jei reikia daugiau informacijos apie pirmus du metodus, žr. programėle "Gauti pagalbos":

Paspauskite mygtuką **Start** (Pradėti), pasirinkite programėlę **Get Help** (Gauti pagalbos) ir įveskite norimą atlikti užduotį.

**<sup>F</sup> PASTABA:** kad pasiektumėte programėlę "Get Help" (gauti pagalbos), turite būti prisijungę prie interneto.

### **Atkūrimas naudojant HP atkūrimo laikmeną**

Galite naudoti HP atkūrimo laikmeną atkurti pradinei operacinei sistemai ir programinei įrangai, kurios buvo įdiegtos gamykloje. Pasirinktuose produktuose tai gali būti sukurta įkraunamajame USB "flash" diske naudojant "HP Cloud Recovery Download Tool".

Daugiau informacijos žr. "HP Cloud Recovery Download Tool" naudojimas, norint sukurti atkūrimo laikmeną [\(tik tam tikruose gaminiuose\)](#page-64-0) 53 puslapyje.

**PASTABA:** jei negalite patys sukurti atkūrimo laikmenos, norėdami gauti atkuriamuosius diskus, kreipkitės į techninės pagalbos tarnybą. Apsilankykite svetainėje adresu<http://www.hp.com/support>, pasirinkite šalį ar regioną ir vykdykite ekrane pateikiamus nurodymus.

Norėdami atkurti sistemą:

**▲** Įdėkite HP atkūrimo laikmeną ir paleiskite kompiuterį iš naujo.

**PASTABA:** HP rekomenduoja vadovautis [Atkūrimo metodai](#page-65-0) 54 puslapyje, jei norite atkurti kompiuterį prieš gaudami ir panaudodami HP atkūrimo diskus. Pasinaudodami naujausia atsargine kopija galite grąžinti įrenginį į darbinę būseną greičiau, nei naudodami HP atkūrimo diskus. Atkūrus sistemą, iš naujo įdiegiant visą po pirkimo išleistą operacinės sistemos programinę įrangą gali prireikti nemažai laiko.

## **Kompiuterio įkrovimo tvarkos keitimas**

Jei kompiuteris nepaleidžiamas iš naujo naudojant HP atkūrimo laikmeną, galite pakeisti kompiuterio įkrovimo tvarką, pagal kurią išdėstyti įrenginiai, esantys BIOS, kur yra paleidimo informacija. Galite pasirinkti optinį diskų įrenginį arba USB atmintinę, priklausomai nuo to, kur yra jūsų HP atkūrimo laikmena.

**SVARBU:** prieš pradėdami šiuos veiksmus, planšetiniame kompiuteryje su nuimama klaviatūra prijunkite kompiuterį prie klaviatūros pagrindo.

Norėdami pakeisti įkrovimo tvarką:

- **1.** Įdėkite HP atkūrimo laikmeną.
- **2.** Pereikite prie sistemos meniu **Paleidimas**.
	- Kompiuteriuose arba planšetiniuose kompiuteriuose su klaviatūromis, įjunkite arba paleiskite kompiuterį ar planšetinį kompiuterį iš naujo, greitai paspauskite esc, o tada paspauskite f9, kad būtų parodytos įkrovos parinktys.
	- Planšetiniuose kompiuteriuose be klaviatūros, įjunkite arba iš naujo paleiskite planšetinį kompiuterį, greitai nuspauskite ir palaikykite garsumo didinimo mygtuką, tada pasirinkite **f9**.

– arba –

Įjunkite arba iš naujo paleiskite planšetinį kompiuterį, greitai nuspauskite ir palaikykite garsumo mažinimo mygtuką, tada pasirinkite **f9**.

**3.** Pasirinkite optinį diskų įrenginį arba USB atmintinę, iš kurių norite įkrauti, o tada vykdykite kompiuterio ekrane pateikiamus nurodymus.

# **"HP Sure Recover" naudojimas (tik tam tikruose gaminiuose)**

Tam tikri kompiuterių modeliai sukonfigūruoti naudoti kartu su "HP Sure Recover" – kompiuterio operacinės sistemos (OS) atkūrimo sprendimu, integruotu aparatinėje ir programinėje įrangoje. Naudojant "HP Sure Recover" HP operacinės sistemos vaizdą galima visiškai atkurti neįdiegus atkūrimo programinės įrangos.

Naudodamas "HP Sure Recover" administratorius arba naudotojas gali atkurti sistemą ir įdiegti:

- naujausią operacinės sistemos versiją;
- tam tikros platformos įrenginio tvarkykles;
- programinės įrangos programas turint pasirinktinio vaizdo failą.

Norėdami rasti naujausią "HP Sure Recover" dokumentaciją, eikite į<http://www.hp.com/support>. Vykdydami ekrane pateikiamus nurodymus suraskite savo gaminį ir jo dokumentus.

# **12 Elektrostatinė iškrova**

Elektrostatinė iškrova yra statinės elektros išskyrimas susilietus dviem objektams, pvz., smūgis, kurį patiriate, kai eidami per kilimą paliečiate metalinę durų rankeną.

Statinės elektros iškrova iš pirštų ar kitų elektrostatinių laidininkų gali sugadinti elektroninius komponentus.

**SVARBU:** kad nesugadintumėte kompiuterio, diskų įrenginio arba neprarastumėte informacijos, laikykitės šių atsargumo priemonių.

- Jei išėmimo ar įdėjimo instrukcijose nurodoma kompiuterį atjungti nuo maitinimo šaltinio, pirma įsitikinkite, kad jis tinkamai įžemintas.
- Kol būsite pasirengę komponentus montuoti, laikykite juos pakuotėse, saugančiose nuo elektrostatinio krūvio.
- Stenkitės neliesti kaiščių, laidų ir kontūrų. Kuo mažiau lieskite elektroninius komponentus.
- Naudokite nemagnetinius įrankius.
- Prieš imdami komponentus rankomis, pašalinkite elektrostatinį krūvį paliesdami nedažytą metalinį paviršių.
- Išmontavę kokį nors komponentą, įdėkite jį į pakuotę, saugančią nuo elektrostatinio krūvio.

# **13 Specifikacijos**

Kai keliaujate su kompiuteriu ar padedate jį ilgesniam laikui, naudingos informacijos suteikia įvesties galios rodikliai ir eksploatavimo specifikacijos.

# **Įėjimo galia**

Šiame skyriuje pateikta informacija apie maitinimą gali praversti, jei vykdami į kitą šalį ketinate pasiimti kompiuterį.

Kompiuteris veikia naudodamas nuolatinę srovę, kuri tiekiama iš kintamosios arba nuolatinės srovės šaltinio. Kintamosios srovės šaltinis turi būti įvertintas 100–240 V, 50–60 Hz. Nors kompiuteris gali būti maitinamas autonominiu nuolatinės srovės šaltiniu, geriau naudoti bendrovės HP patvirtintą kintamosios srovės adapterį arba nuolatinės srovės šaltinį, pateiktą su šiuo kompiuteriu.

Kompiuteris gali būti maitinamas nuolatine srove pagal vieną ar daugiau toliau nurodytų specifikacijų. Darbinė įtampa ir srovė įvairiose platformose skiriasi. Informaciją apie kompiuterio naudojamą įtampą ir srovę rasite etiketėje su teisine informacija.

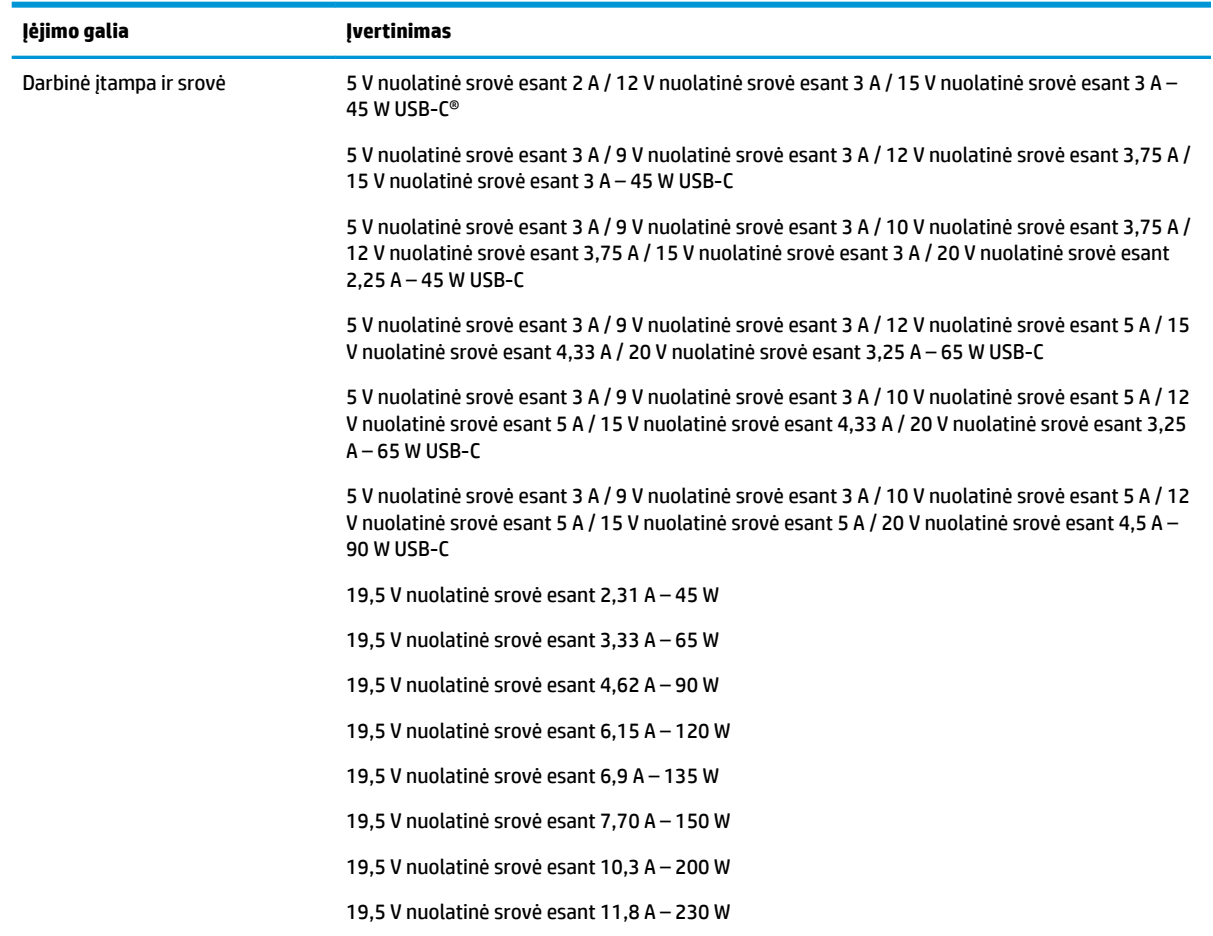

#### **13-1 lentelė DC maitinimo specifikacijos**

#### 13-1 lentelė DC maitinimo specifikacijos (tęsinys)

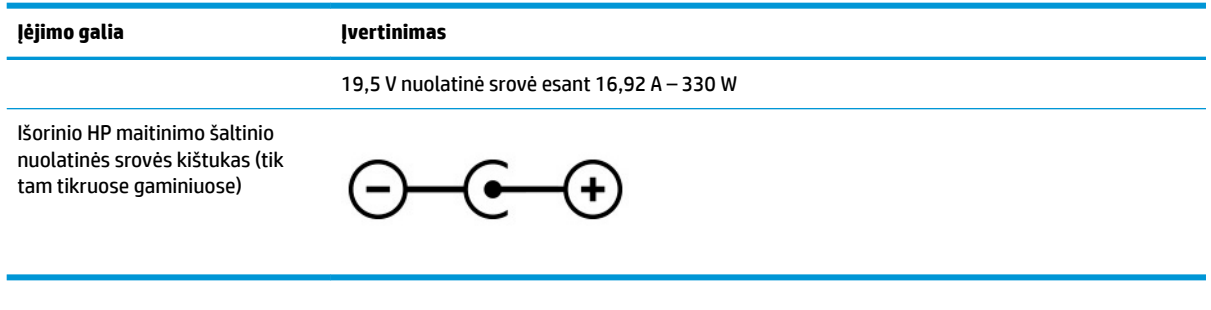

**PASTABA:** Šis gaminys sukurtas Norvegijos IT maitinimo sistemoms, kurių fazinės įtampos išvestis neviršija 240 V rms.

# **Darbo aplinka**

Jei keliaujate su kompiuteriu arba ketinate padėti jį ilgesniam laikui, naudingos informacijos rasite specifikacijose.

#### **13-2 lentelė Darbo aplinkos specifikacijos**

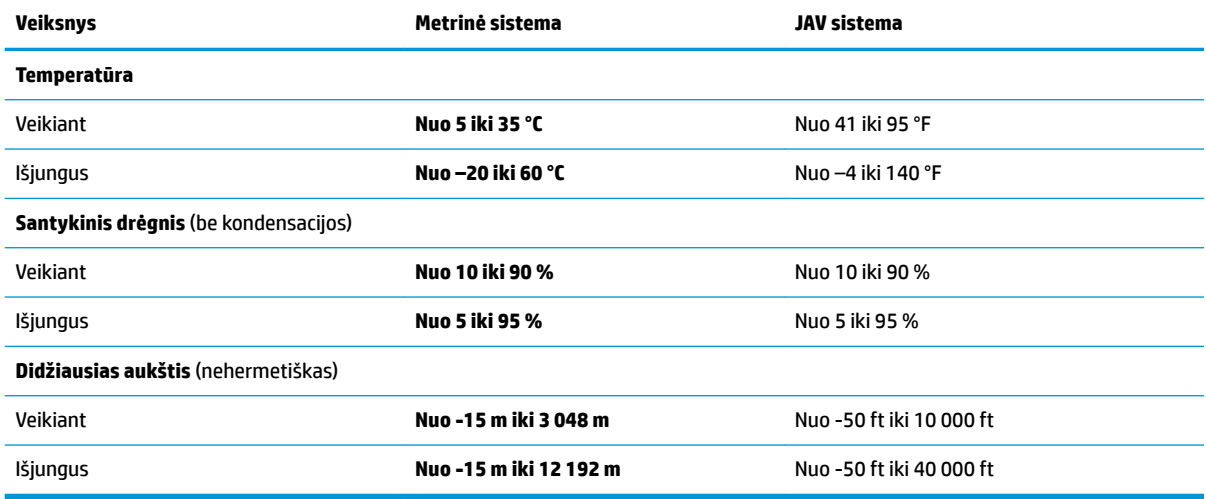

# **14 Pritaikymas neįgaliesiems**

HP tikslas yra kurti, gaminti ir pateikti rinkai produktus, paslaugas ir informaciją, kurią kiekvienas galėtų bet kur naudoti atskirai ar kartu su atitinkamais trečiųjų šalių pagalbinių technologijų (AT) įrenginiais ar programomis.

# **HP ir pritaikymas neįgaliesiems**

HP dirba, kad sujungtų įvairovę, įtrauktį, darbą bei gyvenimą į bendrovės veiklą, ir tai atsispindi visoje HP veikloje. HP siekia sukurti įtraukią aplinką, kurioje viso pasaulio žmones susietų galingos technologijos.

### **Reikiamų technologinių įrankių paieška**

Technologijos gali atskleisti žmogiškąjį potencialą. Pagalbinės technologijos pašalina barjerus ir padeda užtikrinti nepriklausomumą namuose, darbe ir bendruomenėje. Pagalbinės technologijos padeda padidinti, prižiūrėti ir pagerinti elektroninės ir informacijos technologijos veikimo galimybes.

Daugiau informacijos rasite [Geriausių pagalbinių technologijų paieška](#page-71-0) 60 puslapyje.

### **HP įsipareigojimas**

HP įsipareigojusi teikti produktus ir paslaugas, prieinamas žmonėms su negalia. Šis įsipareigojimas padeda įgyvendinti bendrovės uždavinius ir užtikrinti, kad visiems būtų prieinami technologijų teikiami privalumai.

HP pritaikymo neįgaliesiems tikslas – kurti, gaminti ir platinti produktus bei siūlyti paslaugas, puikiai tinkančias visiems, įskaitant ir žmones su negalia, kuriems siūlomi atskiri įrenginiai arba įrenginiai su atitinkamais pagalbiniais priedais.

Norint pasiekti tokį tikslą, ši Pritaikymo neįgaliesiems strategija įtvirtina septynis pagrindinius uždavinius, kurių vykdydama veiklą turi laikytis HP. Tikimasi, kad visi HP vadovai ir darbuotojai palaikys šiuos uždavinius ir jų įgyvendinimą, priklausomai nuo jų vaidmenų ir atsakomybės:

- gerinti informuotumo apie pritaikymo neįgaliesiems problemas bendrovėje HP lygį ir suteikti darbuotojams mokymus, kurių reikia kuriant, gaminant, pardavinėjant ir pristatant neįgaliesiems prieinamus produktus ir paslaugas;
- kurti produktų ir paslaugų pritaikymo neįgaliesiems rekomendacijas ir laikyti produktų įgyvendinimo grupes atskaitingomis už šių rekomendacijų įgyvendinimą, kai tai įvykdoma išlaikant konkurencingumą, techniškai ir ekonomiškai;
- įtraukti žmones su negalia kuriant pritaikymo neįgaliesiems rekomendacijas, taip pat kuriant ir bandant produktus ir paslaugas;
- dokumentuoti pritaikymo neįgaliesiems funkcijas ir pasirūpinti, kad informacija apie HP produktus ir paslaugas būtų pateikiama viešai prieinama forma;
- užmegzti tarpusavio ryšius su pirmaujančiais pagalbinių technologijų ir sprendimų teikėjais;
- palaikyti išorinius ir vidinius mokslinių tyrimų ir eksperimentinės plėtros veiksmus, kuriais gerinamos HP produktams ir paslaugoms aktualios pagalbinės technologijos;
- palaikyti ir prisidėti prie pramonės standartų ir rekomendacijų dėl pritaikymo neįgaliesiems galimybių.

# <span id="page-71-0"></span>**Pritaikymo neįgaliesiems specialistų tarptautinė asociacija (IAAP)**

IAAP yra nepelno siekianti asociacija, kurios tikslas skatinti pritaikymo neįgaliesiems profesiją per darbą tinkle, švietimą ir sertifikavimą. Uždavinys – padėti pritaikymo neįgaliesiems specialistams tobulėti ir siekti karjeros, taip pat padėti organizacijoms lengviau integruoti pritaikymo neįgaliesiems galimybes į jų produktus ir infrastruktūrą.

Kaip narė steigėja, HP prisijungė norėdama drauge su kitomis organizacijomis plėtoti pritaikymo neįgaliesiems sriti. Šis įsipareigojimas palaiko bendrovės HP tikslą dėl pritaikymo neįgaliesiems kurti, gaminti ir pardavinėti produktus ir paslaugas, kurias žmonės su negalia galėtų puikiai naudoti.

IAAP įtvirtins profesiją, visame pasaulyje suvienydama asmenis, studentus ir organizacijas, kad jie vieni iš kitų galėtų pasimokyti. Jei norite sužinoti daugiau, apsilankykite<http://www.accessibilityassociation.org>ir prisijunkite prie interneto bendruomenės, užsiregistruokite naujienlaiškiams ir sužinokite apie narystės galimybes.

## **Geriausių pagalbinių technologijų paieška**

Visi, įskaitant žmones su negalia arba dėl amžiaus apribojimų patiriančius asmenis, turėtų turėti galimybę bendrauti, išreikšti save ir palaikyti ryšį su pasauliu, naudodami technologijas. HP įsipareigojusi didinti informuotumą apie pritaikymo neįgaliesiems galimybes bendrovėje, taip pat tarp mūsų klientų ir partnerių.

Ar tai būtų didelio dydžio šriftai, kuriuos lengva perskaityti, balso atpažinimas, leidžiantis nenaudoti rankų, ar bet kuri kita pagalbinė technologija, gelbstinti konkrečiu atveju, – HP produktų naudojimą palengvina daugybė įvairių pagalbinių technologijų. Kaip galite pasirinkti?

#### **Savo poreikių vertinimas**

Technologijos gali atskleisti jūsų potencialą. Pagalbinės technologijos pašalina barjerus ir padeda užtikrinti nepriklausomumą namuose, darbe ir bendruomenėje. Pagalbinės technologijos (AT) padeda padidinti, prižiūrėti ir pagerinti elektroninės ir informacijos technologijos veikimo galimybes.

Galite rinktis iš daugybės AT produktų. Jūsų AT vertinimas turėtų suteikti galimybę įvertinti kelis produktus, atsakyti į klausimus ir padėti lengviau pasirinkti geriausią sprendimą jūsų atveju. Pastebėsite, kad AT vertinimams atlikti kvalifikuoti specialistai dirba įvairiose srityse, taip pat licencijuoti ar sertifikuoti fizinės terapijos, profesinės terapijos, šnekos / kalbos patologijų ir kitose kompetencijos srityse. Be to, vertinimui naudingos informacijos gali suteikti ir kiti asmenys, nors nėra sertifikuoti ar licencijuoti. Turėtumėte sužinoti apie asmens patirtį, kompetenciją ir mokesčius, kad nustatytumėte, ar jie atitinka jūsų poreikius.

#### **Pritaikymo neįgaliesiems funkcijos HP gaminiuose**

Šios nuorodos suteikia informacijos apie neįgaliesiems pritaikytas funkcijas ir pagalbines technologijas (jei taikytina), pritaikytas įvairiuose HP produktuose. Tie ištekliai padės pasirinkti konkrečias pagalbinių technologijų funkcijas ir produktus, labiausiai tinkančius jūsų atveju.

- HP pritaikymas vyresniems ir neįgaliesiems: eikite į <http://www.hp.com>ir paieškos lauke įvesite Accessibility (Pritaikymas nejgaliesiems). Pasirinkite **Office of Aging and Accessibility** (Biuras vyresniems ir neįgaliesiems).
- HP kompiuteriai: jei naudojate operacinę sistemą "Windows 7", "Windows 8" arba "Windows 10", eikite į <http://www.hp.com/support>, paieškos lauke **Search our knowledge** (Paieška mūsų žinių bibliotekoje) jveskite Windows Accessibility Options ("Windows" pritaikymo neįgaliesiems parinktys). Rezultatuose pasirinkite atitinkamą operacinę sistemą.
- HP apsipirkimas, išoriniai įrenginiai HP produktams: eikite į<http://store.hp.com>, pasirinkite **Shop**  (Apsipirkti), tada pasirinkite **Monitors** (Monitoriai) arba **Accessories** (Priedai).
<span id="page-72-0"></span>Jei reikia papildomos pagalbos dėl pritaikymo neįgaliesiems funkcijų jūsų HP produkte, žr. [Kreipimasis į](#page-74-0)  [palaikymo tarnybą](#page-74-0) 63 puslapyje.

Papildomos nuorodos į išorinius partnerius ir tiekėjus, galinčios suteikti papildomos pagalbos:

- ["Microsoft" pritaikymo neįgaliesiems informacija \("Windows 7", "Windows 8", "Windows 10", "Microsoft](http://www.microsoft.com/enable) Office")
- ["Google" produktų pritaikymo neįgaliesiems informacija \("Android", "Chrome", "Google Apps"\)](https://www.google.com/accessibility/)

## **Standartai ir teisės aktai**

Pasaulio šalys priima reglamentus, kuriais siekiama pagerinti žmonių su negalia galimybes naudotis produktais ir paslaugomis. Šie reglamentai istoriškai taikomi telekomunikacijų produktams ir paslaugoms, kompiuteriams ir spausdintuvams su tam tikromis ryšių ir vaizdo atkūrimo funkcijomis, jų dokumentacijai ir klientų aptarnavimo tarnyboms.

## **Standartai**

JAV prieigos taryba sukūrė federalinio įsigijimo reglamento (FAR) standartų 508 skyrių, kuriame sprendžia informacijos ir komunikacijos technologijų (ICT) prieigos problemas, kurias patiria fizinę, sensorinę ar kognityvinę negalią turintys asmenys.

Standartai apima įvairių tipų technologijoms būdingus techninius kriterijus, taip pat efektyvumo reikalavimus, kuriais dėmesys skiriamas konkrečių produktų funkcinėms galimybėms. Konkretūs kriterijai apima programinės įrangos programas ir operacines sistemas, žiniatinklyje pateiktą informaciją ir programas, kompiuterius, telekomunikacijų produktus, vaizdo įrašus ir multimediją, taip pat autonomiškus uždarus produktus.

#### **Įgaliojimas 376 – EN 301 549**

Europos Sąjunga sukūrė EN 301 549 standarto įgaliojimą 376, kaip internetinę priemonę ICT produktų viešiesiems pirkimams. Standarte apibrėžiami ICT produktams ir paslaugoms taikomi prieigos pritaikymo neįgaliesiems reikalavimai, taip pat kiekvieno pritaikymo neįgaliesiems reikalavimo tikrinimo procedūrų ir vertinimo metodologijos aprašymas.

#### **Žiniatinklio turinio pritaikymo neįgaliesiems rekomendacijos (WCAG)**

Žiniatinklio turinio pritaikymo neįgaliesiems rekomendacijos (WCAG) iš W3C žiniatinklio pritaikymo neįgaliesiems iniciatyvos (WAI) padeda žiniatinklio dizaineriams ir kūrėjams kurti svetaines, geriau atitinkančias žmonių su negalia ar asmenų, patiriantiems apribojimų dėl amžiaus, poreikius.

WCAG gerina visapusišką žiniatinklio turinio (teksto, vaizdų, garso ir vaizdo įrašų) ir žiniatinklio programų pritaikymą neįgaliesiems. WCAG galima tiksliai patikrinti, jas lengva suprasti ir naudoti, be to, tai suteikia galimybę žiniatinklio kūrėjams lanksčiai diegti naujoves. WCAG 2.0 patvirtinta ir pagal [ISO/IEC 40500:2012](http://www.iso.org/iso/iso_catalogue/catalogue_tc/catalogue_detail.htm?csnumber=58625/).

WCAG konkrečiai sprendžia problemas dėl barjerų, trukdančių mėgautis žiniatinklio patirtimi asmenims su regėjimo, klausos, fizine, kognityvine ir neurologine negalia, taip pat vyresniems žiniatinklio naudotojams su pritaikymo neįgaliesiems poreikiais. WCAG 2.0 pateikiamos pritaikymo neįgaliesiems turinio charakteristikos.

- **Suvokiamas** (Pavyzdžiui, pateikiant teksto alternatyvas vaizdams, garso titrus, pritaikant pristatymą ir spalvų kontrastą)
- **Lengvai naudojamas** (Užtikrinant geresnę klaviatūros prieigą, spalvų kontrastą, įvesties laiką, užsikirtimo išvengimą ir lengvą naršymą)
- **Suprantamas** (Užtikrinant įskaitomumą, nuspėjamumą ir pagalbą dėl įvesties)
- **Patikimas** (Pavyzdžiui, užtikrinant suderinamumą su pagalbinėmis technologijomis)

## <span id="page-73-0"></span>**Teisės aktai ir reglamentai**

IT ir informacijos pritaikymas neįgaliesiems tapo vis didesnės svarbos sritimi rengiant teisės aktus. Šios nuorodos pateikia informaciją apie pagrindinius teisės aktus, reglamentus ir standartus.

- [Jungtinės Valstijos](http://www8.hp.com/us/en/hp-information/accessibility-aging/legislation-regulation.html#united-states)
- **[Kanada](http://www8.hp.com/us/en/hp-information/accessibility-aging/legislation-regulation.html#canada)**
- **[Europa](http://www8.hp.com/us/en/hp-information/accessibility-aging/legislation-regulation.html#europe)**
- **[Australija](http://www8.hp.com/us/en/hp-information/accessibility-aging/legislation-regulation.html#australia)**

# **Naudingi pritaikymo neįgaliesiems šaltiniai ir nuorodos**

Šios organizacijos, institucijos ir ištekliai yra geri šaltiniai, kuriuose pateikiama informacija apie negalią ir su amžiumi susijusius apribojimus.

**PASTABA:** tai nėra išsamus sąrašas. Šios organizacijos pateikiamos tik informaciniais tikslais. HP neprisiima jokios atsakomybės už informaciją arba kontaktus, kuriuos randate internete. Šiame puslapyje pateiktas sąrašas nesuteikia teisės daryti prielaidą, kad jį patvirtino HP.

## **Organizacijos**

Tai kelios organizacijos iš daugelio, kurios pateikia informaciją apie negalią ir su amžiumi susijusius apribojimus.

- Amerikos žmonių su negalia asociacija (AAPD)
- Pagalbinių technologijų akto programų asociacija (ATAP)
- Amerikos klausos praradimo asociacija (HLAA)
- Informacinių technologijų techninės pagalbos ir mokymo centras (ITTATC)
- "Lighthouse International"
- Nacionalinė kurčiųjų asociacija
- Nacionalinė aklųjų federacija
- Šiaurės Amerikos reabilitacinės inžinerijos ir pagalbinių technologijų bendruomenė (RESNA)
- "Telecommunications for the Deaf and Hard of Hearing, Inc." (TDI)
- W3C žiniatinklio pritaikymo neįgaliesiems iniciatyva (WAI)

## **Švietimo įstaigos**

Daugelis švietimo įstaigų, įskaitant šiuos pavyzdžius, teikia informaciją apie negalią ir su amžiumi susijusius apribojimus.

- Kalifornijos valstijos universitetas, Nortridžas, Negalios centras (CSUN)
- Viskonsino universitetas Medisonas, Prekybos Centras
- Minesotos universiteto kompiuterių pritaikymo programa

## <span id="page-74-0"></span>**Kiti šaltiniai negalios klausimais**

Daug šaltinių, įskaitant šiuos pavyzdžius, teikia informacijos apie negalią ir su amžiumi susijusius apribojimus.

- ADA (Amerikiečių su negalia aktas) techninės pagalbos programa
- TDO "Global Business and Disability network"
- "EnableMart"
- **Europos negalios forumas**
- Darbo pagalbos tinklas
- "Microsoft Enable"

## **HP rekomenduojamos nuorodos**

Šiose HP nuorodose teikiama informacija susijusią su negalia ir amžiaus apribojimais.

[HP komforto ir saugos vadovas](http://www8.hp.com/us/en/hp-information/ergo/index.html)

[HP pardavimas viešajame sektoriuje](https://government.hp.com/)

# **Kreipimasis į palaikymo tarnybą**

HP siūlo techninę pagalbą ir pritaikymo neįgaliesiems galimybes klientams su negalia.

**PASTABA:** Palaikymo paslaugos teikiamos tik anglų kalba.

- Kurtumo negalią turintys ar prastai girdintys klientai, turintys klausimų dėl techninės pagalbos arba HP produktų pritaikymo neįgaliesiems galimybių:
	- gali naudoti TRS/VRS/WebCapTel ir paskambinti tel. (877) 656-7058 nuo pirmadienio iki penktadienio, 6:00–21:00 val. MST laiku.
- Kitą negalią ar apribojimų dėl amžiaus patiriantys klientai, turintys klausimų dėl techninės pagalbos arba HP produktų pritaikymo neįgaliesiems galimybių, gali rinktis vieną iš šių galimybių:
	- skambinti tel. (888) 259-5707 nuo pirmadienio iki penktadienio, 6:00–21:00 val. MST laiku;
	- užpildyti [kontaktinę formą, skirtą žmonėms su negalia ar asmenims, patiriantiems apribojimų dėl](https://h41268.www4.hp.com/live/index.aspx?qid=11387) [amžiaus.](https://h41268.www4.hp.com/live/index.aspx?qid=11387)

# **Rodyklė**

#### **Simboliai/skaitmenys**

"Bluetooth" etiketė [13](#page-24-0) "Bluetooth" įrenginį [17](#page-28-0) "Bluetooth" įrenginys [15](#page-26-0) "HP 3D DriveGuard" [34](#page-45-0) "HP PC Hardware Diagnostics Windows" atsisiuntimas [48](#page-59-0), [49](#page-60-0) gedimo ID kodas [47](#page-58-0) įdiegimas [49](#page-60-0) naudojimas [47](#page-58-0) prieiga [47](#page-58-0), [48](#page-59-0) "HP Touchpoint Manager" [43](#page-54-0) "Remote HP PC Hardware Diagnostics UEFI" nustatymų naudojimas [51](#page-62-0) tinkinimas [52](#page-63-0) "Windows Hello" naudojimas [41](#page-52-0) "Windows" atkūrimo laikmena [53](#page-64-0) atsarginė kopija [53](#page-64-0) sistemos atkūrimo taškas [53](#page-64-0) "Windows" įrankiai, naudojimas [53](#page-64-0) "Windows" klavišas, supažindinimas [10](#page-21-0) "Windows" slaptažodžiai [40](#page-51-0)

#### **A**

akumuliatoriaus energija [30](#page-41-0) akumuliatoriaus įkrova [31](#page-42-0) akumuliatorius beveik išsikrovusio akumuliatoriaus lygiai [31](#page-42-0) energijos tausojimas [31](#page-42-0) gamykloje užsandarintas [32](#page-43-0) informacijos paieška [31](#page-42-0) išsikrovimas [31](#page-42-0) ką daryti, kai akumuliatoriuje lieka mažai energijos [32](#page-43-0) ankstesnio takelio veiksmo klavišas [12](#page-23-0) antivirusinė programinė įranga, naudojimas [42](#page-53-0) aparatinė įranga, jos vieta [3](#page-14-0)

apatiniai komponentai [12](#page-23-0) apsauginis kabelis, tvirtinimas [43](#page-54-0) AT (pagalbinių technologijų) paieška [60](#page-71-0) paskirtis [59](#page-70-0) atkūrimas [53,](#page-64-0) [54](#page-65-0) diskai [54](#page-65-0) laikmena [54](#page-65-0) USB "flash" atmintinė [54](#page-65-0) atkūrimo laikmena [53](#page-64-0) kūrimas naudojant "HP Cloud Recovery Download Tool" [53](#page-64-0) kūrimas naudojant "Windows" įrankius [53](#page-64-0) atkūrimo metodai [54](#page-65-0) atsarginė kopija, kūrimas [53](#page-64-0) atsarginės kopijos [53](#page-64-0) aukštos raiškos įrenginiai, prijungimas [21](#page-32-0) ausinės su mikrofonu, prijungimas [20](#page-31-0) ausinės, prijungimas [19](#page-30-0)

#### **B**

bakstelėjimo dviem pirštais jutikliniame kilimėlyje gestas [25](#page-36-0) bakstelėjimo keturiais pirštais jutikliniame kilimėlyje gestas [26](#page-37-0) bakstelėjimo trim pirštais ant jutiklinio kilimėlio gestas [25](#page-36-0) belaidės antenos, supažindinimas [6](#page-17-0) belaidis tinklas (WLAN) įmonės WLAN ryšys [16](#page-27-0) prisijungimas [16](#page-27-0) veikimo diapazonas [16](#page-27-0) viešasis WLAN ryšys [16](#page-27-0) belaidis tinklas, apsauga [43](#page-54-0) belaidžio ryšio lemputė [15](#page-26-0) belaidžio ryšio mygtukas [15](#page-26-0) belaidžio ryšio valdikliai mygtukas [15](#page-26-0) operacinė sistema [15](#page-26-0) belaidžių įrenginių sertifikavimo etiketė [13](#page-24-0)

beveik išsikrovusio akumuliatorius lygis [31](#page-42-0) BIOS naujinimas [44](#page-55-0) naujinio atsisiuntimas [45](#page-56-0) sąrankos priemonės "Setup Utility" paleidimas [44](#page-55-0) versijos nustatymas [44](#page-55-0) braukimo keturiais pirštais jutikliniame kilimėlyje gestas [26](#page-37-0) braukimo trimis pirštais jutikliniame kilimėlyje gestas [26](#page-37-0)

## **C**

C tipo USB prievadas, jungimas [23](#page-34-0) C tipo USB prievadas, supažindinimas [4](#page-15-0)

#### **D**

darbo aplinka [58](#page-69-0) dešinės pusės komponentai [3](#page-14-0) dešinioji valdymo zona, supažindinimas [7,](#page-18-0)8 didelės raiškos įrenginiai, prijungimas [21](#page-32-0), [22](#page-33-0) didžiųjų raidžių klavišo lemputė [8](#page-19-0) Disko defragmentavimo programinė įranga [34](#page-45-0) disko valymo programinė įranga [34](#page-45-0) diskų įrenginio lemputė, supažindinimas [4](#page-15-0) duomenų perdavimas [22](#page-33-0)

#### **E**

ekranas naršymas [24](#page-35-0) ekrano klaviatūra [27](#page-38-0) ekrano komponentai [5](#page-16-0) ekrano šviesumo padidinimo veiksmo klavišas [11](#page-22-0) ekrano šviesumo sumažinimo veiksmo klavišas [11](#page-22-0) ekrano vaizdo perjungimo klavišas [11](#page-22-0) elektrostatinė iškrova [56](#page-67-0)

energijos vartojimo valdymas [28](#page-39-0) eSIM [17](#page-28-0) etiketės belaidžių įrenginių sertifikavimas [13](#page-24-0) Bluetooth [13](#page-24-0) reglamentavimo informacija [13](#page-24-0) serijos numeris [13](#page-24-0) techninė priežiūra [13](#page-24-0) WLAN [13](#page-24-0)

#### **F**

foninio klaviatūros apšvietimo veiksmo klavišas [12](#page-23-0)

#### **G**

gaminio pavadinimas ir numeris, kompiuteris [13](#page-24-0) gamykloje užsandarintas akumuliatorius [32](#page-43-0) garsas ausinės [19](#page-30-0) ausinės su mikrofonu [20](#page-31-0) garsiakalbiai [19](#page-30-0) garso nustatymai [20](#page-31-0) garso reguliavimas [12](#page-23-0) HDMI garsas [22](#page-33-0) reguliavimas [12](#page-23-0) garsiakalbiai [10](#page-21-0) prijungimas [19](#page-30-0) garsiakalbių garso klavišai [12](#page-23-0) garso išjungimo klavišas [12](#page-23-0) garso išjungimo lemputė, supažindinimas [8](#page-19-0) garso nustatymai, naudojimas [20](#page-31-0) gestai [24](#page-35-0) GPS [17](#page-28-0)

#### **H**

HDMI prievadas prijungimas [21](#page-32-0) supažindinimas [4](#page-15-0) HP atkūrimo laikmena atkūrimas [54](#page-65-0) HP Fast Charge [30](#page-41-0) HP ištekliai [1](#page-12-0) HP įrenginys kaip paslauga ("HP DaaS") [43](#page-54-0) HP mobilusis plačiajuostis ryšys aktyvinimas [16](#page-27-0)

IMEI numeris [16](#page-27-0) MEID numeris [16](#page-27-0) HP pagalbinė strategija [59](#page-70-0) HP PC Hardware Diagnostics UEFI atsisiuntimas [50](#page-61-0) gedimo ID kodas [50](#page-61-0) naudojimas [49](#page-60-0) paleidimas [50](#page-61-0) HP PC Hardware Diagnostics Windows atsisiuntimas [48](#page-59-0) HP Sure Recover [55](#page-66-0)

#### **I**

IMEI numeris [16](#page-27-0) informacija apie akumuliatorių, paieška [31](#page-42-0) integruotoji skaitmenų klaviatūra, supažindinimas [11](#page-22-0) interneto saugos programinės įrangos naudojimas [42](#page-53-0) išjungimas [29](#page-40-0) išorinis maitinimo šaltinis, naudojimas [33](#page-44-0) įdiegimas pasirinktinis apsauginis kabelis [43](#page-54-0) įdiegta programinė įranga vieta [3](#page-14-0) įėjimo galia [57](#page-68-0) įjungimo / išjungimo mygtukas, supažindinimas [9](#page-20-0) įkrovimo tvarka, keitimas [55](#page-66-0) įmonės WLAN ryšys [16](#page-27-0)

#### **J**

jungtinis garso išvesties (ausinių) / garso įvesties (mikrofono) lizdas, supažindinimas [3](#page-14-0) iungtys maitinimas [5](#page-16-0) jutiklinio ekrano gestai bakstelėjimas [24](#page-35-0) mastelio keitimas suspaudus dviem pirštais [24](#page-35-0) slinkimas vienu pirštu [27](#page-38-0) slinkti [27](#page-38-0) jutiklinio kilimėlio gestai bakstelėjimas dviem pirštais [25](#page-36-0) bakstelėjimas keturiais pirštais [26](#page-37-0)

bakstelėjimas trim pirštais [25](#page-36-0) braukimas keturiais pirštais [26](#page-37-0) braukimas trim pirštais [26](#page-37-0) slinkimas dviem pirštais [25](#page-36-0) jutiklinio kilimėlio ir jutiklinio ekrano bakstelėjimo gestas [24](#page-35-0) jutiklinio kilimėlio ir jutiklinio ekrano gestai bakstelėjimas [24](#page-35-0) mastelio keitimas suspaudus dviem pirštais [24](#page-35-0) jutiklinio kilimėlio klavišas [12](#page-23-0) jutiklinio kilimėlio komponentai [7](#page-18-0) jutiklinio kilimėlio lemputė, supažindinimas [7](#page-18-0) jutiklinio kilimėlio mygtukai supažindinimas [7](#page-18-0) jutiklinio kilimėlio naudojimas [24](#page-35-0) jutiklinio kilimėlio nustatymai, koregavimas [7](#page-18-0) jutiklinio kilimėlio zona, supažindinimas [7](#page-18-0) jutiklinis kilimėlis naudojimas [24](#page-35-0) nustatymai [7](#page-18-0)

#### **K**

kairės pusės komponentai [4](#page-15-0) kairioji valdymo zona, supažindinimas [7,](#page-18-0) [8](#page-19-0) kamera naudojimas [19](#page-30-0) supažindinimas [6](#page-17-0) kameros lemputė, supažindinimas [6](#page-17-0) kameros privatumo klavišas, naudojimas [19](#page-30-0) keliavimas su kompiuteriu [13](#page-24-0), [38](#page-49-0) Kintamosios srovės adapterio ir akumuliatoriaus lemputė, identifikavimas [5](#page-16-0) kito takelio klavišas [12](#page-23-0) klaviatūra ir pasirinktinė pelė naudojimas [27](#page-38-0) klaviatūra, vidinė skaičių [11](#page-22-0) klaviatūros ir pasirinktinės pelės naudojimas [27](#page-38-0) klavišai esc [10](#page-21-0) fn [10](#page-21-0)

jutiklinis kilimėlis [12](#page-23-0) lėktuvo režimas [12](#page-23-0) skaitmenų klavišas [11](#page-22-0) veiksmas [10](#page-21-0) Windows [10](#page-21-0) klavišas "esc", supažindinimas [10](#page-21-0) klavišas "fn", supažindinimas [10](#page-21-0) klavišas "num lock", identifikavimas [11](#page-22-0) klientų pagalbos tarnyba, pritaikymas neįgaliesiems [63](#page-74-0) kompiuterio gabenimas [38](#page-49-0) kompiuterio išjungimas [29](#page-40-0) kompiuterio priežiūra [36](#page-47-0) kompiuterio valymas [36](#page-47-0) dezinfekavimas [37](#page-48-0) medienos faneruotės priežiūra [38](#page-49-0) nešvarumų šalinimas [36](#page-47-0) "HP Easy Clean" [36](#page-47-0) komponentai apačia [12](#page-23-0) dešinė pusė [3](#page-14-0) ekranas [5](#page-16-0) jutiklinis kilimėlis [7](#page-18-0) kairė pusė [4](#page-15-0) klaviatūros sritis [6](#page-17-0) lemputės [8](#page-19-0) kritinis akumuliatoriaus įkrovos lygis [31](#page-42-0)

#### **L**

laidinis tinklas (LAN) [18](#page-29-0) lemputės didžiųjų raidžių klavišas [8](#page-19-0) diskų įrenginys [4](#page-15-0) garso išjungimas [8](#page-19-0) jutiklinis kilimėlis [7](#page-18-0) kamera [6](#page-17-0) Kintamosios srovės adapteris ir akumuliatorius [5](#page-16-0) maitinimas [4](#page-15-0) lėktuvo režimas [15](#page-26-0) lėktuvo režimo klavišas [12](#page-23-0), [15](#page-26-0) lizdai atminties kortelių skaitytuvas [3](#page-14-0) garso išvesties (ausinių) / garso įvesties (mikrofono) [3](#page-14-0) "microSD" atminties kortelių skaitytuvas [3](#page-14-0)

#### **M**

maitinimas akumuliatorius [30](#page-41-0) išorinis [33](#page-44-0) maitinimo jungtis supažindinimas [5](#page-16-0) maitinimo lemputė, supažindinimas [4](#page-15-0) maitinimo nustatymai, naudojimas [30](#page-41-0) Maitinimo piktograma, naudojimas [30](#page-41-0) mastelio keitimo suspaudus dviem pirštais jutikliniame kilimėlyje ir jutikliniame ekrane gestas [24](#page-35-0) MEID numeris [16](#page-27-0) Miego režimas inicijavimas [28](#page-39-0) išjungimas [28](#page-39-0) Miego režimas ir sulaikytoji veiksena, inicijavimas [28](#page-39-0) miego režimo ir sulaikytosios veiksenos inicijavimas [28](#page-39-0) mikrofono nutildymo veiksmo klavišas [12](#page-23-0) Miracast [22](#page-33-0) mygtukai dešinioji jutiklinio kilimėlio dalis [7](#page-18-0) kairioji jutiklinio kilimėlio dalis [7](#page-18-0) maitinimas [9](#page-20-0) mobilusis plačiajuostis ryšys aktyvinimas [16](#page-27-0) IMEI numeris [16](#page-27-0) MEID numeris [16](#page-27-0)

## **N**

naršymas ekrane [24](#page-35-0) neryškios mėlynos šviesos režimas [5](#page-16-0)

#### **O**

operacinės sistemos valdikliai [15](#page-26-0)

## **P**

pagalbinių technologijų (AT) paieška [60](#page-71-0) paskirtis [59](#page-70-0) Pagalbos operacinėje sistemoje "Windows 10" veiksmo klavišas [11](#page-22-0)

paleidimo klavišas [12](#page-23-0) perduoti duomenis [22](#page-33-0) pirštų atspaudai, registravimas [41](#page-52-0) pirštų atspaudų skaitytuvas [10](#page-21-0) prievadai C tipo USB [4](#page-15-0), [23](#page-34-0) HDMI [4](#page-15-0), [21](#page-32-0) USB "SuperSpeed" [5](#page-16-0) priežiūra Disko defragmentavimo programa [34](#page-45-0) Disko valymas [34](#page-45-0) programų ir tvarkyklių naujinimas [35](#page-46-0) prisijungimas prie belaidžio tinklo [15](#page-26-0) prisijungimas prie LAN [18](#page-29-0) prisijungimas prie tinklo [15](#page-26-0) prisijungimas prie WLAN tinklo [16](#page-27-0) pristabdymo klavišas [12](#page-23-0) pritaikymas neįgaliesiems [59](#page-70-0), [60](#page-71-0), [62,](#page-73-0) [63](#page-74-0) Pritaikymo neįgaliesiems specialistų tarptautinė asociacija [60](#page-71-0) Pritaikymo neįgaliesiems standartų 508 skyrius [61](#page-72-0) pritaikymo neįgaliesiems vertinimas [60](#page-71-0) privatumo ekrano veiksmo klavišas [11](#page-22-0) programinė įranga Disko defragmentavimo programa [34](#page-45-0) Disko valymas [34](#page-45-0) vieta [3](#page-14-0) programinės įrangos ir informacijos atsarginių kopijų kūrimas [43](#page-54-0) programinės įrangos naujiniai, diegimas [43](#page-54-0) programų ir tvarkyklių naujinimas [35](#page-46-0) "Windows 10" [35](#page-46-0) programų naujinimas Windows 10 S [35](#page-46-0)

## **R**

rekomendacijos [1](#page-12-0) rodymo režimai [21](#page-32-0) sąrankos priemonės "Setup Utility" (BIOS) slaptažodžiai [41](#page-52-0) serijos numeris, kompiuteris [13](#page-24-0) sistemos atkūrimas [54](#page-65-0) sistemos atkūrimo taškas, kūrimas [53](#page-64-0) sistemos neveiksnumas [29](#page-40-0) slaptažodžiai Sąrankos priemonė "Setup Utility" (BIOS) [41](#page-52-0) Windows [40](#page-51-0) slaptažodžių naudojimas [40](#page-51-0) slinkimo dviem pirštais jutikliniame kilimėlyje gestas [25](#page-36-0) slinkimo vienu pirštu jutikliniame ekrane gestas [27](#page-38-0) Specialieji klavišai naudojimas [10](#page-21-0) supažindinimas [10](#page-21-0) specifikacijos [57](#page-68-0) standartai ir teisės aktai, pritaikymas neįgaliesiems [61](#page-72-0) Sulaikytoji veiksena inicijavimas [29](#page-40-0) inicijuojama akumuliatoriui išsikrovus iki kritinio lygio [31](#page-42-0) išjungimas [29](#page-40-0)

## **Š**

šaltiniai, pritaikymas neįgaliesiems [62](#page-73-0)

#### **T**

techninės priežiūros etiketės, jų vieta [13](#page-24-0) teisinė informacija belaidžių įrenginių sertifikavimo etiketės [13](#page-24-0) etiketė su teisine informacija [13](#page-24-0) tiksliojo jutiklinio kilimėlio gestai bakstelėjimas dviem pirštais [25](#page-36-0) bakstelėjimas keturiais pirštais [26](#page-37-0) bakstelėjimas trim pirštais [25](#page-36-0) braukimas keturiais pirštais [26](#page-37-0) braukimas trim pirštais [26](#page-37-0) slinkimas dviem pirštais [25](#page-36-0) tikslusis jutiklinis kilimėlis naudojimas [24](#page-35-0)

tvarkyklių atnaujinimas Windows 10 S [35](#page-46-0)

## **U**

USB "SuperSpeed" prievadas, supažindinimas [5](#page-16-0) užkardos programinė įranga [42](#page-53-0)

#### **V**

vaizdo funkcijos belaidžiai ekranai [22](#page-33-0) C tipo USB [23](#page-34-0) HDMI prievadas [21](#page-32-0) vaizdo funkcijos, naudojimas [20](#page-31-0) valdymo zona [7](#page-18-0) veiksmų klavišai ankstesnis takelis [12](#page-23-0) ekrano šviesumo padidinimas [11](#page-22-0) ekrano vaizdo perjungimas [11](#page-22-0) foninis klaviatūros apšvietimas [12](#page-23-0) garsas garso išjungimas [12](#page-23-0) garsiakalbių garsas [12](#page-23-0) jutiklinis kilimėlis [12](#page-23-0) kitas takelis [12](#page-23-0) lėktuvo režimas [12](#page-23-0) naudojimas [11](#page-22-0) nutildyti garsą garso išjungimas [12](#page-23-0) nutildyti mikrofoną [12](#page-23-0) pagalba [11](#page-22-0) paleidimas [12](#page-23-0) pristabdymas [12](#page-23-0) privatumo ekranas [11](#page-22-0) sumažina ekrano šviesumą [11](#page-22-0) supažindinimas [11](#page-22-0) veiksmų klavišai, supažindinimas [10](#page-21-0) vėdinimo angos, supažindinimas [10,](#page-21-0) [13](#page-24-0) vidiniai mikrofonai, supažindinimas [6](#page-17-0) viešasis WLAN ryšys [16](#page-27-0)

#### **W**

Windows Hello [19](#page-30-0) WLAN antenos, supažindinimas [6](#page-17-0) WLAN etiketė [13](#page-24-0) WLAN *jrenginys* [13](#page-24-0)